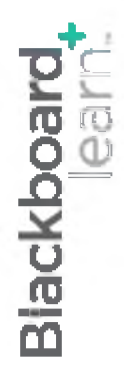

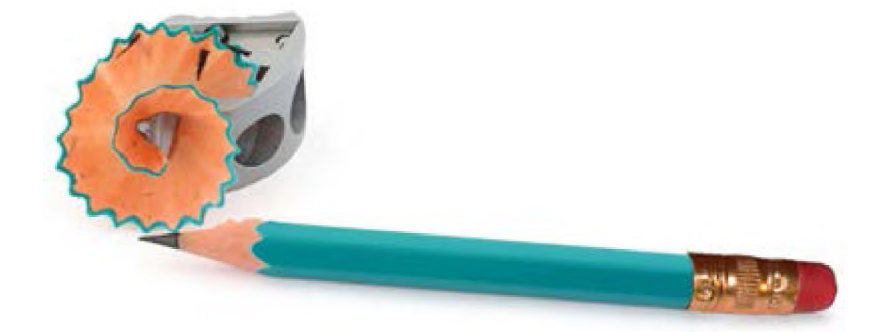

# **Оценяване** Част първа

**Blackboard Learn 9.1 Последна актуализация: януари 2013**

# Съдържание

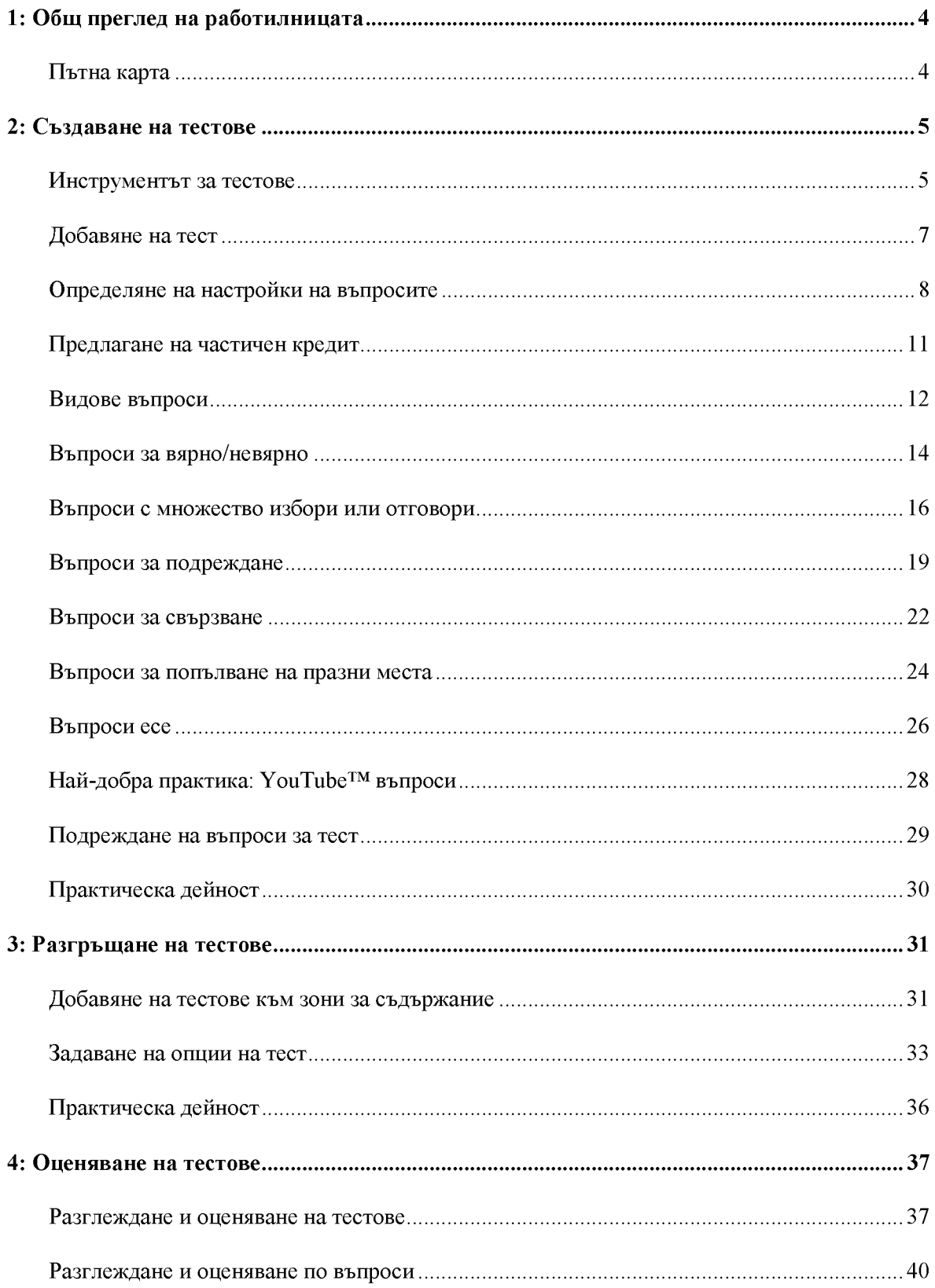

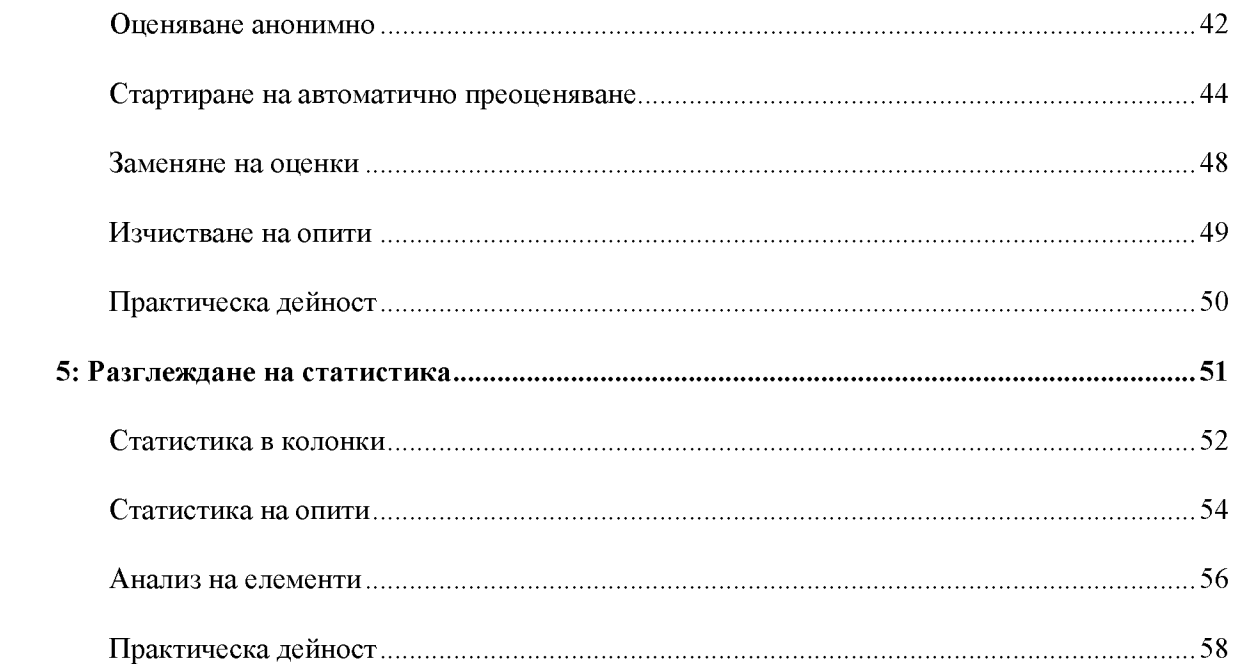

# <span id="page-3-0"></span>**1: Общ преглед на работилницата**

### <span id="page-3-1"></span>Пътна карта

#### **2: Студентска дейност**

- Влизайте и изпълнявайте тестове
- Изследвайте стъпки за предотвратяване на измами

#### **3: Създаване на тестове**

- Създавайте тестове и добавяйте различни видове въпроси
- Избирайте опции за обратна връзка, съдържание на въпроси и отговори, метаданни и резултати
- Задавайте ред или избирайте случайна презентация
- Използвайте тестове и обратна връзка, за да разширите научаването

#### **4: Разгръщане на тестове**

- Преглед на тестове
- Достъпност на тест и промяна на опциите по подразбиране

#### **5: Оценяване на тестове**

- Ръчно оценявайте въпросите и предоставяйте обратна връзка на студентите
- Предоставяйте пълен кредит, променяйте стойностите на точките и редактирайте и изтривайте въпроси
- Заменяйте оценката и нулирайте теста
- Разглеждайте статистики

Creating Tests: 2: Създаване на тестове

Инструментът за тестове

## <span id="page-4-1"></span><span id="page-4-0"></span>**2: Създаване на тестове**

# Инструментът за тестове

Тестовете се създават в инструмента за тестове.

#### **БЪРЗИ СТЪПКИ: достъп до инструменти за тестове**

- 1. В **Пулт за управление** разширете раздела **Инструменти за дисциплината** и изберете **Тестове, проучвания и урни**.
- 2. На страницата **Тестове, проучвания и урни** щракнете върху **Тестове**.

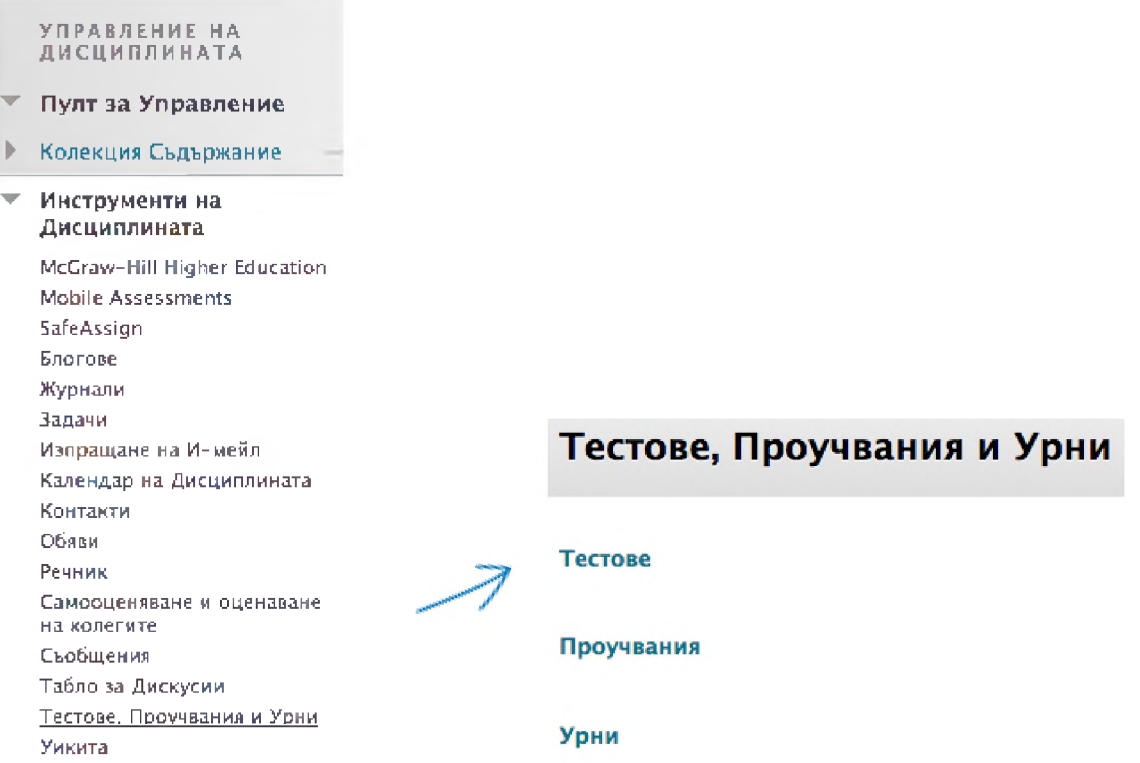

Страницата **Тестове** показва всички съществуващи тестове и ви позволява да изградите нови тестове.

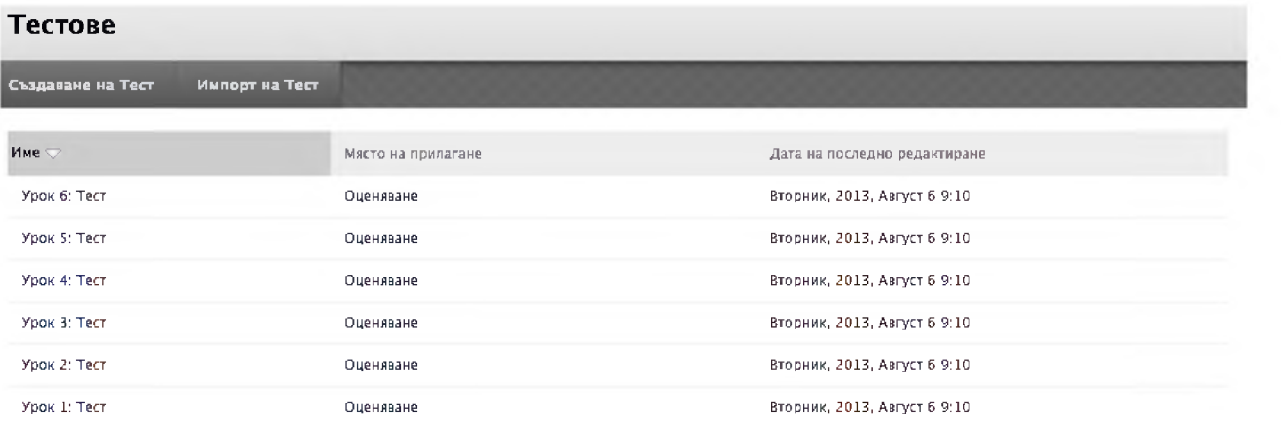

# <span id="page-6-0"></span>Добавяне на тест

Когато бъде добавен тест, можете да включваите следната основна информация:

- Име на теста.
- Описание, което се показва под заглавието в зоната за съдържание и в горната част на теста, след като бъде стартиран.
- Инструкции, които се показват в горната част на теста, след като бъде стартиран.

#### **БЪРЗИ СТЪПКИ: Добавяне на тест**

- 1. На страницата за **Тестове** щракнете върху **Изграждане на тестове**.
- 2. На страницата **Информация за тест** напишете **Име**, **Описание** и **Инструкции**. Можете да изпозлвате функциите на редактора за съдържание, за да форматирате текста и да включите файлове, изображения, уеб връзки, мултимедия и смесени източници.
- 3. Щракване на Предоставяне.

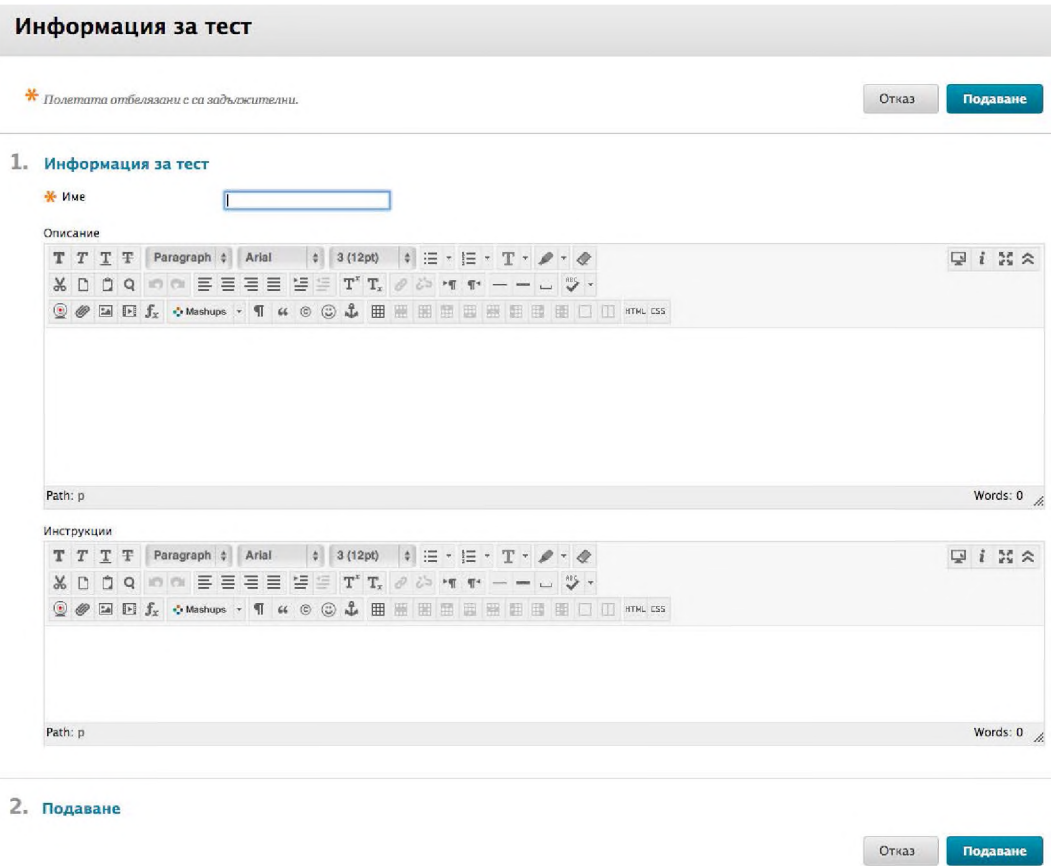

БЕЛЕЖКА: описанието и инструкциите са по избор, но са препоръчителни.

#### **Таблото за тест**

След добавяне на информацията за теста, се показва таблото за теста, показвайки името на теста, описание и инструкции. Следващата стъпка в процеса на създаване е избор на настройки на въпроса.

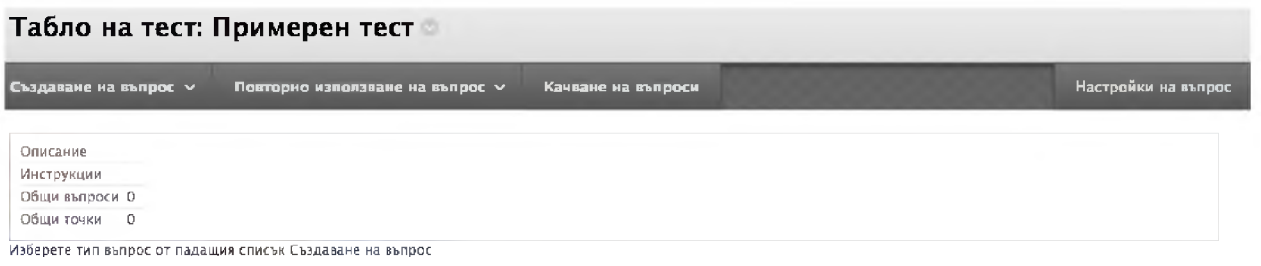

#### **БЪРЗИ СТЪПКИ: Достъп до таблото за тест**

- 1. На **Пулт за управление** разширете раздела **Инструменти за дисциплината** и изберете **Тестове, проучвания и урни**.
- 2. На страницата **Тестове, проучвания и урни** щракнете върху **Тестове**.
- 3. Изградете нов тест или влезте в контекстуалното меню на съществуващия тест и изберете **Редактиране**.

БЕЛЕЖКА: Като алтернатива можете да отидете в зона на дисциплината, където се прилага теста, влезте в контекстуалното меню и изберете **Редактиране на теста**.

### <span id="page-8-0"></span>Определяне на настройки на въпросите

Втората основна стъпка при създаване на теста е да се определят настройките на въпросите от теста. Настройките на въпроси контролират опциите, налични при създаване на въпросите за теста. Селекциите ви включват дали да предоставят следното при създаване на въпроси:

- Обратна връзка за отделни отговори.
- Изображения, файлове и уеб връзки във въпросите и отговорите.
- Метаданни във въпроси като категории, теми, нива на трудност и ключови думи.
- Неблагоприятни резултати като неблагоприятна стойност на точка или частичен или негативен кредит за отговори.
- Подробности относно това как да се показват отговорите като разбъркано подреждане на отговорите.

#### **БЪРЗИ СТЪПКИ: Определяне на настройки на въпросите**

- 1. На таблото за тест щракнете върху **Настройки на въпросите** на лентата за действия.
- 2. На страницата **Настройки на тест въпросите** изберете нужните ви опции.
- 3. Щракване на Предоставяне.

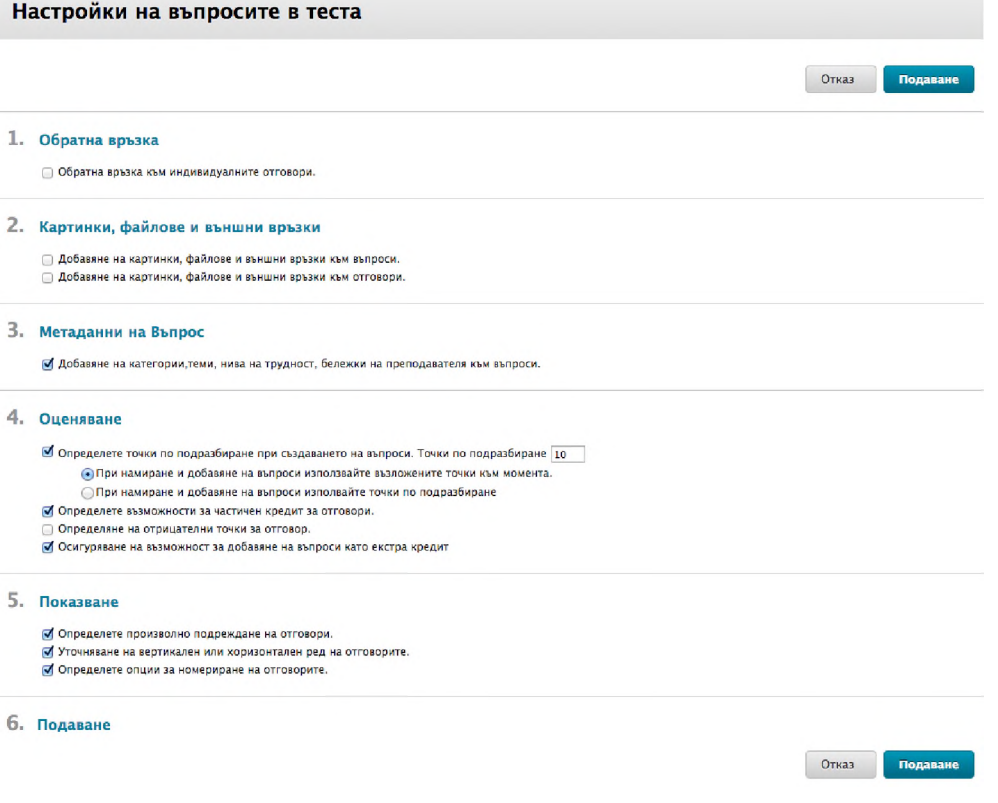

Дефинираната от потребителя обратна връзка, която се предлага на студентите, се основава на техните правилни и неправилни отговори. Решавайте въпрос по въпрос дали да включите обратна връзка за всеки възможен отговор.

Можете да напишете точкова стойност по подразбиране, ако всички въпроси ще са седнаква стойност. Можете да редактирате стойността за всеки отделен въпрос по време на създаването на въпросите.

### <span id="page-10-0"></span>Предлагане на частичен кредит

Частичният кредит се дава на студенти, които показват, че започват да овладяват материала. Например, можете да присъдите няколко от възможните за въпроса точки при отговор, който изрежда два от трите верни отговора.

Преди да можете да използвате частичен кредит за отговори, трябва да го задействате от **Настройки на въпросите**. Частичният кредит и достъпен за следните автоматично оценявани видове въпроси:

#### Оценки: Част първа

- Множествен отговор
- Множествен избор
- Подреждане
- Свързване

#### Оценки: Част втора

- Разбъркано изречение
- Попълване на множество празни места
- Скали за мнение/Ликертови скали
- Тестово препитване

#### Handout

• Изчислена формула

Можете да намерите инструкции за оформянето на частичния кредит за всеки вид въпроси в съответния раздел.

Опцията да се дава отрицателен кредит за неверни отговори също е достъпна при въпросите за свързване, въпросите с множествен отговор и въпросите с множествен избор.

# <span id="page-11-0"></span>Видове въпроси

Следната таблица резюмира видовете въпроси, разгледани в тази работилница. с

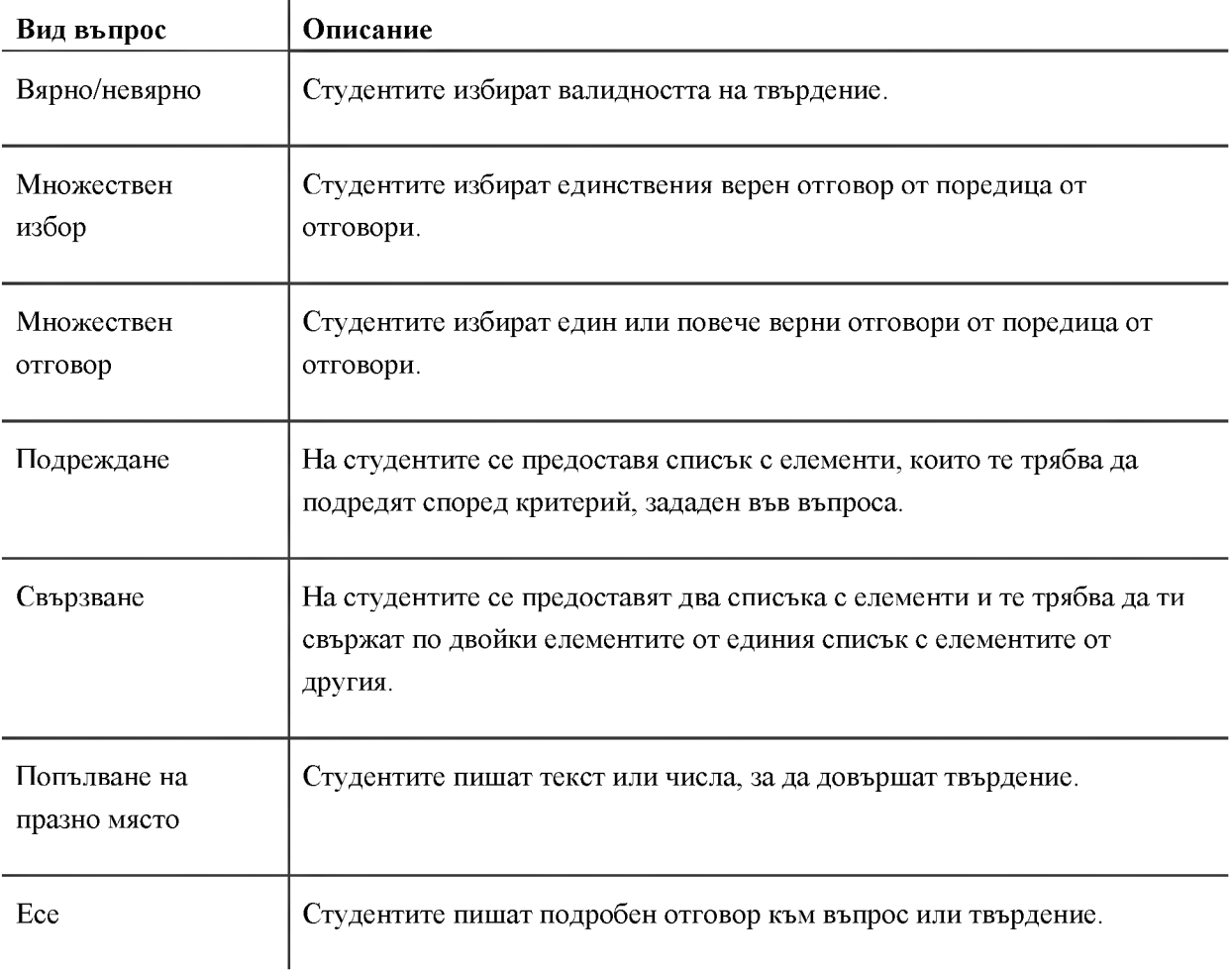

Процесът на добавяне на въпроси към тестове е подобен за всички видове въпроси. Всички видове въпроси се избират от таблото за тест, като се използва падащият списък **Създай въпрос** от лентата за действия. Видовете въпроси са изредени в азбучен ред. Ще създадем въпрос за **вярно/невярно** от начало докрай.

Трябва да добавите най-малко следните неща:

- Текст на въпроса
- Отговор
- Точкова стойност

**В зависимост от настройките на въпросите на теста, можете да добавите повече информация за всеки въпрос. Например, може също така да изберете редът, в който се показват отговорите за определен въпрос.**

**БЕЛЕЖКА: Можете да свържете рубрики с въпроси с есе, файлов отговор или кратък отговор. Вижте ръководството** *Използване на рубрики* **за повече информация по свързване, управление и оценяване с рубрики.**

### <span id="page-13-0"></span>Въпроси за вярно/невярно

Въпросите за вярно/невярно могат да бъдат написани бързо и могат да покриват много съдържание. Те се оценяват автоматично.

#### **БЪРЗИ СТЪПКИ: Създаване на Въпроси за вярно/невярно**

1. От падащия списък **Създай въпрос** изберете **вярно/невярно**.

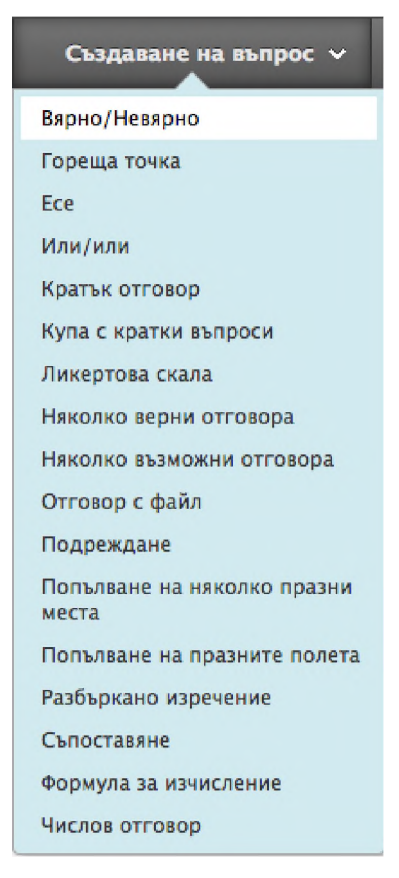

- 2. На страницата **Създай/редактирай въпрос за вярно/невярно**, напишете **Текста на въпроса**. Можете да форматирате въпроса с редактора на съдържанието.
- 3. Изберете правилния отговор чрез опциите **Вярно** или **Невярно**.
- 4. По избор, напишете **Обратна връзка** за правилните и неправилни отговори.
- 5. Щракване на Предоставяне. Въпросът се появява на таблото за тест под горния колонтитул.

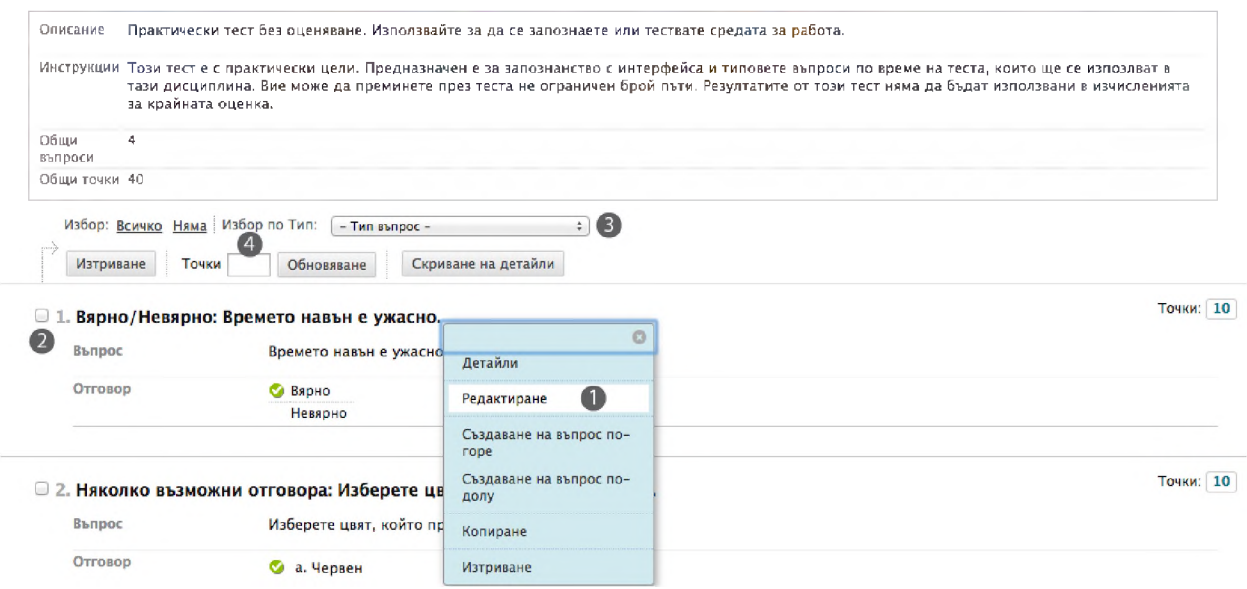

- 1. По всяко време можете да редактирате или изтриете въпрос от таблото за тест. Отворете контекстуалното меню на въпроса и изберете **Редактирай** , за да промените въпроса, отговорите и обратната връзка.
- 2. Изтрийте или обновете точките за всички избрани въпроси. Включете въпроси чрез избиране на полето с отметката.
	- 3. Изберете въпросите по вид. Например, изберете всички Въпроси за вярно/невярно.
- 4. Обновете точките за отделните въпроси.

# <span id="page-15-0"></span>Въпроси с множество избори или отговори

При въпросите с множество избори, студентите избират един правилен отговор. По подразбиране се предлагат текстови полета за 4 отговора, но вие можете да добавите до 20 отговора. Въпросите с множество избори се оценяват автоматично и при тях има опции за частичен или отрицателен кредит.

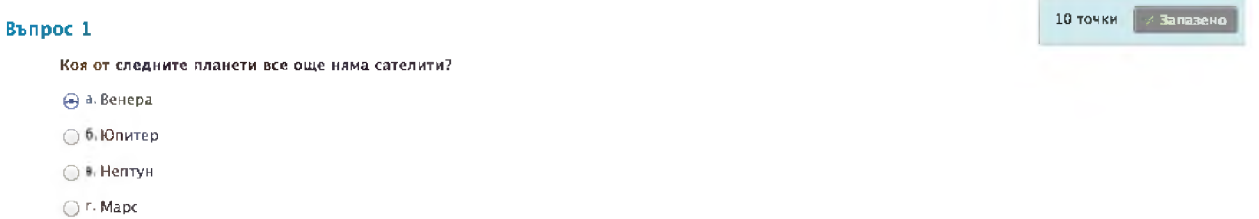

Ако искате студентите да изберат множество правилни отговори, създайте въпрос с множество отговори.

#### **БЪРЗИ СТЪПКИ: Създаване на въпроси с множество избори или отговори**

- 1. От падащия списък **Създай въпрос**, изберете **Множество избори** или **Множество отговори**. В този пример, ще създадем въпрос с множество избори.
- 2. На страницата **Създай/редактирай въпрос с множество избори**, напишете **Текст на въпроса**. Можете да форматирате въпроса с редактора на съдържанието.
- 3. Можете да изберете **Опции**, като например колко отговори са изброени.
- 4. Изберете **Брой отговори** от падащия списък. Можете да изтриете всяко поле за отговор чрез щракване на **Премахни** вдясно от полето.
- 5. Напишете отговори в текстовите полета **Отговор**.
- 6. Изберете отговора, който е **Правилен.** За въпрос с Множество отговори, изберете всички правилни отговори.
- 7. Ако изберете **Осигури обратна връзка за отделните отговори** ат настройките на въпросите на теста, можете да добавите дефинирана от потребителя обратна връзка за всеки отговор.
- 8. Щракване на Предоставяне.

#### 2. Опции

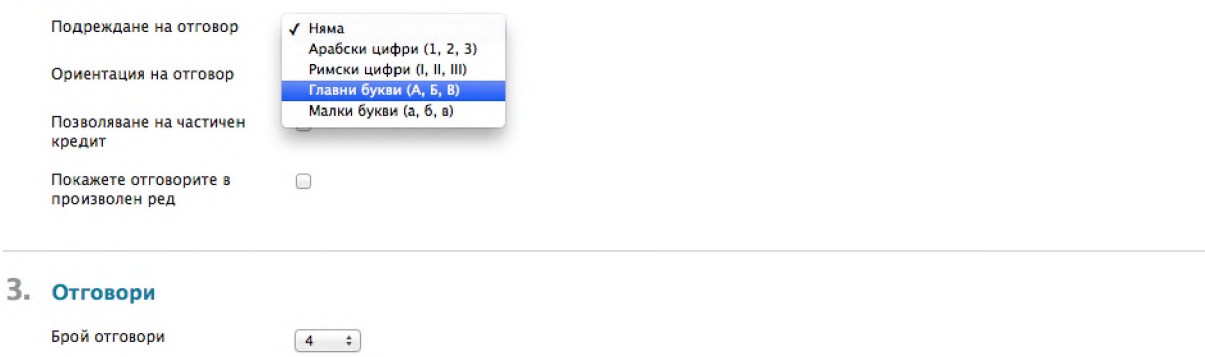

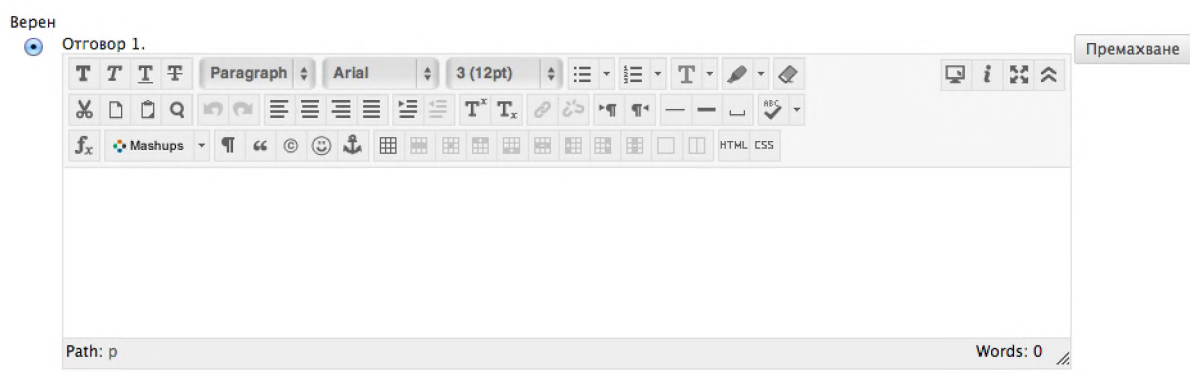

#### **Частичен и негативен кредит за въпроси с множество избори или отговори**

Можете да определите частичен или отрицателен кредит за въпросите с множество избори и отговори.Можете да разрешите частичен кредит за отговор, който е частично правилен. Отрицателният кредит се използва за неодобрение на налучкването.

**БЕЛЕЖКА:** Трябва да задействате опциите за определяне на частичен или отрицателен кредит на страницата **Настройки на въпросите**, за да ги използвате за отделните въпроси.

#### **БЪРЗИ СТЪПКИ: Определяне на частичен или отрицателен кредит за въпроси**

- 1. На таблото за тест, създайте или редактирайте въпрос с множество избори или отговори.
- 2. Под **Опции**, изберете полето с отметката **Разреши частичен кредит**.
- 3. По избор, изберете полето с отметката **Разреши отрицателни точки за неправилни отговори**. Тази опция се появява след като е избрано **Разреши частичен кредит**.
	- **2.** Опции

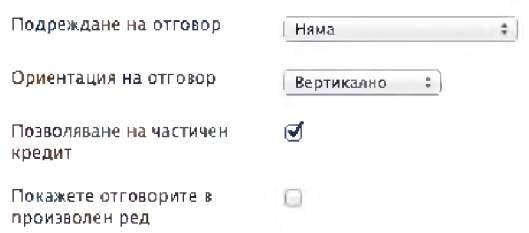

- 4. В текстовото поле **% Частичен кредит** след всеки неправилен отговор, напишете стойност за частичен кредит. Това число се чете като процент. Например, написването на 50 дава на студента 50% от възможните за въпроса точки при избиране на този отговор. Нулата е приемлива стойност.
- 5. За да зададете отрицателен кредит за отговор, напишете отрицателно число в текстовото поле **% Частичен кредит**. Например, написването на **-50** води до изваждането на 50% от възможните за въпроса точки от крайната оценка на студента при посочване на този отговор. Нулата е приемлива стойност.
- 6. Щракване на Предоставяне.

# <span id="page-18-0"></span>Въпроси за подреждане

Когато създавате Въпрос за подреждане, добавяте отговорите в правилния ред и после задавате реда на показване.

Въпросите за подреждане се оцняват автоматично.

Въпрос 1 июля 10 точки и Запис на отговор и 10 точки и Запис на отговор и 10 точки и Запис на отговор и 10 точки

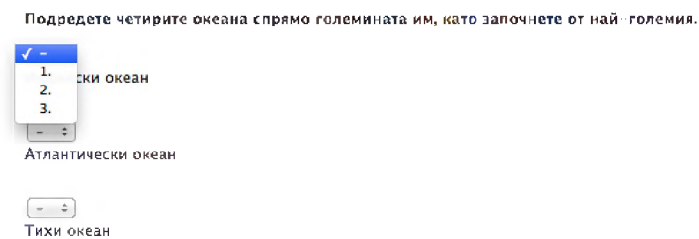

#### **БЪРЗИ СТЪПКИ: Създаване на Въпроси за подреждане**

- 1. От падащия списък **Създай въпрос**, изберете **Подреждане**.
- 2. На страницата **Създай/редактирай подреждащ въпрос**, напишете **Текста на въпроса**. Можете да форматирате въпроса с редактора на съдържанието.
- 3. Изберете **Опции**, като например как са номерирани въпросите или дали да **Разрешите частичен кредит**.
- 4. Изберете **Брой отговори** от падащия списък.
- 5. Напишете отговорите в текстовите полета **Отговор** в правилния ред.
- 6. Щракване на **Следващо**.
- 7. Използвайте функцията за влачене и пускане, за да подредите реда на показване за отговорите. Друга възможност е да използвате достъпния от клавиатурата пренареждащ инструмент, за да подредите отговорите.
- 8. По избор, напишете **Обратна връзка** за правилни и неправилни отговори.
- 9. Щракване на Предоставяне.

#### **Подреждане на реда за показване**

Посочете отговор, за да покажете неговата двувърха стрелка - или ръчичка - която можете да използвате, за да влачите отговора в желания от вас ред на показване.

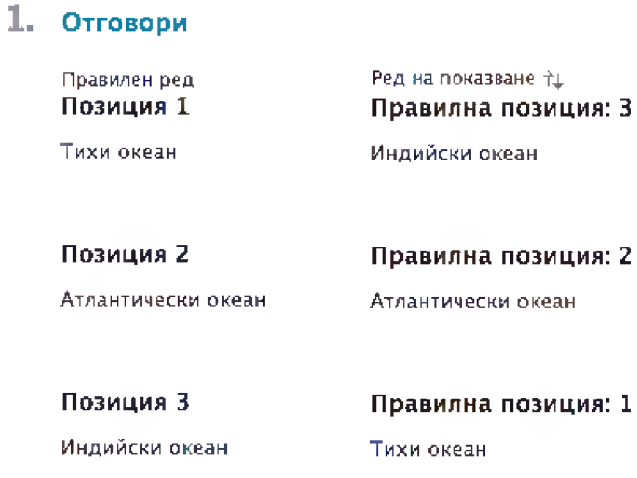

#### **Частичен кредит за Въпроси за подреждане**

Можете да определите частичен кредит за Въпроси за подреждане, давайки дял от възможните за въпроса точки на студент, чието подреждане на въпроси е частично правилно.

**БЕЛЕЖКА:** Трябва да включите опциите за задаване на частичен кредит от страницата **Настройки на въпросите,** за да ги използвате за отделни въпроси.

#### **БЪРЗИ СТЪПКИ: Определяне на частичен кредит за Въпроси за подреждане**

- 1. На таблото за тест, създайте или редактирайте въпрос за подреждане.
- 2. Под **Опции**, изберете полето с отметката **Разреши частичен кредит**.

Количеството на частичния кредит ще бъде зададено автоматично, в зависимост от възможните за въпроса точки и броя отговори.

# <span id="page-21-0"></span>Въпроси за свързване

Въпросите за свързване изискват студентите да свържат по двойки елементи от една колона с елементи в друга колона. Един въпрос за свързване може да включва различен брой елементи в колоната за въпроси, или в колоната за отговори, за да стане въпросът по-труден. Въпросите и отговорите се дефинират в първия етап от създаването на въпроса и после се свързват един с друг във втория етап.

Въпросите за свързване се оценяват автоматично и позволяват опциите за частичен и отрицателен кредит.

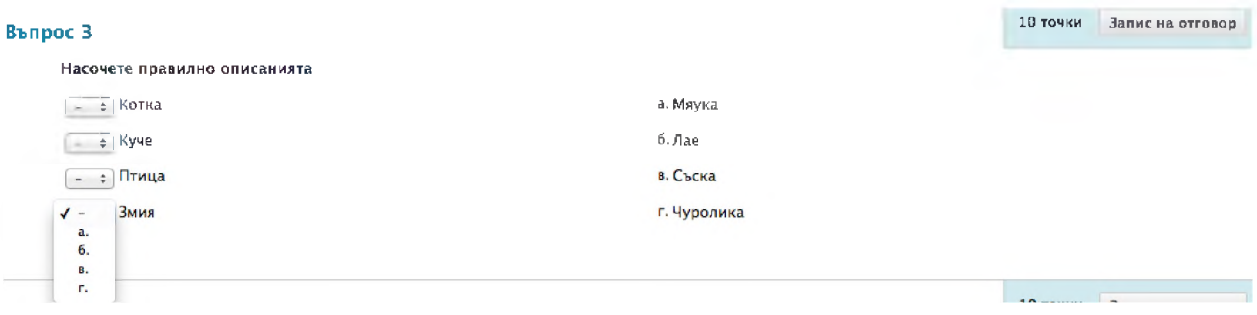

#### **БЪРЗИ СТЪПКИ: Създаване на въпроси за свързване**

- 1. От падащия списък **Създай въпрос**, изберете **Свързване**.
- 2. На страницата **Създаване/редактиране на въпрос за свързване**, напишете **Текст на въпроса**. Можете да форматирате въпроса с редактора на съдържанието.
- 3. Изберете **Опции**, като например как са номерирани отговорите и дали да разрешите **Частичен кредит.**
- 4. Изберете **Брой въпроси** от падащия списък. Минималният брой елементи на въпроса е 4, а максималният е 20.
- 5. Напишете комплекти въпрос-отговор в текстовите полета **Двойка въпрос/отговор.**
- 6. По избор, можете да изберете **Добави несвързващи се възможности зо отговор** и да определите броя им, за да повишите трудността на въпроса.
- 7. За **Подреждане на отговори**, влачете отговорите до позициите, на които искате да се появят във въпроса от теста.
- 8. По избор, напишете **Обратна връзка** за правилни и неправилни отговори.
- 9. Щракване на Предоставяне.

Уверете се, че сте разнообразили подреждането на елементите за отговори спрямо елементите за въпроси, ако отговорите не са показани в произволен ред. Ако има повече елементи за отговор

отколкото са елементите за въпроси, поне един елемент за отговор не съответства на нито един от елементите за въпрос.

#### **Частичен и отрицателен кредит при Въпроси за свързване**

Можете да зададете частичен или отрицателен кредит за Въпросите за свързване. Частичният кредит се присъжда на студенти, чийто отговор показва непълно овладяване на материала. Отрицателният кредит се използва, за да попречи на налучкването.

**БЕЛЕЖКА:** трябва да включите опциите да се определя частичен или отрицателен кредит на страницата **Настройки на въпросите,** за да ги използвате за отделните въпроси.

#### **БЪРЗИ СТЪПКИ: Определяне на Частичен или отрицателен кредит при Въпроси за свързване.**

- **1.** От таблото за тест, Създайте или редактирайте Въпрос за свързване.
- 2. Под **Опции**, изберете полето с отметката **Разреши частичен кредит**.
- 3. По избор, изберете полето с отметката **Разреши отрицателни точки за неправилни отговори**, за да зададете наказателни точки за неправилни свързвания.
- 4. По избор, изберете полето с отметката **Разреши цялостен отрицателен резултат за въпроса**, за да разрешите отрицателен резултат за целия въпрос. Избирането на тази опция означава, че студентът може да получи резултат под нулата за този въпрос.

**БЕЛЕЖКА:** Опциите за разрешаване на отрицателни точки няма да се появят, ако не е избрана опцията за разрешаване на частичен кредит.

- 5. Частичният кредит се разпределя автоматично, за да достигне 100%. За да промените разпределянето, напишете число в текстовото поле **% Частичен кредит**, което се намира под всяка двойка за въпрос/отговор. Това число се чете като процент. Например, написването на **25** ще даде на студента 25% от възможните за въпроса точки при избиране на това свързване. Нулата е приемлива стойност, но процентите частичен кредит като цяло трябва да се равняват на 100. Щракване на **Обнови % частичен кредит** ще преразпредели стойностите равномерно.
- 6. За да определите отрицателен кредит на въпрос, напишете отрицателно число в текстовото поле **% Отрицателен кредит**. Например, написването на **-25** ще извади 25% от възможните за въпроса точки от цялостната оценка на студента при избиране на това свързване. Нулата е приемлива стойност. Zero is an acceptable value.
- 7. Щракване на Предоставяне.

### <span id="page-23-0"></span>Въпроси за попълване на празни места

Въпросите за попълване на празни места се състоят от фраза, изречение или параграф с празно място, показващо къде студентът трябва да постави липсващат дума или думи. Можете да използвате Въпросите за попълване на множество празни места, за да създадете въпрос с множество оговори.

Въпросите за попълване на празни места се оценяват автоматично. Отговорите се оценяват въз основа на това дали отговорът на студента съответства на правилните отговори, които вие сте задали. Може да изисквате отговорите на студента напълно да съвпадат, да съдържат част от верния отговор или да съответстват на модел, който вие задавате. Вие избирате дали да е от значение ако отговорът е написан с малки или големи букви.

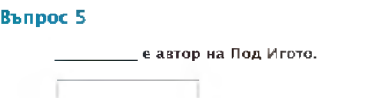

#### **БЪРЗИ СТЪПКИ: Създаване на Въпроси за попълване на празни места**

- 1. От падащия списък **Създай въпрос**, изберете **Попълване на празно място**.
- 2. На страницата **Създай/редактирай въпрос за попълване на празно място**, напишете **Текст на въпроса**. Можете да форматирате въпроса с редактора на съдържанието. Уверете се, че въпросът съдържа празно място, което студентите да попълнят.

10 точки Запис на отговор

- 3. Изберете **Брой отговори** от падащия списък.
- 4. Напишете възможните отговори в текстовите полета **Отговор**. Може да имате до 20 вариации.
- 5. Изберете **Точно съвпадение**, **Съдържа се** или **Съответства на модела** от падащия списък, за да определите как отговорите ще бъдат оценени спрямо отговорите на студентите.
- 6. По избор, напишете **Обратна връзка** за правилни и неправилни отговори.
- 7. Щракване на Предоставяне.

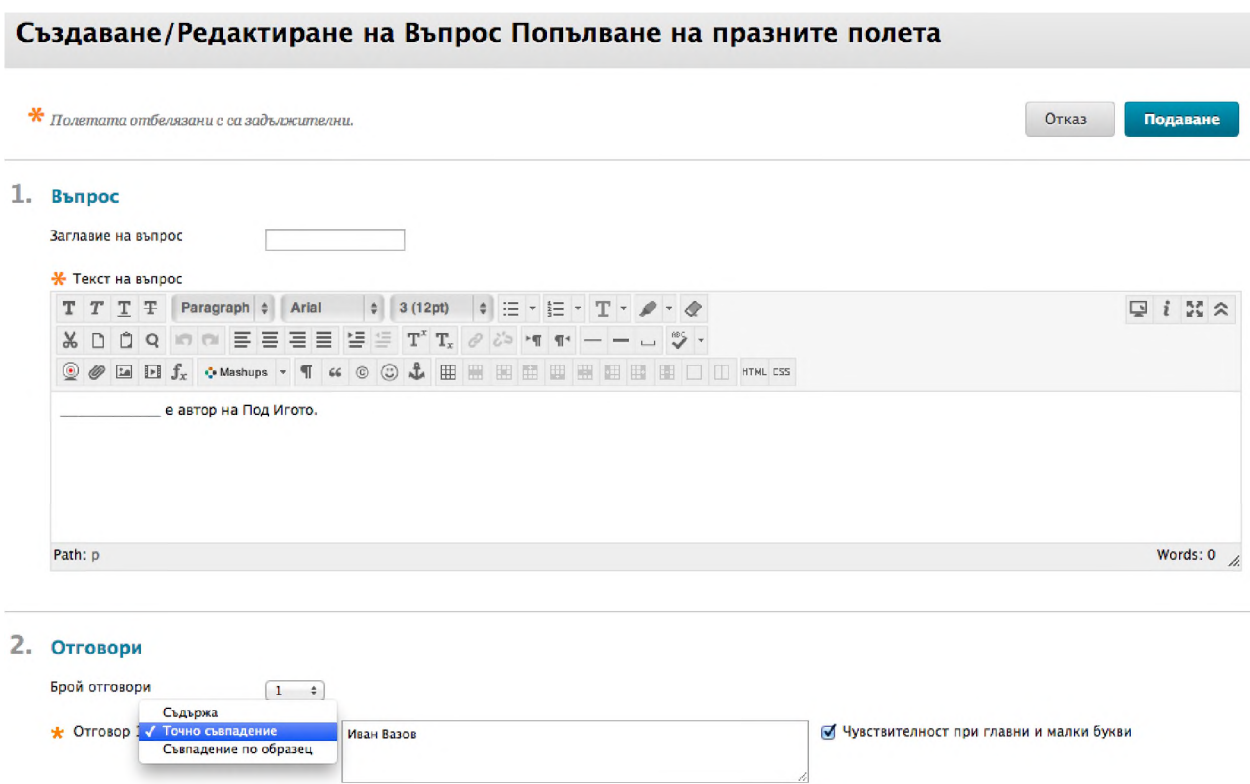

#### **За създаването на отговорите**

Придържайте се към отговори, които са прости и ограничаващи се до възможно най-малко думи. Ограничете отговорите до една дума, за да избегнете допълнителни простронства между думите или ситуации, при които подреждането на думите да е причина отговорът на студента да се определи като неправилен.

- Изберете **Съдържа се** от падащия списък в отговора, за да разрешите съкращения или частични отговори. Тази опция зачита отговора на студента за правилен, ако той включва думата или думите, които вие определяте. Например, определете за отговор само съдържащият "Франклин", така че за верни да се считат всички от отговорите Бенджамин Франклин, Франклин, Б Франклин, Б. Франклин и Бен франклин. Това премахва необходимостта да изреждате всички приемливи възможности за отговора Бенджамин Франклин.
- Напишете допълнителни отговори, които позволяват разпространени правописни грешки или изберете **Съответства на модела** от падащия списък в отговора, за да създадете правилен израз, който позволява варианти на правопис. Виж учебника *Оценки: Част втора* за повече информация за съответствието на модела.

Creating Tests: Въпроси есе

# <span id="page-25-0"></span>Въпроси есе

Въпросите есе изискват студентите да напишат отговор в текстово поле. Текстът може да бъде написан директно в текстовото поле или поставен от друго приложение, като например прост редактор на текст като Notepad or TextEdit.

Въпроси есе се оценяват ръчно.

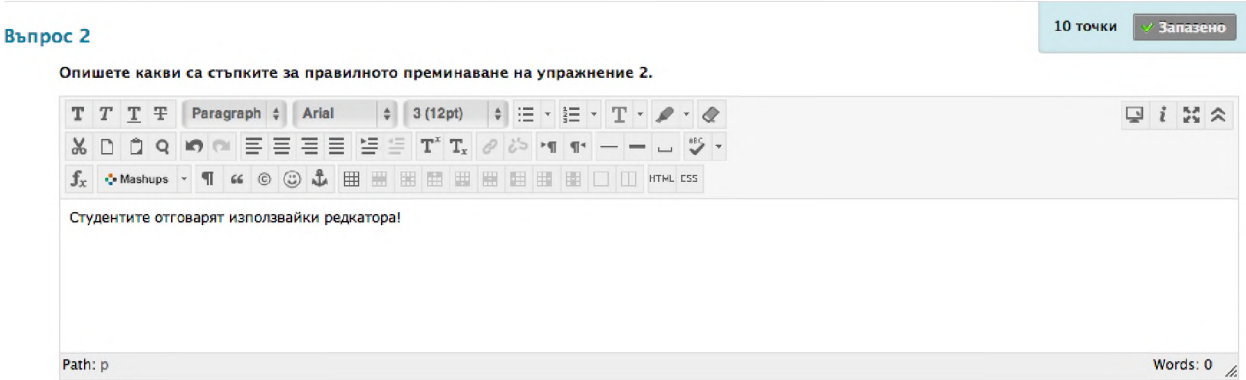

#### **БЪРЗИ СТЪПКИ: Създаване на Въпроси есе**

- 1. От падащия списък **Създай въпрос**, изберете **Есе**.
- 2. На страницата **Създай/Редактирай въпрос за есе**, напишете **Текст на въпроса**. Можете да форматирате въпроса с редактора на съдържанието.
- 3. По избор, напишете пробен **Отговор**.
- 4. По избор, щракнете на **Добави рубрика**, за да използвате рубрика за оценяване, въведете **Категории**, **Теми, Нива на трудност** или **Ключови думи**, или напишете **Бележки на преподавателя.**
- 5. Щракване на Предоставяне.

#### Създаване/Редактиране на въпрос за есе  $*$  Полетата отбелязани с са задължителни. Отказ Подаване 1. Въпрос Заглавие на въпрос П **\*** Текст на въпрос  $T$   $T$   $T$   $T$   $T$   $T$   $T$   $\rightarrow$   $P$   $P$   $P$   $Q$   $\rightarrow$   $P$   $P$   $\rightarrow$   $P$   $\rightarrow$   $Q$  i  $X \times$ & D D Q in di 플 플 플 블 블 블 T' T, # # 하 H H - - - ヴ -Опишете какви са стъпките за правилното преминаване на упражнение 2. Path: p Words:  $0 \times$

#### 2. Отговор

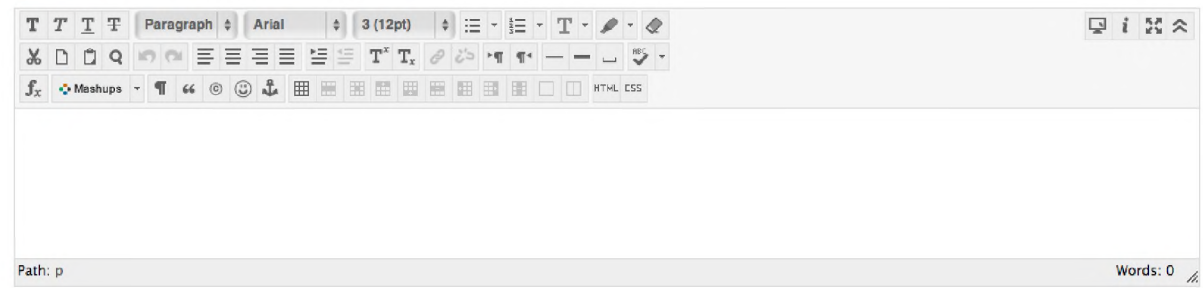

Можете да включите примерен отговор, който се появява за студентите, след като те са предоставили своите тестове и разглеждат своите резултати. Можете да използвате пробния отговор за справка, когато оценявате есетата.

Въпросите есе не се оценяват автоматично. За да оцените Въпрос есе, трябва да разгледате опита чрез Центъра с оценки и да определите резултат. Резултатите от теста не са достъпни за студентите, докато въпросите есе не се оценят ръчно.

# <span id="page-27-0"></span>Най-добра практика: YouTube™ въпроси

Тествайте по-висшите нива на научаване, като добавяте видео към вашите оценки. Видеото е идеално за предоставяне на визуални опори и тестване на наблюдателните умения, уменията за оценяване и разбирането.

Използвайте функцията Смесени източници от редактора на съдържанието, за да добавите видео от YouTube™ към въпросите от вашия тест.

**Бележка:** След като изберете видео от YouTube, изберете **Не** за опцията **Показвай информация от YouTube,** ако не искате да показвате предложените от YouTube видеозаписи на края на излъчения запис.

Смесеният източник комбинира елементи отдва или повече източника. Когато гледате видео от YouTube™ в дисциплина от Blackboard Learn като част от съдържанието на дисциплината, вие използвате смесен източник. Смесените източници включват също снимки Flickr® и презентации SlideShare. Смесените източници не са достъпни с обикновен лиценз.

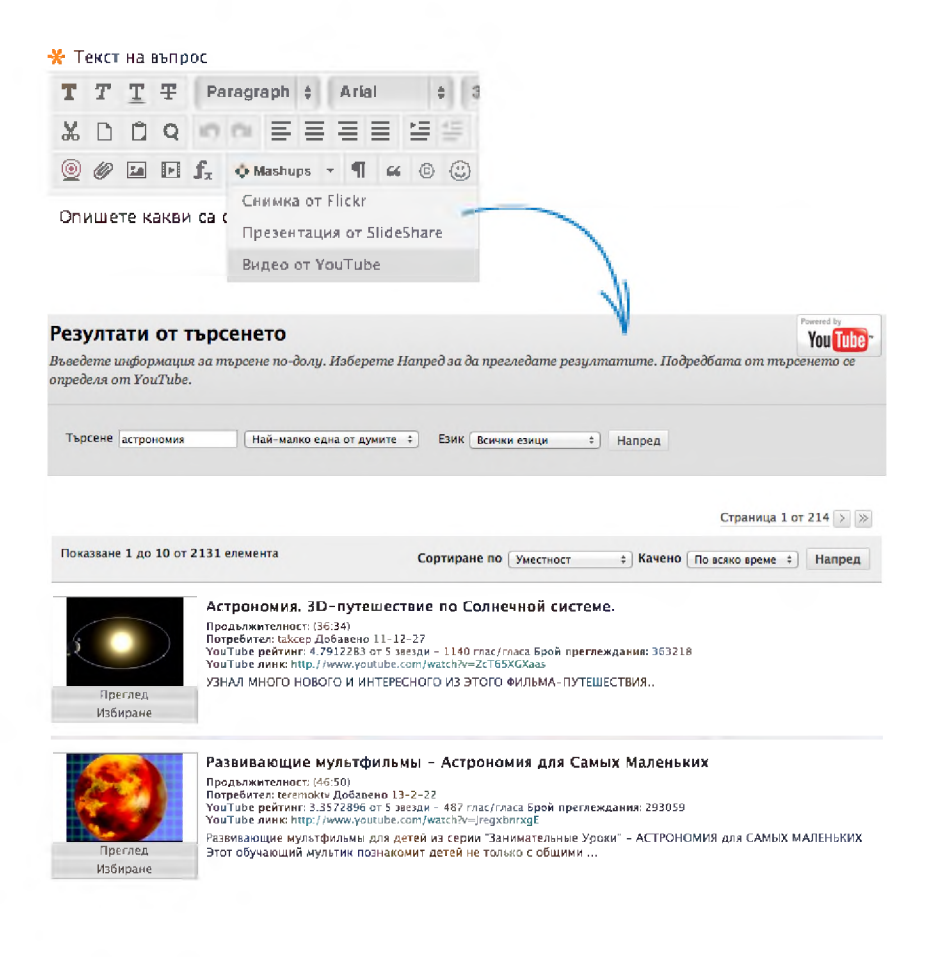

### <span id="page-28-0"></span>Подреждане на въпроси за тест

Последната стъпка при съдаване на тест, е да се подредят въпросите. По подразбиране, въпросите се представят на студентите в същия ред, в който са били прибавени към теста. Ако подреждането на въпросите не е важно, пропуснете тази стъпка.

Можете да промените реда на въпросите след разгръщането на теста, без да повлиявате оценките на съществуващите предоставяния.

В допълнение, когато един тест е разгърнат или направен достъпен за студентите, можете да изберете да показвате въпросите произволно всеки път, когато се полага тестът.

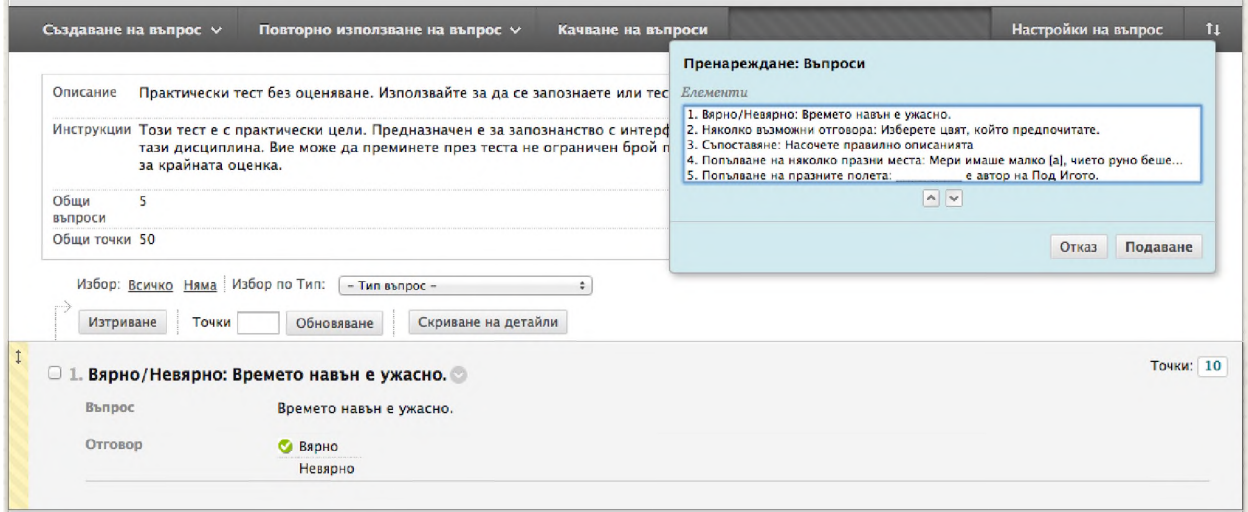

Пренареждайте въпросите от таблото за тест, като посочвате даден елемент, така че да се покаже двувърхата стрелка и после го влачете до новото му местоположение.

Друга възможност е да използвате достъпния от клавиатурата Пренареждащ инструмент на лентата за действия. Изберете въпрос и използвайте стрелките нагоре и надолу под полето със заглавието, за да нагласите подреждането.

# Практическа дейност

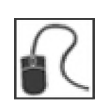

За тази дейност, използвайте вашата практическа дисциплина.

#### **Използвайте инструмента за тестове:**

- Създайте тест.
- Изберете настройките на въпросите на теста.
- Добавете четири до шест въпроса.

# <span id="page-30-1"></span><span id="page-30-0"></span>**3: Разгръщане на тестове**

### Добавяне на тестове към зони за съдържание

Можете да добавите всеки тест само веднъж към определена зона за съдържание, модул за научаване, план на урок или папка. В Центъра с оценки автоматично се създава колона за всеки тест, който разгръщате във вашата дисциплина.

#### **БЪРЗИ СТЪПКИ: Добавяне на тест към Зона за съдържание**

- 1. Уверете се, че е **включен Режим на редактиране** и отворете зоната за съдържание, където ще бъде добавен тестът.
	- Оценяване Изграждане на Съдържание V Създаване на Оценяване **Урок 1: Тест 1 и Тест** Проучване Задание Самооценяване и **Урок 2: Тест и оценаване на колегите** Съвместим тест с мобилни устройства
- 2. На лентата за действия, посочете **Оценки** и изберете **Тест**.

- 3. На страницата **Създай тест**, изберете тест от полето **Добави тест**.
- 4. Щракване на Предоставяне.

След като съществуващ тест бъде добавен към зона за съдържание, се появява страницата **Опции на тест**.

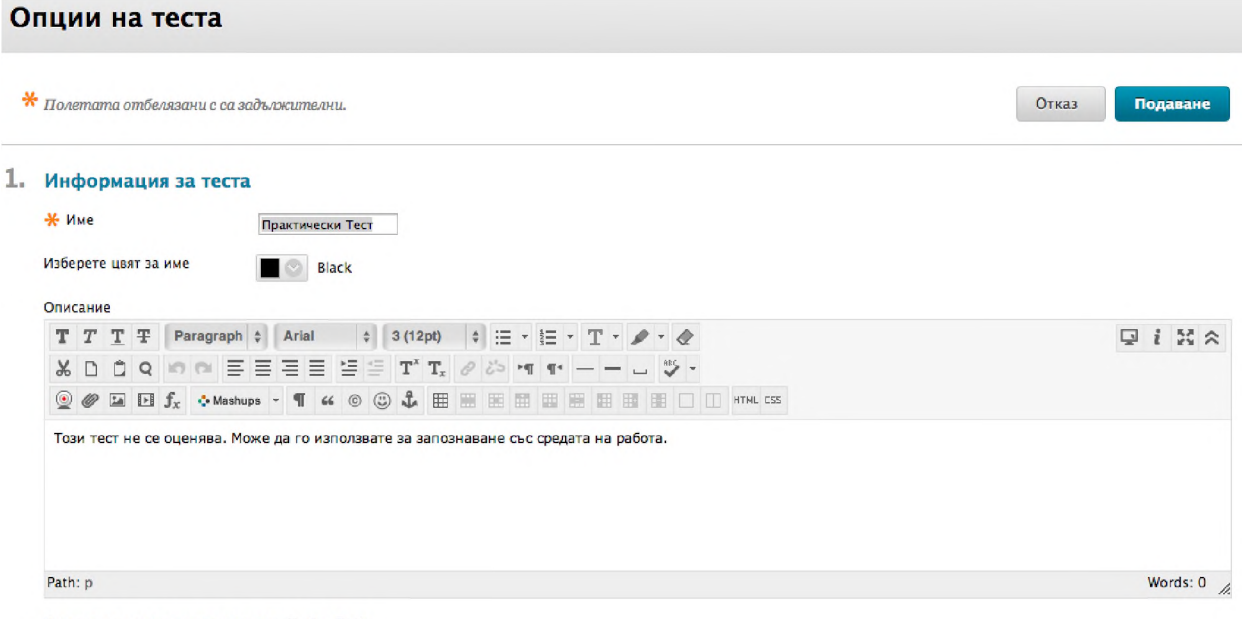

Отваряне на теста в нов прозорец $\bigcirc$ Да  $\bigcirc$  Не

### <span id="page-32-0"></span>Задаване на опции на тест

**Страницата Опции на тест позволява да контролирате настройките на теста, включително инструкции, достъпност, обратна връзка, таймер опции и представяне.**

**Ако името или описанието на теста е променено, промените се появяват в зоната за съдържание и колоната в Центъра с оценки се обновява с новото име.**

#### **БЪРЗИ СТЪПКИ: Настройване достъпността на теста**

**1. Изберете опцията Да за Направи линка достъпен, което позволява на студентитеда отварят теста.**

**БЕЛЕЖКА: Ако е избрано да се показва датата (виж Покажи след и Покажи до по-долу), тази настройка се използва заедно с настройката за достъпност на линка.**

- **2. За да Добавите нова обява за този тест, изберете Да. Текстът на обявата се създава автоматично и включва местоположението на теста. Ако към този тест вече е била добавена обява, се показва датата и часът на най-скорошната обява.**
- **3. За да разрешите на студентите да направят теста повече от един път, изберете Множествени опити и изберете дали да Разрешите неограничени опити или изберете и определете Брой опити. Използвайте настройките в Центъра с оценки, за да определите какъв резултат да използвате. Ако не е избрано лявото, на студентите се разрешава един опит.**
- **4. Изберете Принудително приключване, за да изисквате от студентите да приключат с теста за едно явяване, вместо да имат възможност да запазят и възобновят работата си покъсно.**
- **5. По избор, Настройте таймер часове, за да приложите лимит за време към теста. Включете Авто-предоставяне за автоматично запазване и предоставяне на теста, когато зададеното време изтече. Ако го оставите изключено, ще позволите на студентите да продължат след времевото ограничение. Времето на всички студенти се записва и таймерът е видим за тях по време на теста.**
- **6. Можете да настроите тестовете да показват определена дата и час и да престанат да показват определена дата и час. Изберете полетата с отметките Покажи след и Покажи до, за да задействате изборите на дата и час. Напишете датите и часовете в полетата или използвайте изскачащият Календар за избор на дата и Менюто за избор на часове, за да изберете дати и часове. Ограниченията при покаване не се отразяват на достъпността на теста, само когато той се появява. Но линкът към теста трябва да бъде направен достъпен.**
- **7. По избор, може да изисквате Парола за отваряне на теста. Паролите се ограничават до 15 букви и са чувствителни към горен и долен регистър.**

#### **2. Наличност на тест**

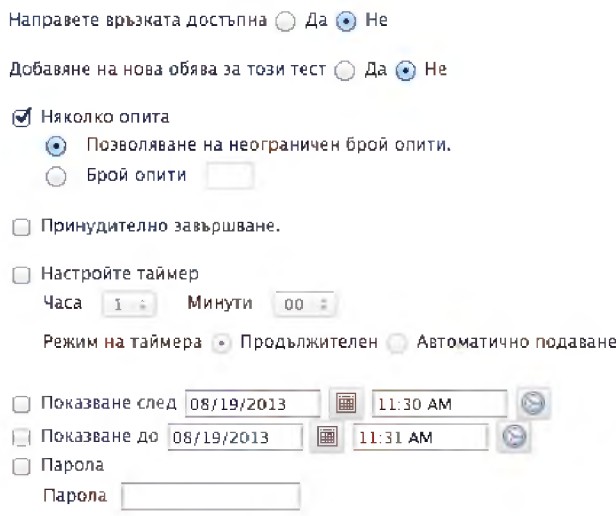

#### **Крайна дата**

**Ако използвате периоди на оценяване в Центъра с оценки, избирането на крайна дата за тест ви позволява лесно да включите този тест в периода за оценяване.**

**Опцията за крайна дата не премахва възможността студентът да отвори теста след определената тук дата и час (това се управлява от Раздела Показване, обяснен по-горе), но опитита, приключили след крайната дата, се маркират като закъсняли предоставяния.**

#### **Опции за самооценка**

**По подразбиране, един новосъздаден тест се включва в изчисленията в Центъра с оценки. Можете да превърнете теста в тест за самооценка, като скриете точките на студентите в Центъра с оценки.**

#### **4.** Опции за самооценка

- 0 Включете този тест в изчисленията на резултата в електронния дневник
- □ Скрийте резултатите от този тест от инструктора и електронния дневник.

**Ако изберете Напълно скрий тестовите резултати за този тест за преподавателя и Центъра с оценки, тестът** *не* **се включва в изчисленията и цялостната оценка не се отразява в Центъра с оценки. В този случай, не можете да видите отговорите на студентите към въпросите. Колоната в Центъра с оценки само показва, че тестът е бил направен чрез показване на отметка в клетката.**

**Опцията за самооценка позволява на студентите да правят тестове за затвърждаване на наученото, без да се притесняват за резултати, които ще повлияят цялостните им оценки. Изберете всички опции под Обратна връзка към теста, така че студентите да могат да видят как са се справили.**

#### **Опции за Обратна връзка за тест**

**За да увеличите максимално потенциала за научаване, дайте на студентите правилните отговори и обратна връзка.**

#### **5. О б р а тн а връзка на теста**

Изберете тип обратна връзка за показване при завършване.

- 0 Резултат
- 0 Подадени отговори.
- 0 Верни Отговори
- 0 Обратна връзка

**Можете да промените тези опции на всеки етап. Например, ако студентите ще правят теста по различно време, може в началото да покажете само резултата. Когато всички студенти са направили теста, направете предоставените отговори, правилните отговори и обратната връзка достъпни.**

#### **Опции за представяне на теста**

**За да попречите на студентите да се връщат към предишни въпроси, изберете По един път и Забрани връщането назад. Ако е избрано Всичко наведнъж, целият тест се появява на един екран и на студентите може да се наложи да се придвижват надолу, за да отговорят на въпроси.**

**За да ограничите възможността за академични трикове, изберете Подреди произволно въпросите. Всеки път, когато един студент прави теста, въпросите се представят в различен ред.**

# Практическа дейност

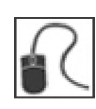

**За тази дейност, използвайте вашата практическа дисциплина.**

**От зоната за съдържание Оценки, отворете следните тестове и редактирайте настройките както следва:**

#### <span id="page-35-0"></span>**Практически тест**

- **Направете теста достъпен за студентите.**
- **Разрешете три опити.**
- **Не включвайте резултата в Центъра с оценки.**

#### **Тест към раздел 4**

- **Добавете обява, за да обърнете внимание на студентите за неговата достъпност.**
- **Настройте таймера и включете Авто-предоставяне.**
- **Променете режима Представяне на теста на Всичко наведнъж.**
# **4: Оценяване на тестове**

### Разглеждане и оценяване на тестове

**Някои видове въпроси, като въпросите за вярно/невярно и въпросите с множество избори, се оценяват автоматично, докато други, като Въпросите есе, се оценяват ръчно. Можете да пренагласите оценка за автомотично оценяван въпрос. Например, ако един студент защитава успешно избора си на отговор, можете да редактирате оценката за въпроса.**

**БЕЛЕЖКА: Ако свържете рубрики с което и да е есе, файлов отговор или въпрос с кратък отговор, вижте учебника** *Използване на рубрики* **за повече информация за оценяването.**

**Можете да отваряте готови за оценяване тестове от страницата Нуждае се от оценка или от Центъра с оценки. За да научите повече за страницата Нуждае се от оценяване, вижте учебника Нуждае се от оценяване.**

#### **БЪРЗИ СТЪПКИ: Отваряне на страницата оценка на тест от страницата Нуждае се от оценяване**

**1. От Пулт за управление, разширете секцията Център с оценки и изберете Нуждае се от оценяване.**

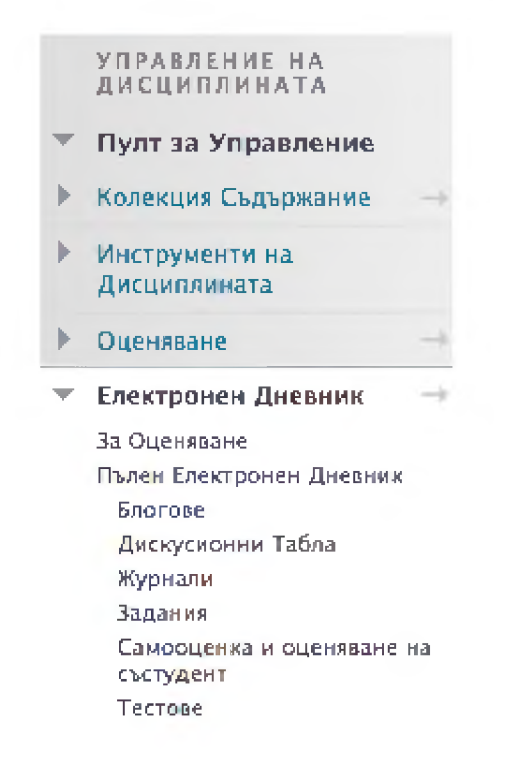

- **2. За да оцените определен тест, използвайте падащия списък Елемент и изберете името на теста, после щракнете на Започни.**
- **3. Щракнете на Оцени всички на лентата за действия, за да започнете оценяването.**

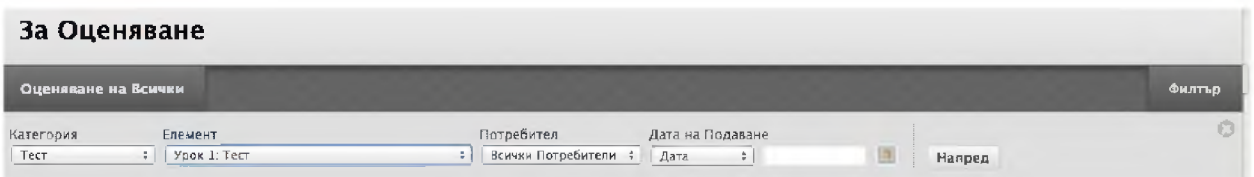

#### **БЪРЗИ СТЪПКИ: Отваряне на страницата Оцени тест от Центъра с оценки**

- **1. От Пулта за управление, разширете секцията Център с оценки и изберете Център с пълни оценки или Умен изглед за тестове. Тестове Smart View.**
- **2. Намерете колона с тестове, която съдържа икони Нуждае се от оценяване. ( 9 ) .**

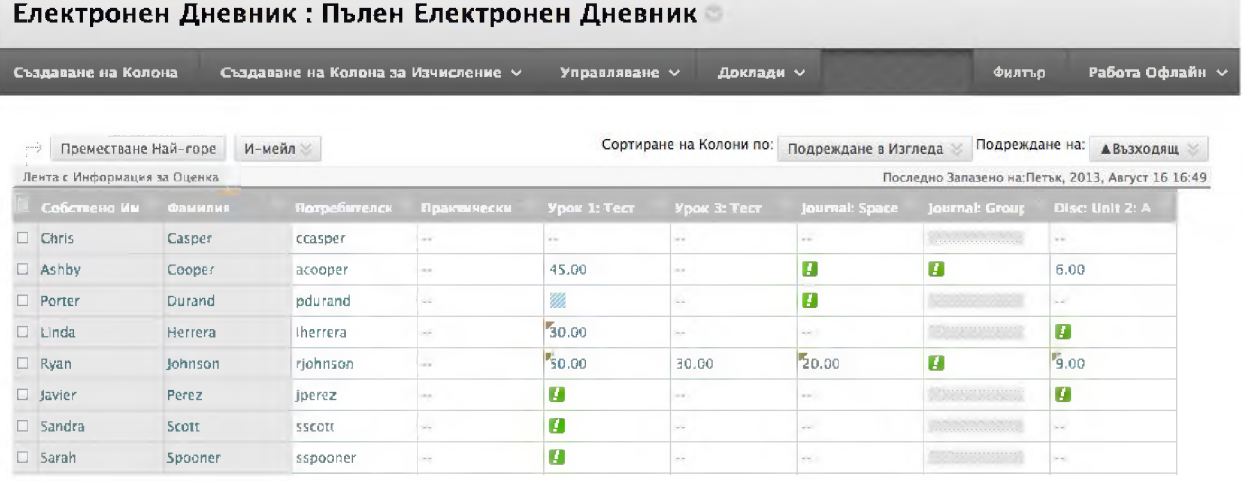

- **3. Посочете заглавието на колоната и отворете нейното контекстуално меню.**
- **4. Изберете Оцени Опити. Появява се страницата Оцени тест, показвайки теста на първия студент. Придвижете се през всички опити, като използвате Разгледай следващото и Разгледай предишното.**

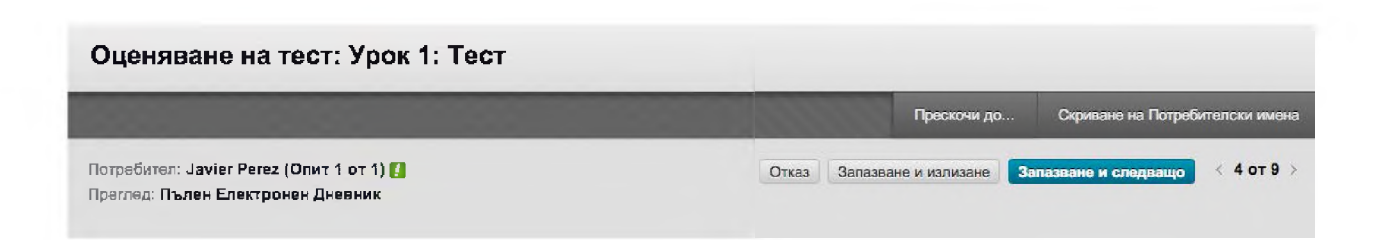

#### **БЪРЗИ СТЪПКИ: Оценяване на тестове**

- **1. На страницата Оцени тест, прегледайте отговорите на студентите и оценете въпросите, които изискват ръчно оценяване, ако има таиква. Ако има рубрика, свързана с въпрос за есе, въпрос с файлов отговор или въпрос с кратък отговор, щракнете на Разгледай рубриката, за да използвате рубриката за оценка на този въпрос.**
- **2. По избор, напишете Обратна връзка към потребителя и Бележки към оценките. Може да използвате функциите на редактора на съдържанието, за да форматирате текста и да включите файлове, изображения, линкове, мултимедия и смесени източници.**
- **3. Щракнете на Запазване и изход. Връщате се на страницата Нуждае се от оценяване или на Центъра с оценки. Ако е достъпно, щракнете на Запази и премини към следващия, за да преминете към следващия тест.**

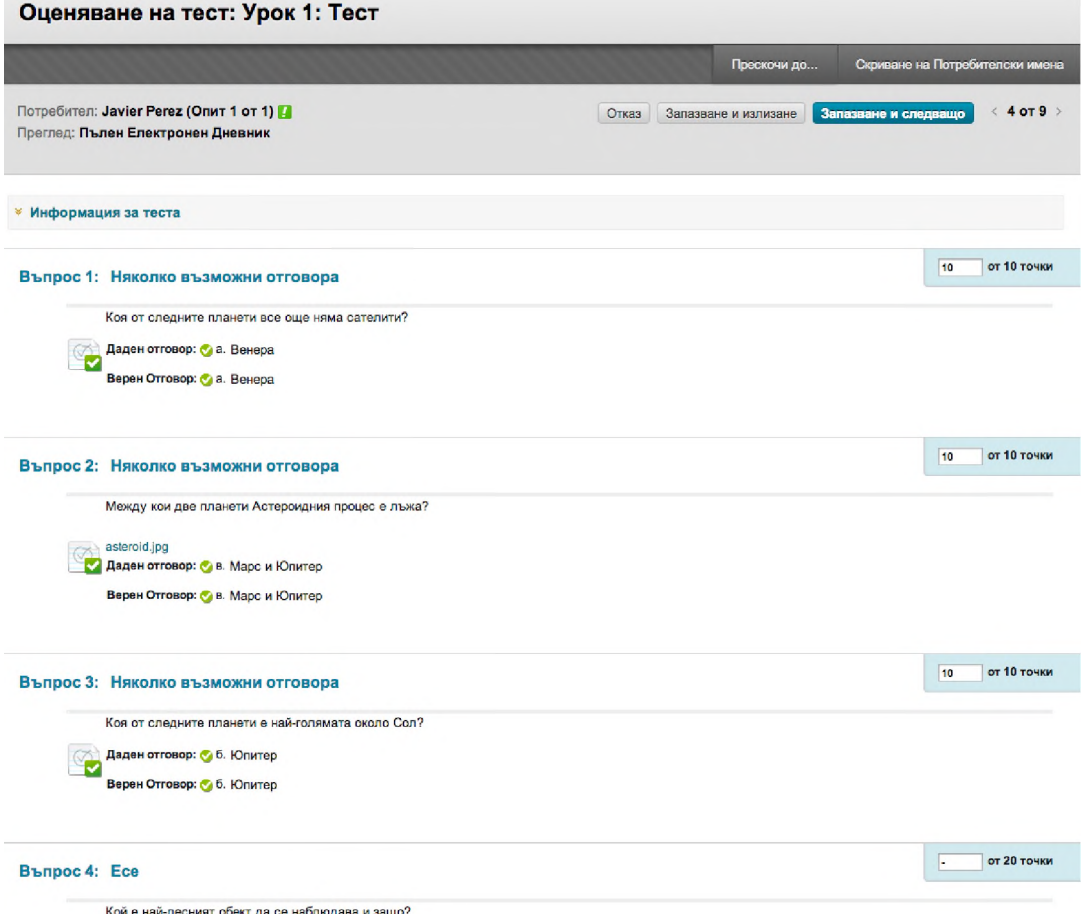

**БЕЛЕЖКА: В горната част на страницата не се появява резултатът, защото есето изисква ръчно оценяване.**

**Можете да редактирате точките за всеки въпрос от тази страница. Новият резултат за теста ще се появи в клетката на Центъра с оценки.**

### Разглеждане и оценяване по въпроси

**Можете да разглеждате и оценявате тестовете по въпроси, което ви поволява да разглеждате и оценявате един и същ въпрос за всеки студент последователно.**

**Оценяването по въпроси ви позволява да се концентрирате върху отговорите за един определен въпрос поотделно и да си съставите представа как групата се е представила на точно този въпрос. Оценяването по въпроси е полезно и ако е необходимо да се върнете към въпрос, чиито точки трябва да се презададат за голям брой студенти. .**

**Можете да отворите страницата Оцени въпросите от страницата Нуждае се от оценяване или от Центъра с оценки. За да научите повече за страницата Нуждае се от оценяване, вижте учебника** *Нуждае се от оценяване.*

#### **БЪРЗИ СТЪПКИ: Отваряне на страницата Оцени въпросите от страницата Нуждае се от оценяване.**

- **1. От Пулта за управление, разширете секцията Център с оценки и изберете Нуждае се от оценяване.**
- **2. Намерете потребителски опити на тест, който искате да оцените и отворете неговото контекстуално меню.**
- **3. Щракнете на Оцени по въпрос.**

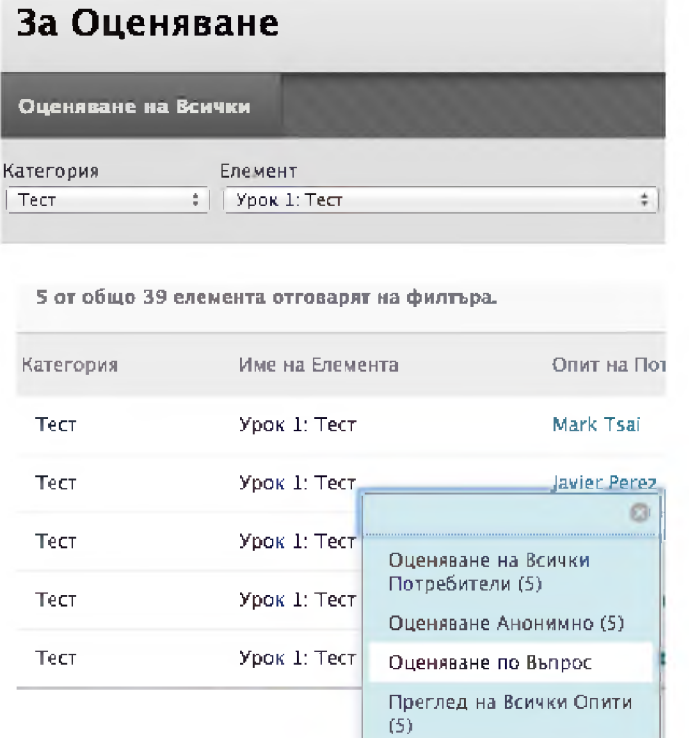

#### **БЪРЗИ СТЪПКИ: Отваряне на страницата Оцени въпроси от Центъра с оценки**

 $\sim$   $-$ 

- **1. На Центъра с оценки, отворете контекстуалното меню за заглавието на колоната на теста.**
- **2. Изберете Оцени въпроси.**

**Contract** 

#### **БЪРЗИ СТЪПКИ: Оценяване по въпрос**

**1. На страницата Оцени въпроси, изберете числото в колоната за Отговорите за въпроса, който искате да оцените.**

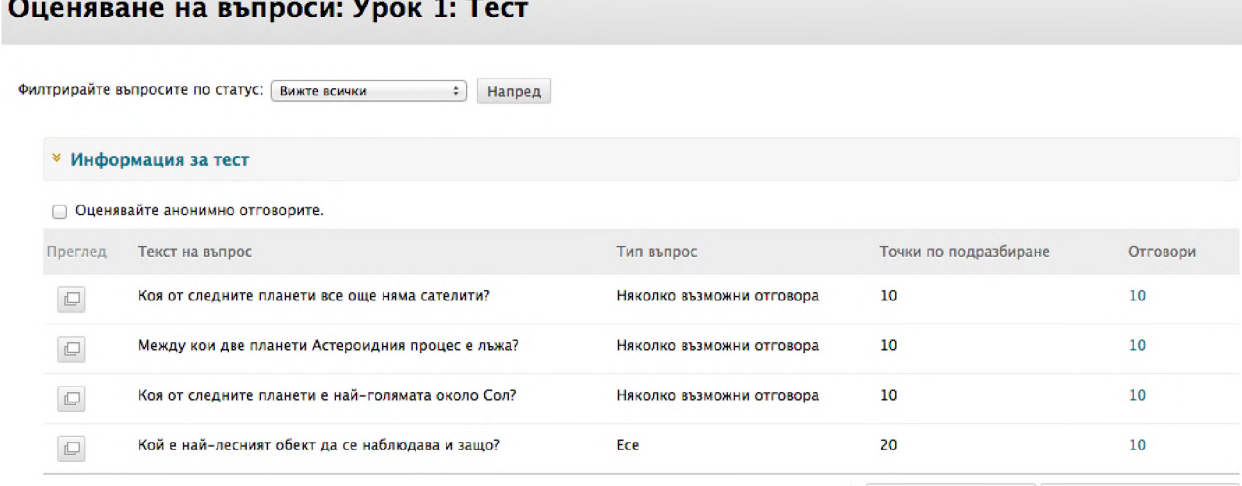

- **2. На страницата Оцени отговорите, разширете Информация за въпроса, за да видите въпроса, видитеобратната връзка, редактирате въпроса, редактирате теста, или дадете пълен кредит.**
- **3. Щракнете на Редактирай по отговор на всеки студент, за да го оцените.**
- **4. Напишете Резултата. Щракнете на Разгледай рубриката, ако сте свързали рубрика с този въпрос.**
- **5. По избор, напишете Обратна връзка към отговора. Използвайте функциите на редактора на съдържанието, за да форматирате текста и включите файлове, изображения, линкове, мултимедия и смесени източници.**
- **6. Щракване на Предоставяне за запазване на оценката и обратна връзка.**
- **7. Щракнете на Връщане към въпросите, когато са оценени всички отговори на студентите. БЕЛЕЖКА: Един тест остава със статус Нуждае се от оценяване, докато не приключи оценяването.**

### Оценяване анонимно

**Оценяване анонимно гарантира безпристрастно оценяване на работата на студента. Може да изберете да оценявате тестове анонимно, или, ако оценявате по въпроси, да оценявате анонимно субективни въпроси като есе, файлов отговор и кратък отговор.**

**При анонимното оценяване е скрита всякаква идентифицираща информация. Едно число, например Студент 8, идентифицира студентите.**

#### **БЪРЗИ СТЪПКИ: Оценяване анонимно от страницата Нуждае се от оценяване**

- **1. Отворете контекстуалното меню на опити на потребителите.**
- **2. Изберете Оцени анонимно. Появява се страницата Оцени тест.**

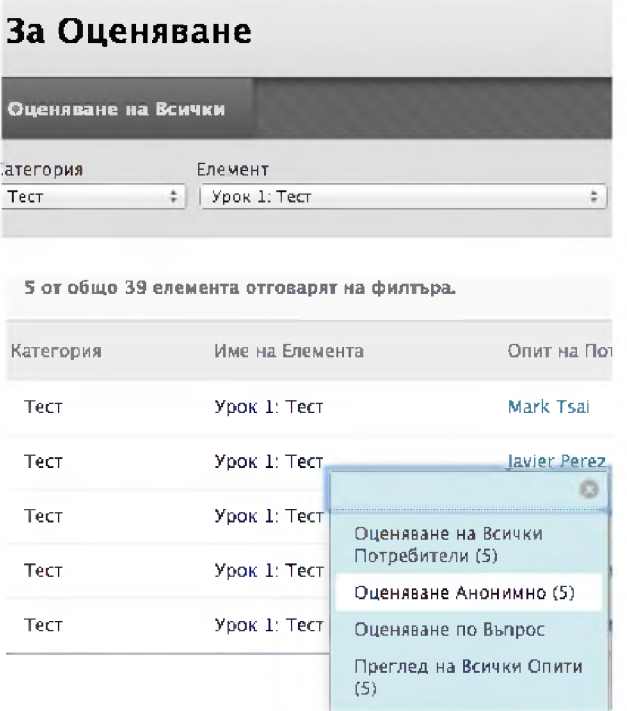

#### **БЪРЗИ СТЪПКИ: Оценяване анонимно от Центъра с оценки**

- **1. Отворете контекстуалното меню на тест.**
- **2. Изберете Оцени анонимно. Появява се страницата Оцени тест.**

#### **БЪРЗИ СТЪПКИ: Оценяване анонимно от страниците Оцени отговорите или Оцени опитита.**

- **1. На лентата за действия, щракнете на Скрий имената на потребителите.**
- **2. Щракнете на ОК в изскачащия прозорец, за да потвърдите действието. Ако е протичало оценяване, всички незапазени промени в отворените опити се изгубват. Страницата Оцени теста обновява съдържанието си и цялата идентифицираща информация се скрива.**
- **3. За да се върнете към оценяване с видими имена на студентите, щракнете на Покажи имената на потребителите на лентата за действия.**

### Стартиране на автоматично преоценяване

**Можете да изпълнявате функции по оценяване и редактиране на тестовете, дори когато има предадени тестове. Задачи като даване на пълен кредит за въпроси, промяна на точковата стойност на въпросите, промяна на избрания правилен отговор и изтриването и редактирането на въпроси ще доведе до преоценяване на всички тестови опити.**

**Редакциите на въпроси, които не водят до автоматично преоценяване, включват:**

- **Редактиране на думите във въпрос или отговор. □ □**
- **Преподреждането на въпроси.**

#### **Даване или премахване на пълен кредит**

**Можете да дадете на всички студенти пълен кредит за някой въпрос по всякакви причини, като например ако решите, че даден въпрос е бил зле формулиран или объркващ. На предстоящите да бъдат предадени опити на също се дава пълен кредит. След като дадете пълен кредит, можете да Премахнете пълен кредит, за да се върнете към автоматичната оценка или към преди това въведена ръчна оценка.**

#### **БЪРЗИ СТЪПКИ: Даване на пълен кредит**

**1. В Центъра с оценки, отворете контекстуалното меню за заглавие на колона и изберете Оцени въпроси.**

**-ИЛИ-**

**На страницата Нуждае се от оценяване, отворете контекстуалното меню на тест и изберете Оцени по въпрос.**

- **2. На страницата Оцени въпроси, можете да филтрирате въпросите по статус: оценен, нуждае се от оценяване или работи се в момента. Може също да изберете полето с отметката Оцени отговорите анонимно, ако е необходимо.**
- **3. За всеки въпрос, щракнете на броя в колоната Отговори.**
- **4. На страницата Оцени отговорите, разширете линка Информация за въпроса, за да видите въпроса.**
- **5. Щракнете на Дай пълен кредит, за да зададете пълен кредит за въпроса. Ако вече е бил зададен пълен кредит и искате да го премахнете, щракнете на Премахни пълен кредит. Въпросът се връща към автоматичната оценка или преди това въведена ръчна оценка.**
- **6. Щракнете на Обратно към въпросите, за да се върнете на страницата Оцени въпросите.**

#### **Промяна на точковата стойност на въпросите**

**Можете да променяте точковата стойност на въпросите поединично, или за няколко въпроса едновременно. Новите оценки се преизчисляват за всички преди това подадени тестове и всички текущи опити.**

#### **БЪРЗИ СТЪПКИ: Промяна на точковата стойност за няколко въпроса едновременно.**

**1. Отворете таблото за тест.**

**От Пулта за управление, разширете секцията Инструменти за дисциплината и изберете Тестове, проучвания и урни и после изберете Тестове. Или изградете нов тест, или отворете контекстуалното меню на съществуващ тест и изберете Редактирай.**

**-ИЛИ-**

**Отидете до зона на дисциплината, където тестът се разгръща, отворете неговото контекстуално меню и изберете Редактирай теста.**

- **2. Изберете полето с отметката за всеки въпрос, изискващ промяна.**
- **3. На лентата за действия, напишете число в полето Точки.**
- **4. Щракнете на Обнови или Обнови и преоцени, за да направите вашите промени.**

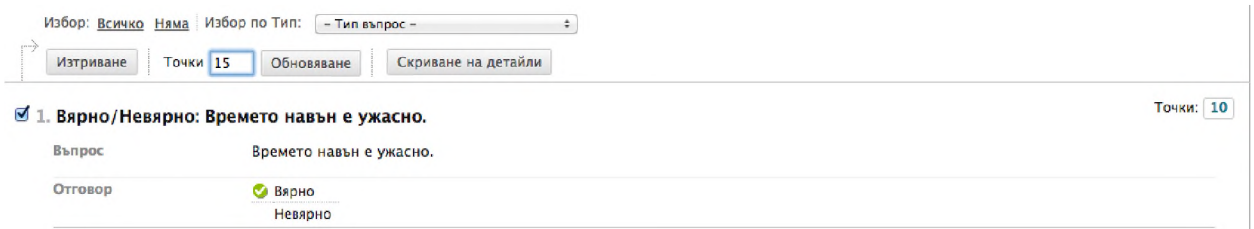

#### **БЪРЗИ СТЪПКИ: Промяна на точковата стойност за единичен въпрос**

- **1. На таблото за тест, щракнете на текущата точкова стойност на даден въпрос.**
- **2. В изскачащото Обнови точките, редактирайте точките, настройте въпроса като Допълнителен кредит или дайте Пълен кредит.**
- **3. Щракнете на Предоставяне или Предоставяне и преоценяване, за да направите вашите промени.**

**БЕЛЕЖКА: За да премахнете зададените за някой въпрос Допълнителен кредит или Пълен кредит, премахнете отметката от съответното поле.**

#### **Изтриване на въпроси и преоценяване**

**Можете да изтриете въпроси от таблото за тест преди тестът да бъде разгърнат или след като бъде разгърнат. Можете също да изтриете въпрос, ако има подадени тестове, което го премахва от теста заедно с възможните точки, които носи. Тестовите опити се преоценяват така, като че ли въпросът не е бил включван в теста.**

**БЕЛЕЖКА: Ако има студенти, които в момента правят теста, няма да можете да изтриете въпроси докато те не предоставят своите работи и тестът не приключи.**

#### **БЪРЗИ СТЪПКИ: Изтриване на въпроси и преоценяване**

- **1. Отворете таблото за тест.**
- **2. Изберете полето с отметката за всеки въпрос за изтриването му.**
- **3. Щракнете на Изтрий или Изтрий и преоцени.**

#### **Редактиране на въпроси когато съществуват предадени тестове**

**Можете да редактирате въпроси от таблото за тест по всяко време. След като студентите са предоставили тестови опити, можете да редактирате думите във въпрос или отговор или да пренаредите въпросите, без да повлиявате съществуващите оценки. Промяната на избрания за правилен отговор на даден въпрос предизвиква преоценяването на всички съществуващи тестови опити.**

#### **БЪРЗИ СТЪПКИ: Редактиране на въпроси когато съществуват предадени тестове**

- **1. Отворете таблото за тест.**
- **2. Отворете контекстуалното меню за теста, който искате да редактирате и изберете Редактирай.**
- **3. Отворете контекстуалното меню за въпроса, който искате да редактирате и изберете Редактирай.**
- **4. Променете въпроса и щракнете на Предостави и обнови опитита.**

**БЕЛЕЖКА: Можете също да редактирате въпросите, ако оценявате по въпроси. Разширете секцията Информация за въпоса и щракнете на Редактирай въпрос.**

### Заменяне на оценки

**Използвайте функцията за заменяне, за да пренебрегнете резултатите от всички опити и да покажете оценка, която въвеждате ръчно. Заменената оценка има приоритет пред всички други въведени оценки, включително опити, които студентът предоставя след като бъде въведена заменената оценка.**

#### **БЪРЗИ СТЪПКИ: Заменяне оценките на тест**

- **1. В Центъра с оценки, посочете клетката, която съдържа оценения тест на студента, в който ще е замяната.**
- **2. Отворете контекстуалното меню на клетката и изберете Виж подробности за оценката.**
- **3. На страницата Подробности за оценката, изберете бутона Ръчно заменяне.**
- **4. Напишете оценка в полето Замени оценка.**

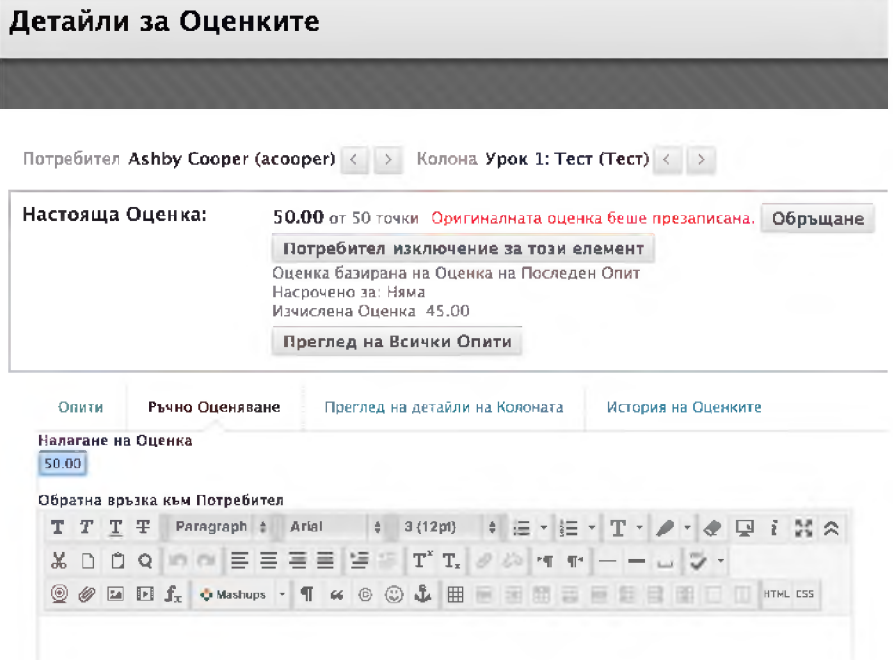

- **5. По избор, напишете Обратна връзка за потребителя, която обяснява замяната на оценката и Бележки по оценката за себе си. Използвайте функциите на редактора на съдържанието, за да форматирате текста и да включите файлове, изображения, линкове, мултимедия и смесени източници.**
- **6. Щракнете на Запази. Появява се обновената страница Подробности за оценката.**

**В колоната Център с оценки за теста, се показва новата оценка с икона Заменено в ъгъла на клетката, която показва, че оценката е била променена.**

## Изчистване на опити

**Можете да изчистите тестови опит, позволявайки на студента да положи повторно тест. Например, ако някой студент е имал технически проблеми и е попълнил теста само частично, изчистете оценката, за да разрешите повторен опит. Ако изчистите оценка, която има предходен опит, предходния опит става оценка сега.**

#### **БЪРЗИ СТЪПКИ: Изчистване на тестов опит**

- **1. В Центъра с оценки, посочете клетката, която съдържа оцененият тест на студента, който ще бъде изчистен.**
- **2. Отворете контекстуалното меню на клетката и изберете Виж подробности за оценката.**
- **3. На страницата Подробности за оценката, щракнете на Изчисти опит.**

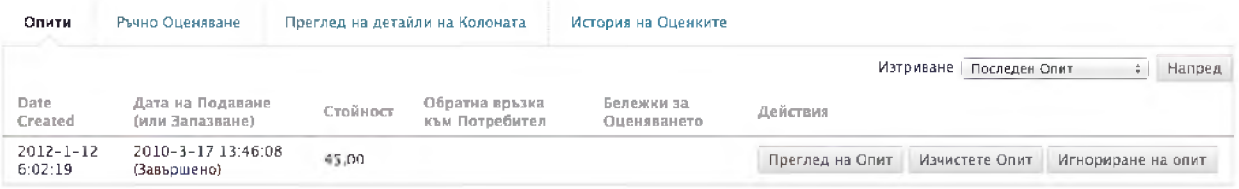

- **4. Появява се предупредително съобщение.Щракнете на ОК, за да продължите. Оценката се изчиства на страницата Подробности за оценката и действието се записва в История на оценката. Оценката се ичиства и в колоната в Центъра с оценки.**
- **5. Щракнете на Връщане към Центъра с оценки в долната част на страницата или използвайте пътеката.**

**БЕЛЕЖКА: Функцията Игнориране на опит позволява да не включвате резултата от опита в изчисляването на оценката на този студент. Подадената работа няма да се брои при отчитане максималния брой опити. Игнорирането на опит се прилага само към отделен студент, а не към подадените работи на цялата група.**

# Практическа дейност

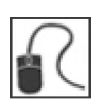

**За тази дейност, използвайте вашата практическа дисциплина.**

#### **Задачи за центъра с оценки**

- **Тестът към раздел 1 включва въпрос есе. В центъра с оценки има опити, които очакват оценяване. Оценете две опити и проверете резултатите от вашето оценяване в Центъра с оценки.**
- **Изчистете тестов опит Тест към раздел 4 на Хенри Вагнер.**
- **Редактирайте оценката на Сандра Скот на Теста към раздел 2.**

# **5: Разглеждане на статистика**

**Статистиката ви помага да оцените ефективността на вашите оценки. Достъпните доклади и употребите им са, както следва:**

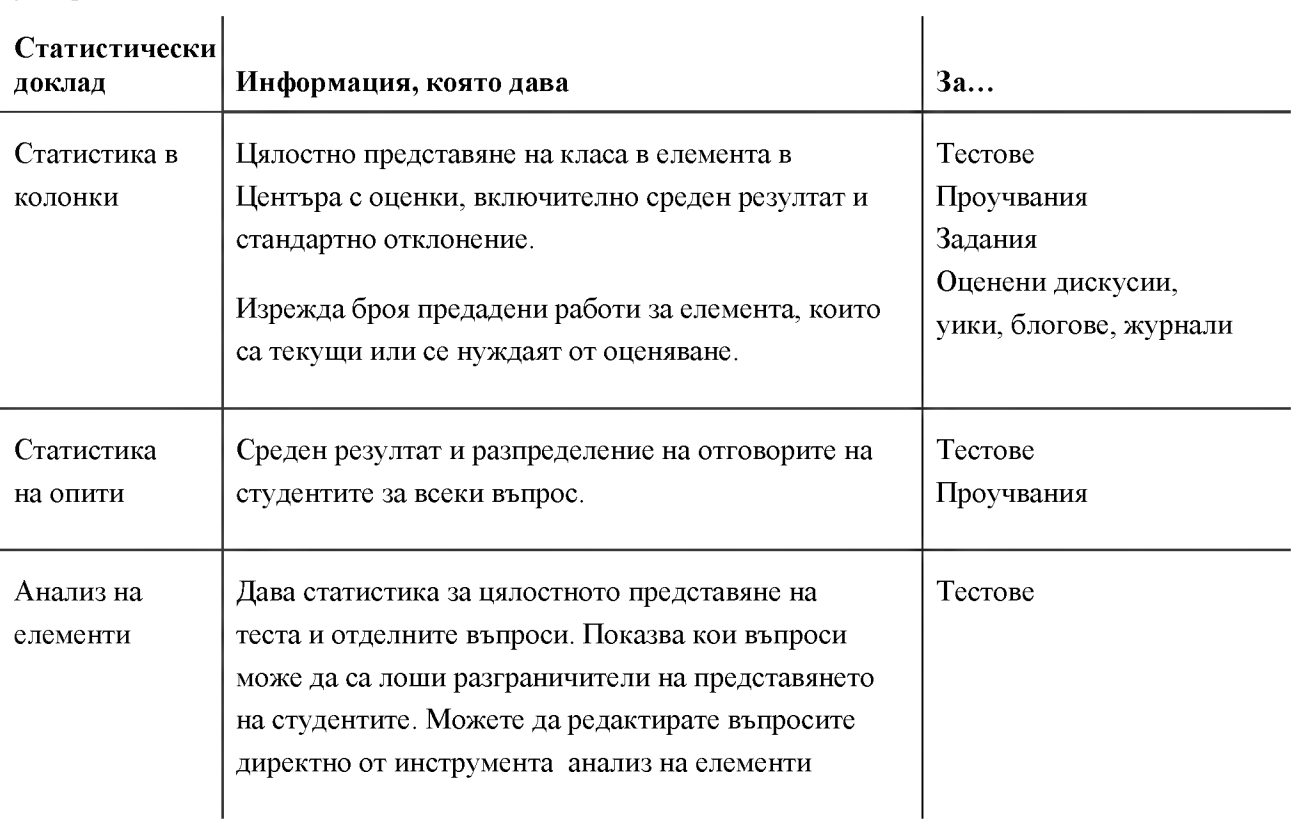

**Следните секции описват подробно всеки от статистическите доклади.**

### Статистика в колонки

**За всеки тест в центъра с оценки, можете да видите статистиката в колонки за цялостното представяне на класа. Статистическата информация включва следното:**

- **Статистика, като например стандартно отклонение и среден резултат.**
- **Колко опити са текущи, нуждаят се от оценяване или са иззети.**
- **Разпределение на оценките.**

**Използвайте тази информация, за да разберете колко добре вашите студенти са научили материала. В допълнение, можете да я използвате, за да сравните представянето на настоящия ви клас с други секции или предишни семестри.**

#### **БЪРЗИ СТЪПКИ: Разглеждане на Статистика в колонки**

- **1. В Центъра с оценки, отворете контекстуалното меню за колона.**
- **2. Изберете Статистика в колонки.**

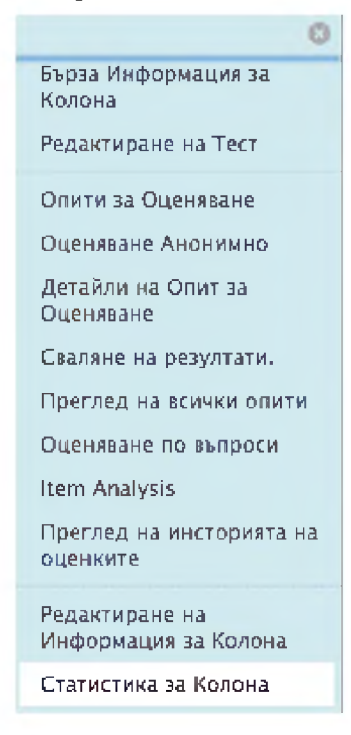

- **3. На страницата Статистика в колонки, разгледайте статистиката.**
- **4. За да се върнете в Центъра с оценки, щракнете на OK в долната част на страницата или използвайте пътеката.**

Следната таблица дава дефиниция за всеки елемент в колоната **Статистика**.

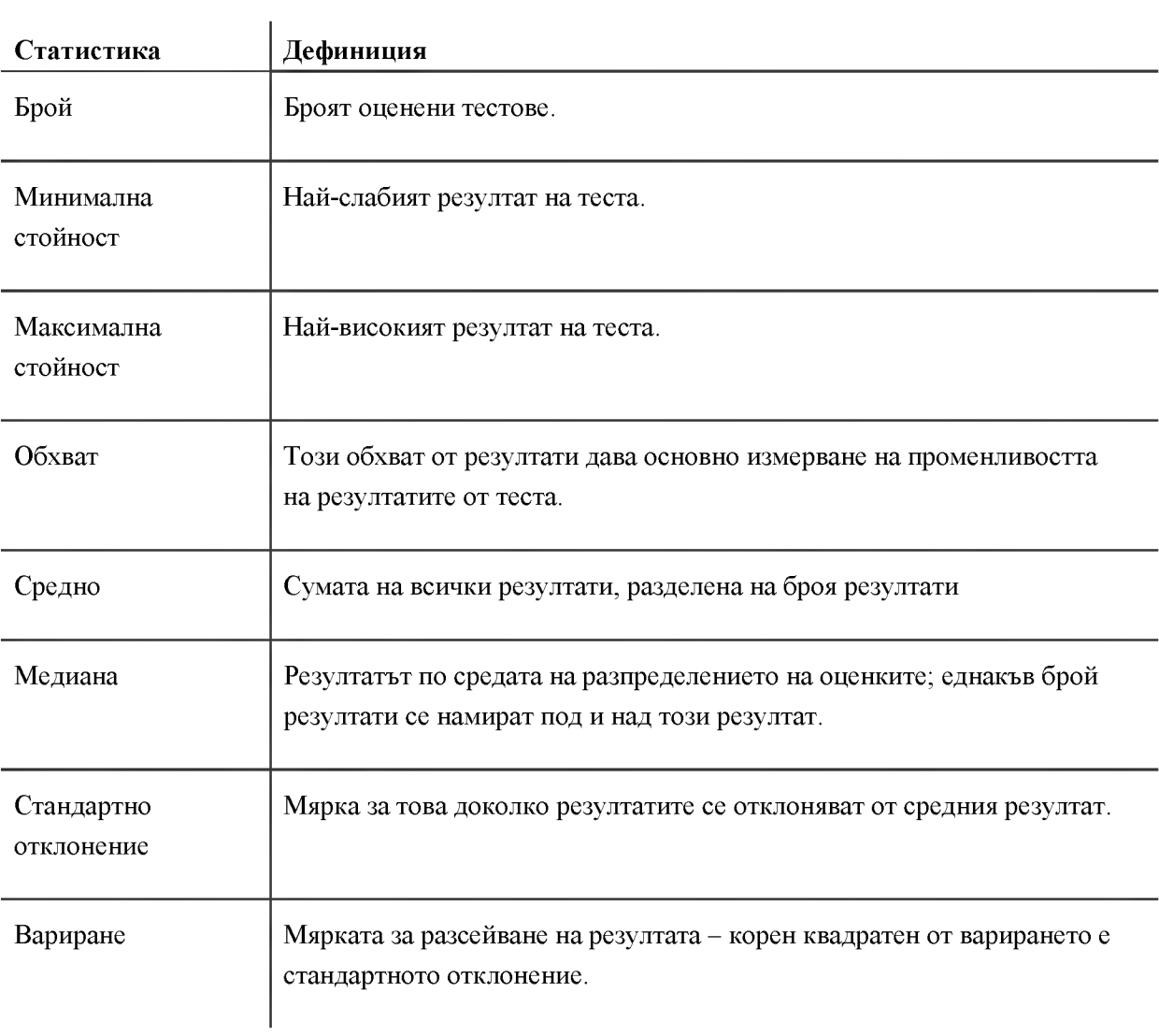

### Статистика на опити

**Статистиката на опити ви показва как студентите са се справили с всеки въпрос. Тъй като цялостното качество на теста зависи от качеството на отделните въпроси от теста, тази статистика помага също при определяне дали съдържанието е било неясно или въпросите са били погрешно разбрани.**

**Можете да използвате Статистиката на опити и за да разглеждате резултати от проучване.**

**Информацията, която се дава включва следното:**

- **Среден резултат за всеки въпрос**
- **Брой оценени студентски опити**
- **Брой недадени отговори**
- **Разпределение на отговорите на студентите за всеки въпрос**

#### **БЪРЗИ СТЪПКИ: Разглеждане на Статистиката на опити**

- **1. В Центъра с оценки, отоврете контекстуалното меню за колона.**
- **2. Изберете Статистика на опити.**
- **3. На страницата Статистика за теста, прегледайте статистиката.**
- **4. За да се върнете в Центъра с оценки, щракнете на ОК в долната част на страницата или използвайте пътеката.**

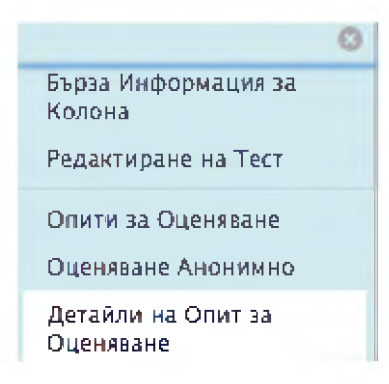

**Средният резултат за теста се появява в горната част на страницата. Отметките показват правилните отговори.**

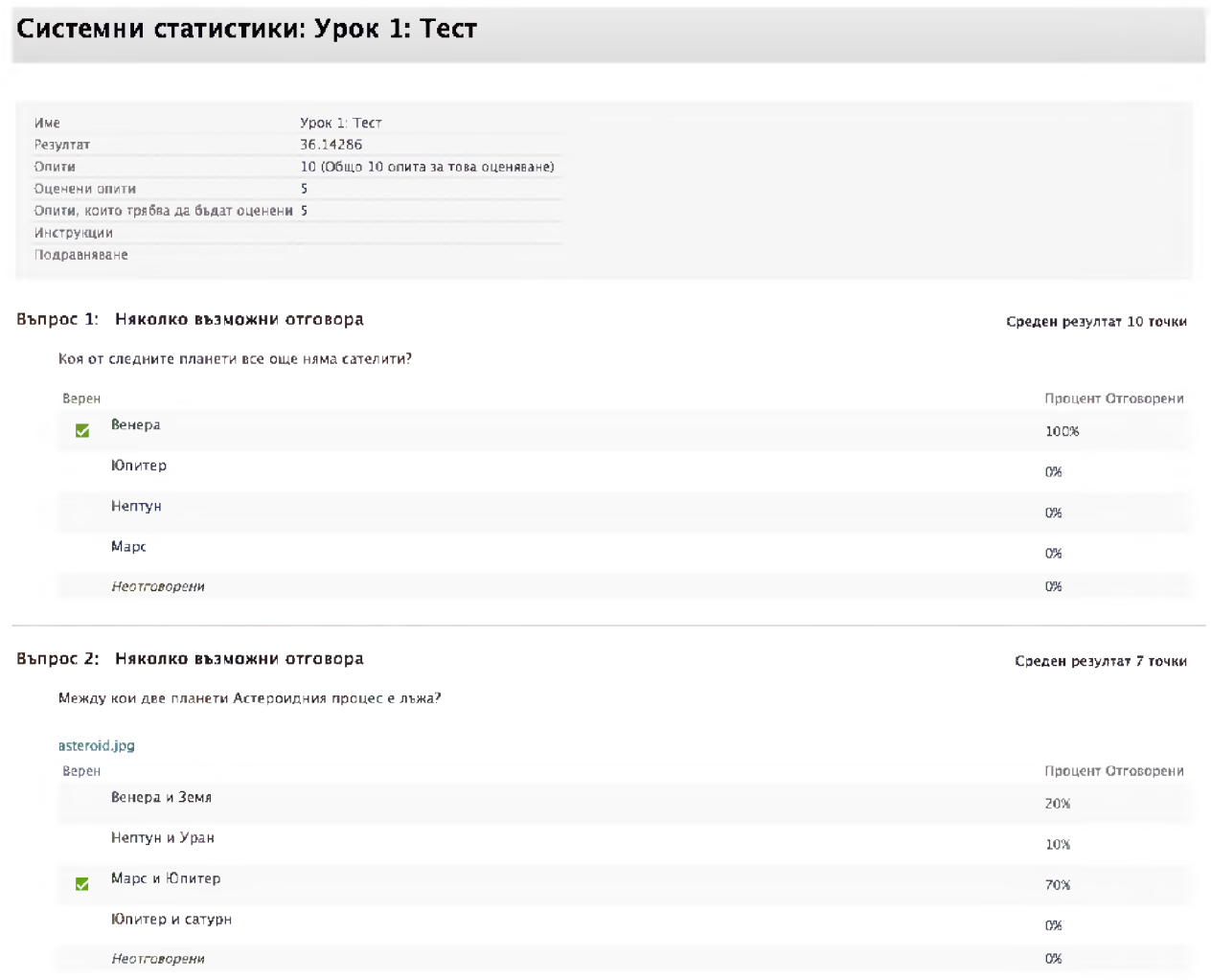

**Всеки възможен отговор се показва в процент или степен отговорили. За въпрос с множество избори, високата степен посочили определен неправилен отговор може да показва разпространено неразбиране сред студентите. Може да означава също и че верният отговор не е бил зададен правилно по време на създаването на теста. Високата степен посочили неправилен отговор може да означава и че за въпроса не са били избрани правилните думи.**

### Анализ на елементи

**Анализът на елементи дава статистически данни за цялостното представяне на теста и отделни въпроси от теста. Този инструмент съдържа част от същата информация, която е в Статистиката в колонки и Статистиката на опити, които разгледахме по-рано, но я представя по начин, който ви помага бързо да оцените качеството на всеки въпрос и и способността му да разграничава студентите, които разбират материала от онези, които не го разбират.**

**Можете да използвате анализа на елементи, за да:**

- **Подобрите въпросите за бъдещи провеждания нна теста или да промените кредита на текущи опити.**
- **Обсъдите резултатите от теста с вашия клас.**
- **Осигурите база за поправителна работа.**
- **Подобрите указанията за работа в клас.**

**Можете да отворите анализ на елементи от три места в рамките на разработките по оценяването. Достъпен е от контекстуалното меню за:**

- **Тестове, разгърнати в зона за съдържание.**
- **Разгърнати тестове, изредени на страницата Тестове.**
- **Колона в Центъра с оценки.**

**Можете да стартирате анализи на елементи за разгърнати тестове с предоставени опити, но не и за проучвания.**

**Отворете преди това стартирани анализи на елементи от заглавието Достъпен анализ или изберете разгърнат тест от падащия списък и щракнете на Стартирай, за да създадете нов доклад. Линкът за новия доклад се появява под заглавието Достъпен анализ или в съобщението за статуса в горната част на страницата.**

**БЕЛЕЖКА: За най-добри резултати, стартирайте анализи на елементи върху тестове с единични опити, след като всички опити са били предоставени и всички ръчно оценявани въпроси са оценени. Тълкувайте данните от анализа на елементи внимателно и със съзнанието, че статистиката се влияе от броя на тестовите опити, вида студенти, които правят теста и случайни грешки.**

#### **БЪРЗИ СТЪПКИ: Как се стартира Анализ на елементи за тест**

**Можете да стартирате анализи на елементи за тестове, които включват единични или множествени опити, групи въпроси, произволни масиви, автоматично оценявани видове въпроси и въпроси, които трябва да се оценяват ръчно. За тестове с ръчно оценявани въпроси, на които все още не са написани точки, статистиката се създава само за оценените въпроси. След като ръчно оцените**

**въпросите, стартирайте отново анализа на елементи . Статистиката за ръчно оценените въпроси се създава и впоследствие се обновява резюмето на статистиката за теста.**

- **1. Отидете на едно от следните места, за да отворите анализ на елементи:**
	- **Тест, разгърнат в зона за съдържание.**
	- **Разгърнат тест, изреден на страницата Тестове .**
	- **Колона за тест в Центъра с оценки.**
- **2. Отворете контекстуалното меню на теста.**
- **3. Изберете Анализ на елементи.**
- **4. В падащия списък Избери тест, изберете тест. Изредени са само разгърнати тестове.**
- **5. Щракнете на Стартирай.**
- **6. Разгледайте анализа на елементи чрез щракване на линка за новия доклад под заглавие Достъпен анализ или чрез щракване на Разгледай анализ в съобщението за статуса в горната част на страницата.**
- **7. Щракнете на въпросите, които се препоръчва да бъдат преразгледани означените с червени точки - за да проучите дали въпросът добре разграничава познанията на студентите. Въпросите са обозначени за преразглеждане въз основа на нивата на трудност и разграничаване.**

**БЕЛЕЖКА: Виж учебника** *Оценки: Част втора* **за повече информация за инструмента Анализ на елементи , включително как да се редактират въпроси директно от анализ на елементи.**

# Практическа дейност

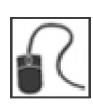

**За тази дейност, използвайте вашата практическа дисциплина.**

#### **Задачи за Център с оценки**

- **Разгледайте Статистика в колонки за Теста към раздел 2. Към кой обхват на резултата спадат повечето студенти? Колко теста са текущи към момента?**
- **Разгледайте Статистиката на опити за Теста към раздел 2, за да видите как групата се е представила на отделните въпроси. За Въпрос 1, какъв процент от студентите са избрали правилния отговор?**
- **Стартирайте анализ на елементи за Теста за раздел 2. Какъв е бил средният резултат на теста? Колко въпроса се препоръчва да бъдат преразгледани?**

٠

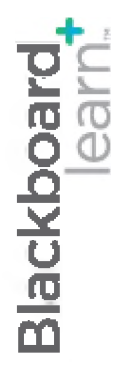

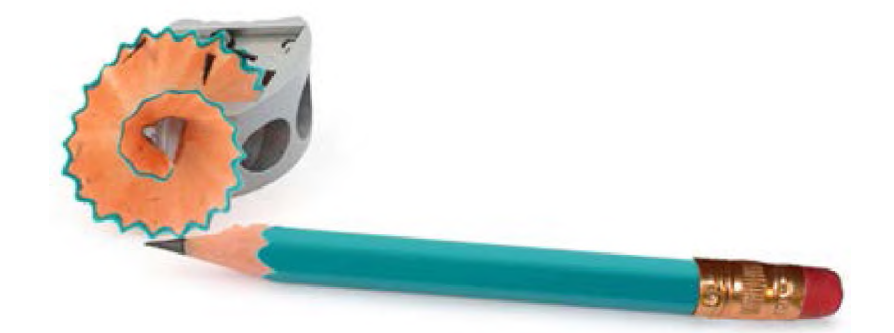

# **Оценяване** Част втора

**Blackboard Learn 9.1 Последна актуализация: Януари 2013**

# Съдържание

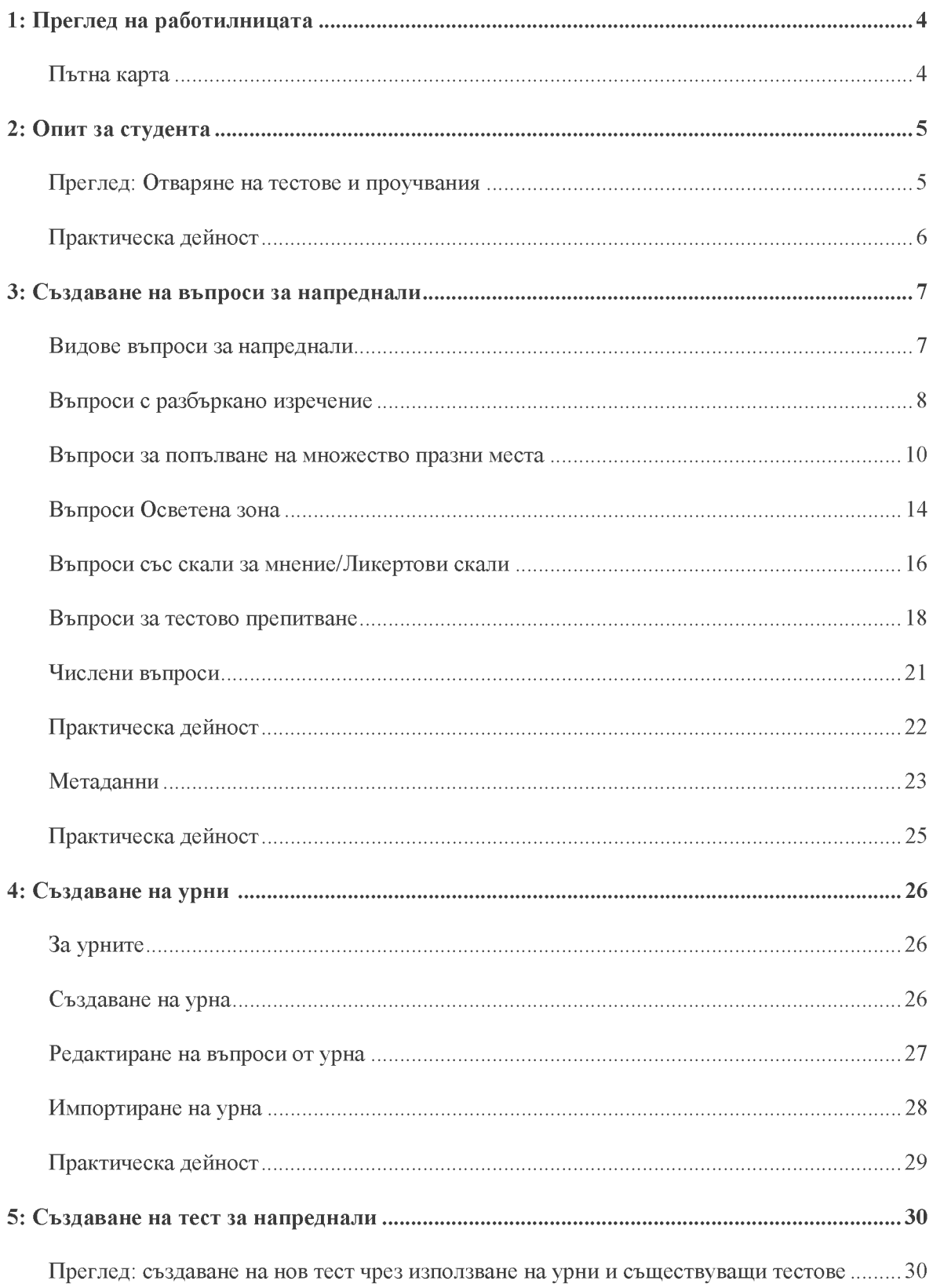

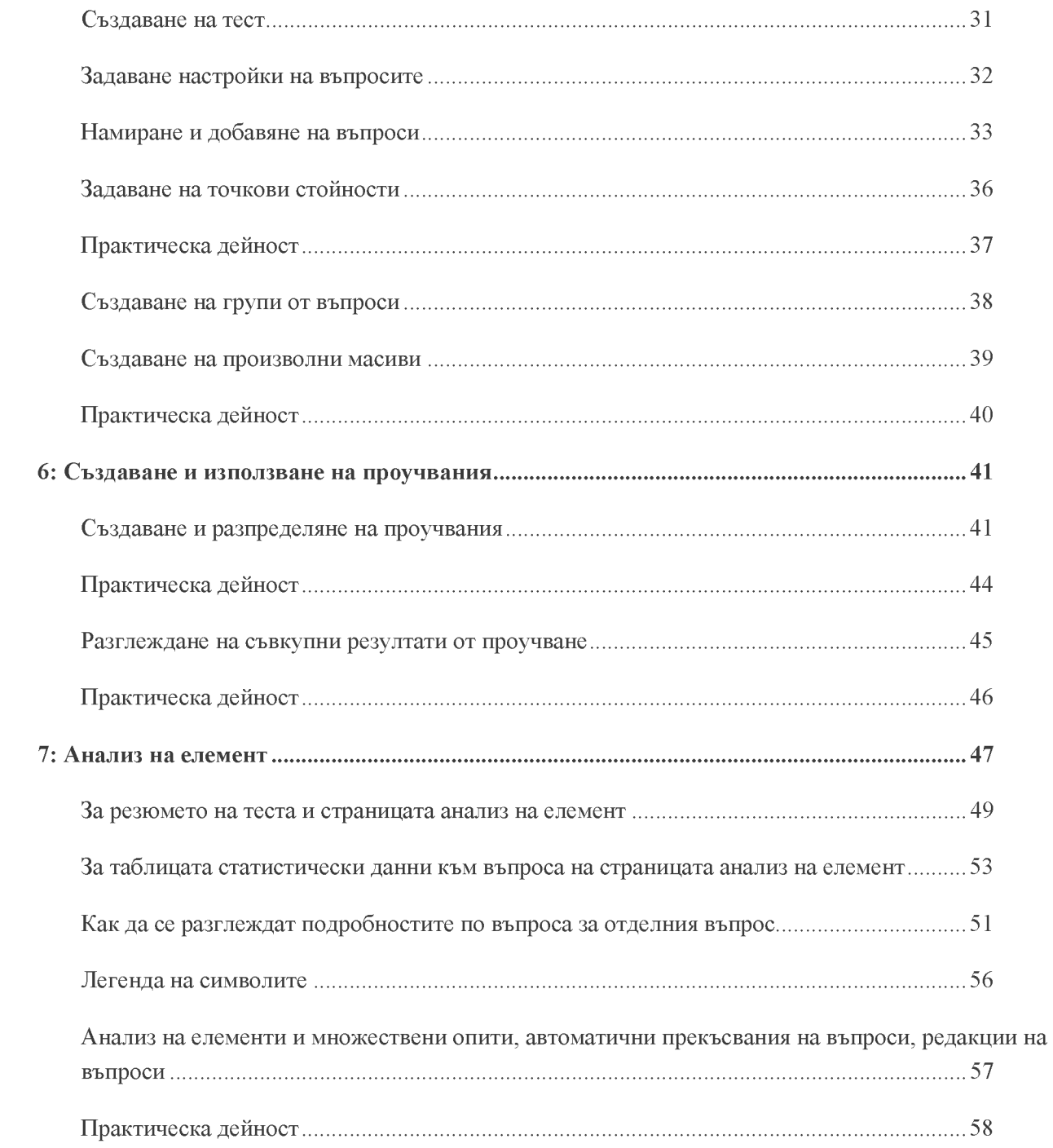

# 1: Преглед на работилницата

# Пътна карта

#### <span id="page-61-0"></span>**2: Опит за студента**

- **Достъп до и правене на тест с въпроси за напреднали.**
- **Достъп до и правене на проучване.**

#### <span id="page-61-1"></span>**3: Създаване на въпроси за напреднали**

- **Добавяне на разбъркано изречение, попълване на множество празни места, осветена зона, въпроси със скали за мнение/Ликертови скали, тестово препитване, числени въпроси.**
- **Задаване на метаданни към въпроси**

#### **4: Създаване на урни**

- **Научаване как урните могат да бъдат използвани заедно с тестове.**
- **Забелязване на различията между тестове и урни.**
- **Добавяне на въпроси от друга дисциплина.**

#### **5: Създаване на тест за напреднали**

- **Търсене на въпроси по вид въпрос и метаданни.**
- **Създаване на тест, който се състои от произволна селекция от въпроси.**
- **Създаване на тест, който се състои от произволна селекция от въпроси от урна.**

#### **6: Създаване на проучвания**

- **Забелязване на разликите между проучвания и тестове.**
- **Проучване на мнението на студентите и провеждане на оценявания на класове.**
- **Разглеждане на резултати от проучвания, включително отговорите на студентите за всеки един въпрос.**

#### <span id="page-61-2"></span>**7: Анализ на елементите**

- **Задействане на анализ на елементите при тест.**
- **Разбиране кои въпроси е нужно да бъдат прегледани от вас.**

# 2: Опит за студента

Преглед: Достъп до тестове и проучвания:

**Студентите обикновено получават достъп до тестове и проучвания от зони за съдържание.**

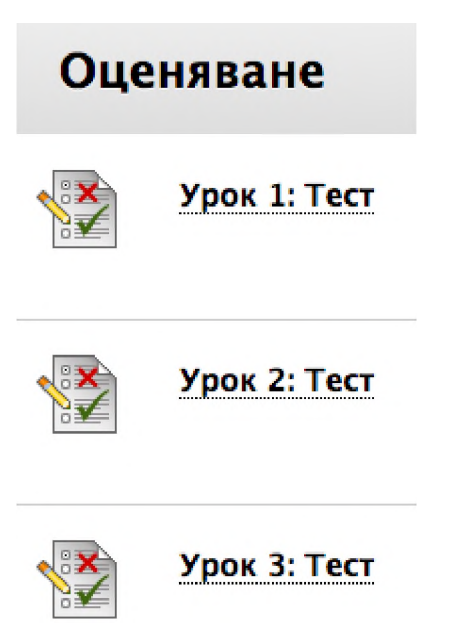

**След като изберете тест или проучване, щракнете Започни, за да се появи тестът или проучването. Инструкциите, които се дават от преподавателя, се намират в най-горната част на теста.**

# Практическа дейност

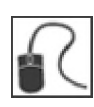

**За тази дейност, използвайте вашата студентска дисциплина.**

#### **Тест за напреднали**

Направете Теста за напреднали в зона за съдържание "Оценки" и извършете следното.

- **Забележете вида и подреждането на въпросите. Запишете видовете на въпросите.**
- **Отговорете на въпросите.**
- **Прегледайте вашите резултати и прочетете обратната връзка към тях.**

#### <span id="page-63-0"></span>**Типове въпроси за Теста за напреднали**

**• Направете списък на видовете въпроси, които намерихте в Теста за напреднали.**

#### **Проучване**

**Задействайте Да започнем от менюто с дисциплините и направете проучването Нагласи към писането.**

- **Забележете видовете на въпросите и подреждането им.**
- **Отговорете на въпросите.**
- **Прегледайте вашите отговори.**

#### **За обсъждане:**

**• Как можете да използвате видовете въпроси за напреднали във вашия курс?**

# 3: Създаване на въпроси за напреднали

# Видове въпроси за напреднали

**Този подраздел включва следните видове въпроси за напреднали:**

- **Разбъркано изречение**
- **Попълване на множество празни места**
- **Осветена зона**
- **Скали за мнение/Ликертови скали**
- **Тестово препитване**
- **Числени**

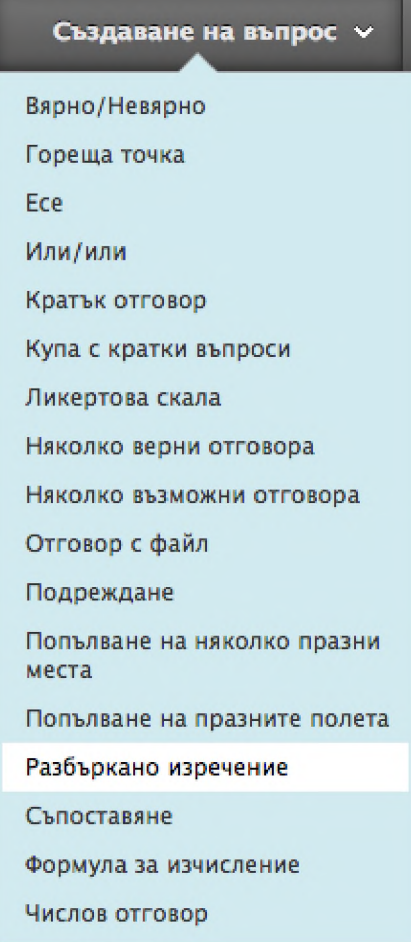

# <span id="page-65-0"></span>Въпроси с разбъркано изречение

**Въпросите с разбъркано изречение изискват студентити да довършат изречението, като изберат думи или фрази от списък от падащо меню. Едно и също падащо меню се появява за всички места, които трябва да се попълнят и може да включва както верни отговори, така и объркващи. В един списък може да има до 20 различни думи или фрази.**

**Въпросите с разбъркано изречение се оценяват автоматично.**

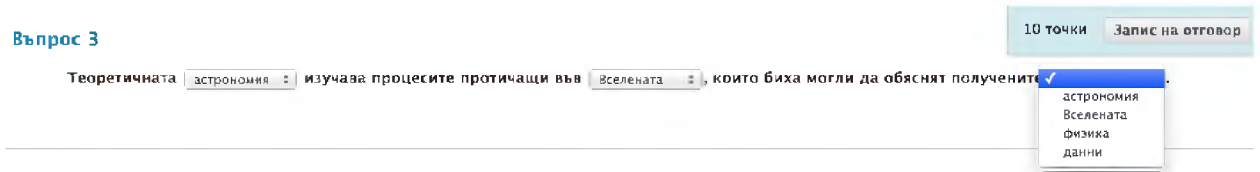

**Напишете текста на въпроса така, както го виждат студентите, но заместете липсващата** информация с променливи в квадратни скоби. Например, "Единичните водни молекули се **поддържат от [а]връзки, а множествените водни молекули се поддържат от [Ь] връзки. Типът връзка, при който атомите споделят електрони, но не ги споделят равностойно е [с]". Променливите могат да се състоят от букви, цифри (0-9), точки ( . ), долни тирета ( \_ )и малки тирета ( - ). Наименованията на променливите трябва да са уникални и не могат да бъдат използвани повторно.**

#### **БЪРЗИ СТЪПКИ: Създаване на въпроси с разбъркано изречение**

- **1. Посочете Създай въпрос и изберете падащия списък Разбъркано изречение.**
- **2. На страницата Създай/Редактирай разбъркано изречение, напишете въпроса, като добавите променливите в квадратни скоби. Може да използвате редактора на съдържанието, за да форматирате текст и да включите файлове, изображения, уеб връзки, мултимедия и смесени източници.**
- **3. Изберете Разреши частичен кредит, ако искате да присъдите на всеки верен отговор съответния дял от съвкупната стойност на точките.**
- **4. Изберете Брой отговори от падащия списък. Щракнете на Премахни, за да изтриете излишните отговори.**
- **5. Напишете отговорите в полетата за Отговори. Списъкът може да включва само верни отговори, или и верни отговори, и объркващи. На следващата страница, ще изберете верния отговор за всяка променлива.**
- **6. Щракнете на Следващо.**
- **7. На следващата страница Създай/Редактирай, използвайте падащия списък, за да изберете правилния отговор за всяка променлива.**
- **8. По избор, напишете Обратна връзка или Категории и Ключови думи.**

**9. Щракнете на Предоставяне.**

#### **Частичен кредит за Въпросите с разбъркани изречения**

**Може да дефинирате частичен или отрицателен кредит за въпросите с разбъркано изречение. Частичният кредит дава процент от възможните точки за всеки въпрос при частично верен отговор.**

**БЕЛЕЖКА: Трябва да включите опциите за задаване на частичен кредит от страницата Настройки на въпросите, за да ги използвате за отделните въпроси.**

#### **БЪРЗИ СТЪПКИ: Задаване на Частичен кредит при Въпроси с разбъркано изречение**

- **1. На Таблото за тест, създайте или редактирайте въпрос с Разбъркано изречение.**
- **2. Под Опции, изберете полето с отметката Разреши частичен кредит.**

### 2. Опции

**Даването на частичен кредит** *ще* **даде процент о т** *общия брой* **точни за правилен отговор**

Позволяваме на частичен Θ кредит

**Стойността на частичния кредит се задава автоматично.**

### <span id="page-67-0"></span>Въпроси с попълване на множество празни места

**При Въпросите с попълване на множество празни места, на студентите се предоставя текст, съдържащ до10 празни места. Студентите попълват изречението, като пишат подходящата дума или фраза за всяко празно място.**

**Въпросите с попълване на множество празни места се оценяват автоматично. Резултатът от отговорите се основава на това дали отговорът на студента съответства на правилните отговори, които вие сте задали. Вие може да изисквате отговорите на студентите да съвпадат напълно със зададените, да съдържат част от верния отговор , или да съответстват на модел, който вие сте задали. Вие избирате дали от значение ще бъде изписването на отговора с малки или главни букви.**

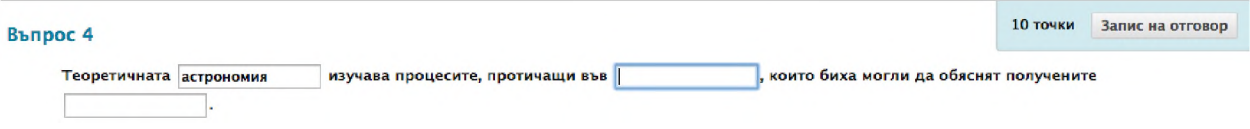

**За да създадете Въпрос с попълване на множество празни места, напишете текста на въпроса както го виждат студентите, но заместете липсващата информация с променливи в квадратни скоби.** Например, "Океанската земна кора се състои от [а ] и [b ] и е [с ] [d] дебела." Променливите могат **да се състоят от букви, цифри (0-9), точки ( . ), долни тирета ( \_ )и малки тирета ( - ). Наименованията на променливите трябва да са уникални и не могат да бъдат използвани повторно.**

#### **БЪРЗИ СТЪПКИ: Създаване на Въпроси с попълване на множество празни места**

- **1. Посочете Създай въпрос и изберете Попълване на множество празни места от падащия списък.**
- **2. На страницата Създай/Редактирай Въпрос с попълване на множество празни места, напишете въпроса, като добавите променливите в квадратни скоби. Може да използвате редактора на съдържанието, за да форматирате текст и да включите файлове, изображения, уеб връзки, мултимедия и смесени източници.**
- **3. Изберете Разреши частичен кредит, ако искате да присъдите на всеки верен отговор съответния дял от съвкупната стойност на точките.**
- **4. Щракнете на Следващо.**
- **5. На следващата страница Създай/Редактирай, изберете Брой отговори за всяка променлива от падащия списък. Една единствена променлива може да има повече от един възможен отговор.**
- **6. Напишете отговорите в Полетата за отговори.**

**Изберете Пълно съвпадение, Съдържа верния отговор, или Съответства на модела от падащото меню на всеки отговор, за да зададете как ще бъде оценен спрямо него отговорът на студента.**

**Отметнете Разграничаване между горен и долен регистър, ако искате при отговора да се взема под внимание дали са използвани малки или главни букви.**

- **7. Щракнете на Следващо.**
- **8. По избор, напишете Обратна връзка или Категории и Ключови думи.**
- **9. Щракнете на Предоставяне.**

**Забележете как са съставени отговорите за примерния въпрос. За променлива С, методът на оценяване е Пълно съвпадение, тъй като това е число, което е взето направо от учебника. За** променлива D са възможни два отговора, считат се за верни и "км", и "километър". Оценъчният **метод и при двата е Съдържа верния отговор, за да се допуснат незначителни различия в изписването, като множествено число или не.**

#### 1. Текст на въпрос

Теоретичната [1] изучава процесите, протичащи във [2], които биха могли да обяснят получените [3].

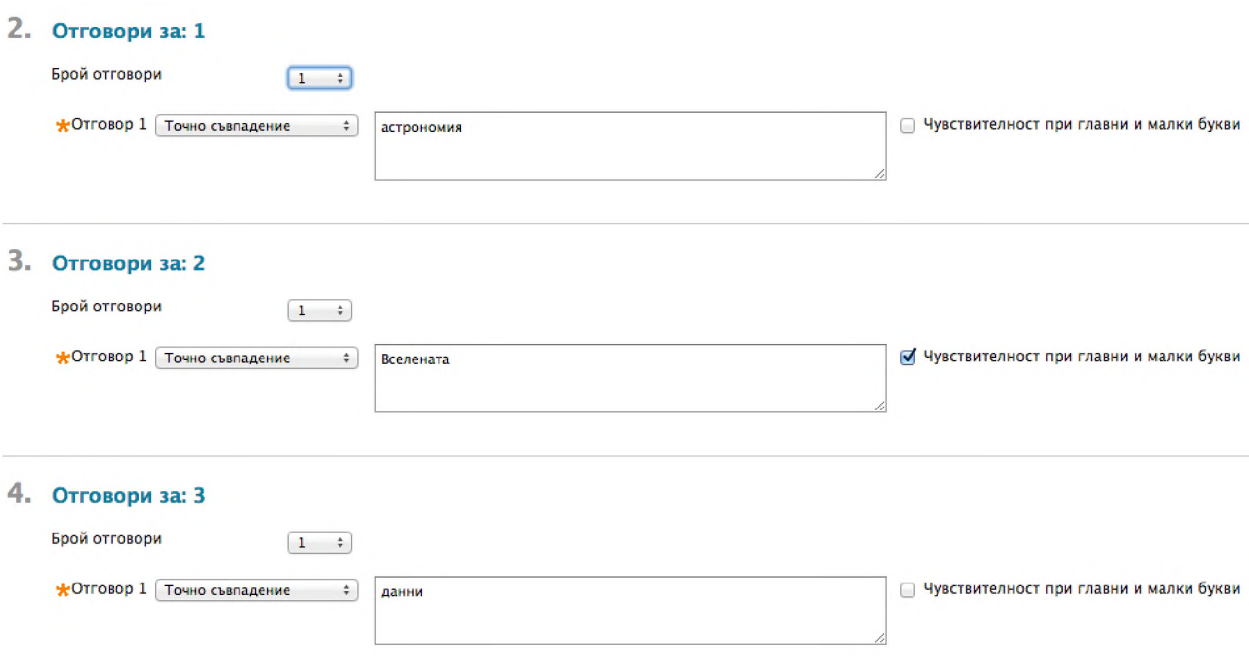

#### **За създаването на отговрите**

**Придържайте се към прости и ограничаващи се до възможно най-малко думи отговори. Ограничавайте отговорите до една дума, за да се избегнат допълнителни разстояния между думите или случаи, при които подреждането на думите да става причина отговорът на студента да бъде оценен като неправилен.**

- **Изберете Съдържа верния отговор от падащия списък в отговора, за да разрешите съкращения или частични отговори. Тази опция отчита отговора на студента като верен, ако той включва думата или думите, които сте задали. Например, посочете като единствен отговор този който съдържа думата Франклин, така че за верни да се зачитат отговорите Бенджамин Франклин, Франклин, Б Франклин, Б. Франклин и Бен Франклин. Това премахва необходимостта да изреждате всички приемливи възможности при отговор Бенджамин Франклин.**
- **Напишете допълнителни отговори, които допускат често срещани правописни грешки или изберете Съответства на модела от падащия списък в отговора, за да създадете правилен израз, който позволява правописни разновидности.**

#### **Съответства на модела**

**Съответства на модела е новоразработен метод, който позволява да използвате правилните изрази, когато задавате верните отговори, за да позволите разновидности на отговорите, които да бъдат отчетени като верни. Те позволяват да отчитате определени модели за верни, вместо само точното текстово съвпадение. Например, правилните изрази позволяват оценяване на широкия обхват от възможни отговори, които са характерни за научните данни.**

**При един правилен израз, повечето букви в поредицата съответстват единствено на себе си и се наричат буквални. Някои букви имат специално значение и се наричат метабукви. Може да потърсите в интернет пълния списък на** *правилните изрази.* **Ето няколко примера: •**

- **Точка (.) съответства на всяка единична буква, освен буквите в началото на нов ред.**
- **Скоби [ ] съответства на всичко вътре в квадратните скоби с една буква.**
- **Г олямо тире (-) вътре в квадратни скоби позволява да дефинирате редица. Например, [0123456789] може да бъде презаписано като [0-9].**
- **Въпросителна (?) прави предходния елемент от правилния израз избираем. Например** дек(ември)? ще съответства на дек и на декември.

**Примери за прости последователности от символи:**

- **b.t съответства на bat, bet, but, bit, b9t, защото всяка буква може да бъде на мястото на точката (.)**
- **b[aeui]t съответства на bat, bet, but, bit**
- **b[a-z]t би приело всяка комбинация от три букви, която започва с b и завършва с t. Едно число не би било приемливо като втори символ.**
- **[A-Z] съответства на която и да било буква от горния регистър.**
- **[12] символът, който търсим, съответства на 1 или 2**
- **[0-9] символът, който търсим, съответства на което и да е число в редицата от 0 до 9**

**Когато избирате Съответства на модела за някой отговор, можете да щракнете на Провери модела, за да отворите нов прозорец, където да тествате дали моделът ще произведе резултата, който търсите. След като тествате и редактирате модела, щракнете на Запазване и изход, за да запазите вашия модифициран модел като отговор.**

#### **Включване на Частичен кредит при Въпроси с попълване на множество празни места**

**Можете да зададете частичет кредит за Въпросите с попълване на множество празни места. Частичният кредит дава процент от възможните точки за даден въпрос при частично верен отговор.**

**БЕЛЕЖКА: Трябва да задействате опциите за задаване на частичен кредит на страницата Настройки на въпросите, за да го използвате за отделните въпроси.**

#### **БЪРЗИ СТЪПКИ: Задаване на Частичен кредит при Въпроси с попълване на множество празни места**

- **1. На Таблото за тест, създайте или редактирайте въпрос с попълване на множество празни места.**
- **2. Под Опции, изберете полето с отметка Разреши частичен кредит.**

**Количеството на частичния кредит се присъжда автоматично, в зависимост от възможните точки за въпроса и броя отговори.**

### <span id="page-71-0"></span>Въпроси осветена зона

**При въпросите Осветена зона, на студентите се предоставяу изображение и са поканени да изберат определена зона.**

**Примерите за въпроси Осветена зона включват:**

- **Анатомия: Да се локализират различните части на тялото.**
- **География: Да се локализират зони върху карта.**
- **Чужди езици: Да се изберат различни видове дрехи.**

**Въпросите Осветена зона се оценяват автоматично.**

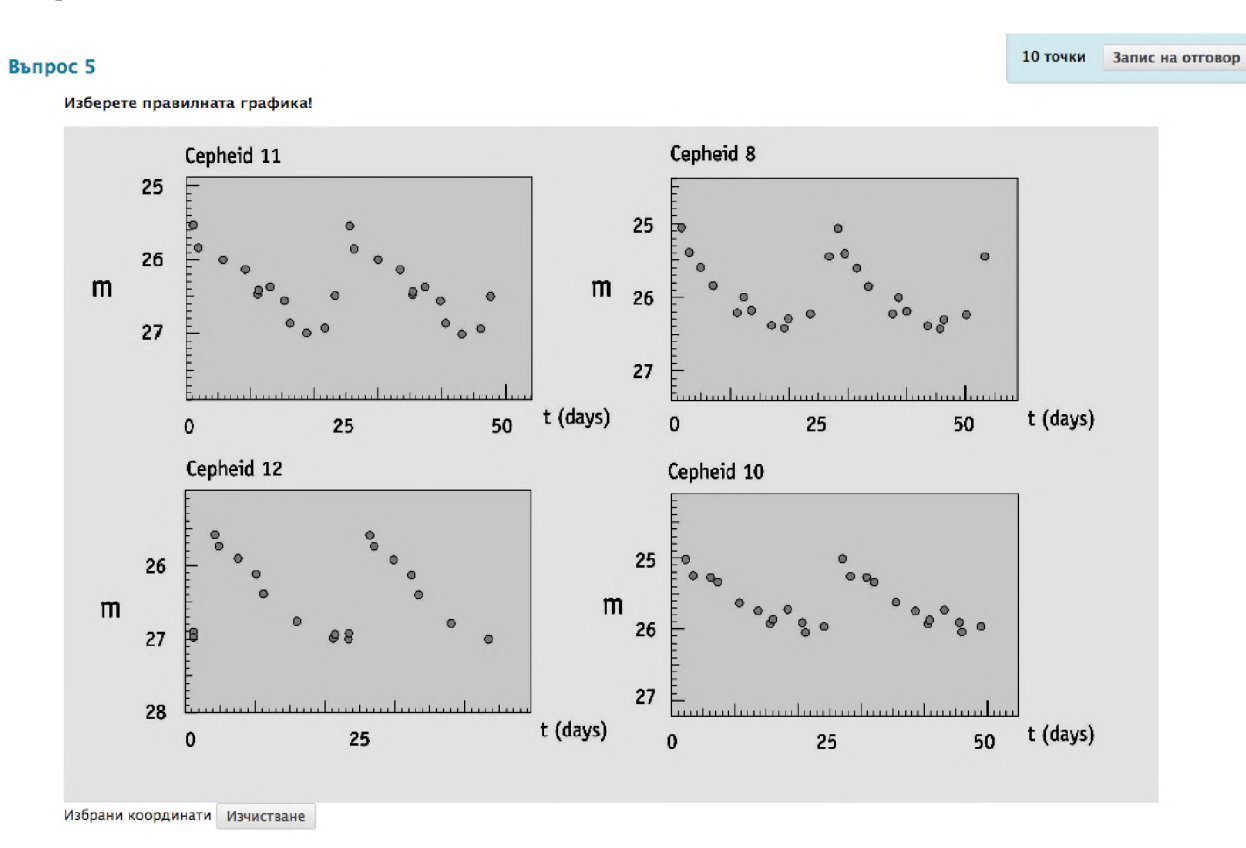

**Подгответе файла с изображенията преди да формулирате въпроса. Можете да качите файла с изображенията от вашия компютър или да създадете връзка от Файлове на дисциплината или Колекция Съдържание. Изображенията трябва да са JPG, GIF, или PNG файлове. Въпреки, че няма ограничения, имайте предвид размера на изображението и го приспособете, като използвате приложение за редактиране на изображения преди да качите файла.**
# **БЪРЗИ СТЪПКИ: Създаване на въпроси Осветена зона**

- **1. Посочете Създай въпрос и изберете Осветена зона от падащия списък.**
- **2. На страницата Създай/Редактирай въпрос Осветена зона, напишете въпрос. Може да използвате редактора на съдържанието, за да форматиратетекста и да включите файлове, изображения, уеб връзки, мултимедия и смесени източници.**
- **3. Разгледайте файла с изображението. След като качите файла, се появява името на файла.**
- **4. Щракнете на Следващо.**
- **5. Изображението се появява на следващата страница Създай/Редактирай. Щракнете с мишката и влачете, за да очертаете правоъгълник върху правилния отговор. Когато студентите избират точка от вътрешността на правоъгълника, те получават кредит за верен отговор. Зоната на осветената зона се дефинира чрез пискели. Ако е необходимо, щракнете на Изчисти, за да премахнете правоъгълника и да започнете отново.**
- **6. По избор, напишете Обратна връзка или Категории и Ключови думи.**
- **7. Щракнете на Предоставяне.**

# Въпроси със скали за мнение/Ликертови скали

**Въпросите със скали за мнение/Ликертови скали са пригодени да измерват нагласите или реакциите на студентите, като използват сравнителна скала. По подразбиране, има пет възможности за отговор, вариращи от Абсолютно съгласен до Абсолютно несъгласен и шесто мнение, което позволява на студентите да изберат Неприложимо. Можете да промените текста на възможните отговори и да изберете броя на отговорите - между 2 и 20.**

**Въпросите със скали за мнение/Ликертови скали се оценяват автоматично.**

#### Въпрос 6

10 точки Запис на отговор

Въпрос ... 0 1. Пълно съгласие 0 2. Съгласие 0 3. Без отношение 0 4. Несъгласие 0 5, Пълно несъгласие 0 6, Не е приложимо

**Въпросите със скали за мнение/Ликертови скали са идеални за проучвания. Ако въпросите са включени в тест, преподавателят трябва да избере правилния отговор. А ако е необходимо само мнение, променете променете точковата стойност на нула, така че въпросът да не влияе върху общия брой точки на теста.**

### **БЪРЗИ СТЪПКИ: Създаване на Въпроси със скали за мнение/Ликертови скали**

- **1. Посочете Създай въпрос и изберете Въпроси със скали за мнение/Ликертови скали от падащия списък.**
- **2. На страницата Създай/Редактирай Въпроси със скали за мнение/Ликертови скали , напишете въпрос или твърдение. Можете да използвате редактора на съдържанието, за да форматирате текста и да включите файлове, изображения, уеб връзки, мултимедия и смесени източници.**
- **3. Изберете Изброяване на отговори и Разположение на отговори от падащия списък или оставете настройките по подразбиране.**
- **4. Изберете Брой отговори от падащия списък, или ги оставете 6 на брой по подразбиране. Щракнете на Премахни, за да изтриете полето с отговора.**
- **5. За да промените отговорите по подразбиране, или да прибавите отговори, ако сте увеличили броя на възможните отговори, напишете отговор във всяко поле.**
- **6. Изберете правилния отговор, ако създавате този въпрос за тест.**
- **7. По избор, напишете Обратна връзка или Категории и Ключови думи.**
- **8. Щракнете на Предоставяне.**

**Редактирайте отговорите по подразбиране, за да ги пригодите към вашия въпрос или твърдение. Можете да премахнете полетата с отговорите по всяко време, като използвате функцията Премахни вдясно от всяко текстово поле.**

## **Частичен кредит при Въпроси със скали за мнение/Ликертови скали**

**Може да зададете частичен кредит за Въпросите със скали за мнение/Ликертови скали .Частичният кредит дава процент от възможните точки за всеки въпрос при частично верен отговор.**

**БЕЛЕЖКА: Трябва да включите опциите за задаване на частичен кредит на страницата Настройка на въпросите, за да ги използвате за отделните въпроси.**

# **БЪРЗИ СТЪПКИ: Задаване на частичен кредитза Въпроси със скали за мнение/Ликертови скали**

- **1. На Таблото за тест, създайте или редактирайте въпрос със скала за мнение/Ликертова скала.**
- **2. Под Опции, изберете полето с отметката Разреши частичен кредит.**
- **3. Напишете стойност за частичен кредит в текстовото поле % Частичен кредит под всеки неправилен отговор. Това число се прочита като процент. Например, ако е написано 50, студентът получава 50% от възможните за въпроса точки при избор на този отговор. Нулата е приемлива стойност.**
- **4. Щракнете на Предоставяне.**

# Въпроси за тестово препитване

**При Въпросите за тестово препитване на студентите се задава отговор, към който те трябва да зададат въпроса. Отговорът на студента трябва да бъде под формата на въпрос, който започва с въпросителна дума като кой, какво, или къде. Например, твърдението "Тя е единствената страна,** която е континент", изисква отговора, "Какво е Австралия?"

**СЪВЕТ: Добавете инструкции към първото твърдение, за да приканите студентите да отговорят под формата на въпрос. Напомнете на студентите да използват въпросителен знак. Неправилната пунктуация на края на изречение води до неприсъждането на кредит за отговора.**

**Въпросите за тестово препитване се оценяват автоматично.**

#### Въпрос 8

Тя е единствената страна, която е континент.

**Когато създавате въпрос за тестово препитване, вие подсигурявате:**

- **Твърдението, на което студентът трябва да отговори с подходящ въпрос.**
- **Всички възможни въпросителни думи, с които би могъл да започне въпросът кой, какво, къде и т. н.**

10 точки Запис на отговор

**• Всички възможни за отговора правилни фрази, включително разновидности на правопис, множествени числа и разпространени съкращения.**

**По подразбиране, когато Blackboard Leam оценява въпроса, един верен отговор съдържа която и да е от въпросителните думи, които сте добавили, непосредствено последвана от която и да е от фразите, които сте добавили, включително пунктуацията за край на изречението.**

**За да присъдите на студентите частичен кредит за отговорите съдържащи правилна фраза, но при които липсва въпросителен знак, включете опцията Разреши частичен кредит за отговори в Настройките за въпроси за тест.**

### **БЪРЗИ СТЪПКИ: Създаване на Въпроси за тестово препитване**

- **1. Посочете Създай въпрос и изберете Тестово препитване от падащото меню.**
- **2. На страницата Създай/Редактирай Въпрос за тестово препитване, напишете твърдение, към което студентите да могат да зададат въпрос. Може да използвате редактора на съдържание, за да форматирате текста и да включите файлове, изображения, уеб връзки, мултимедия и смесени източници.**
- **3. Изберете Брой въпросителни изречения от падащото меню. Могат да бъдат добавени до 20 въпросителни изречения.**
- **4. Ако е необходимо, напишете или редактирайте Въпросителните изречения. Премахнете въпросителни изречения, като използвате функцията Премахни вдясно от всяко текстово поле.**
- **5. Напишете фразата-отговор. По желание, изберете броя фрази-отговор, ако е необходима повече от една.**
- **6. По избор, напишете Обратна връзка или Категории и Ключови думи.**
- **7. Щракнете на Предоставяне.**

#### 1. Въпрос

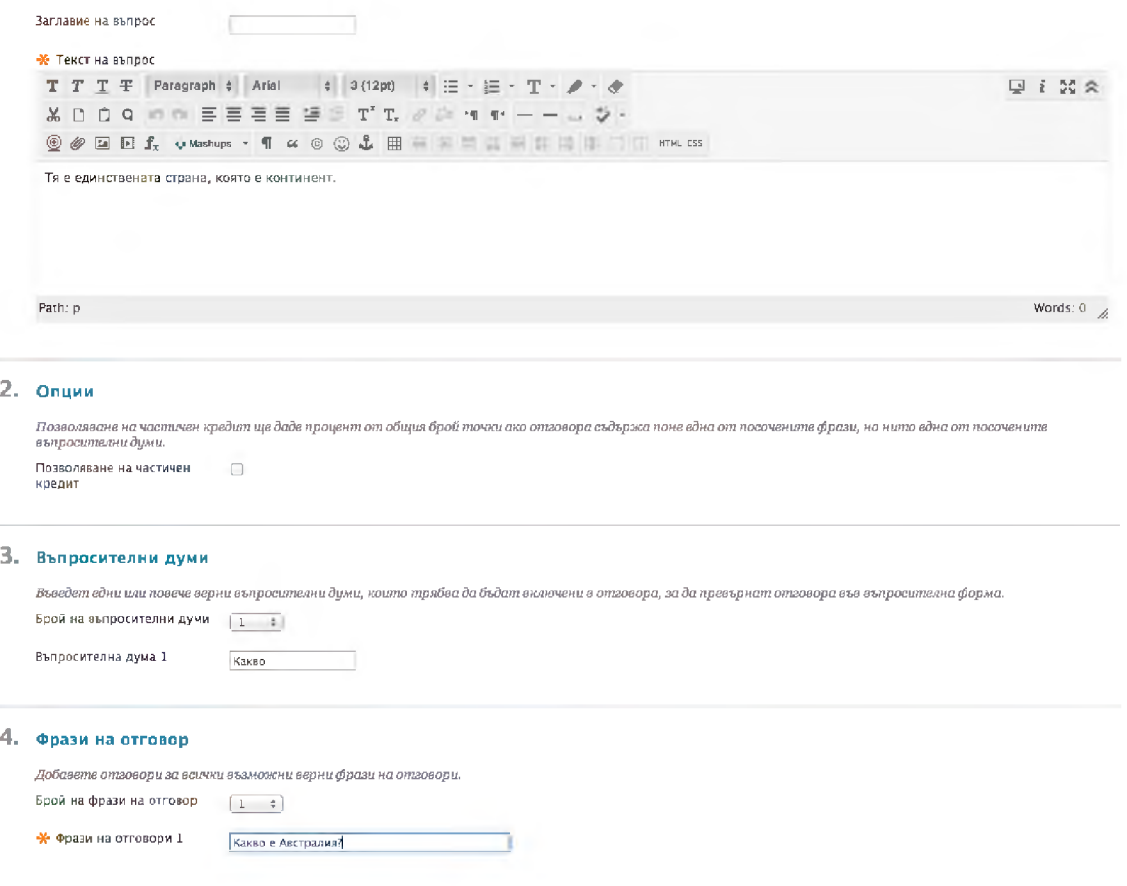

### **Частичен кредит при Въпроси за тестово препитване**

**Можете да зададете частичен кредит при Въпросите за тестово препитване. Частичният кредит дава процент от възможните точки за всеки въпрос при частично верен отговор.**

**БЕЛЕЖКА: Трябва да включите опциите за задаване на частичен кредит на страницата Настройки на въпросите, за да ги използвате за отделните въпроси.**

# **БЪРЗИ СТЪПКИ: Задаване на частичен кредит при въпроси за тестово препитване**

- **1. На Таблото за тест, създайте или редактирайте Въпрос за тестово препитване.**
- **2. Под Опции, изберете полето с отметката Разреши частичен кредит.**
- **3. Напишете стойност за частичен кредит в текстовото поле % Частичен кредит. Това число се прочита като процент. Например, ако е написано 50, студентът получава 50 % от възможните за въпроса точки за вписване на една от верните фрази за отговор при липса на въпросителен знак.**
- **4. Щракнете на Предоставяне.**

10 точки Запис на отговор

# Числени въпроси

**При Числените въпроси на студентите се задава въпрос, който изисква числен отговор. Не е необходимо въпросът да е математическа формула; той може да е текстов въпрос, който изисква числен отговор. Той напомня Въпрос за попълване на празно място, за който верният отговор е число.**

**Числените въпроси се оценяват автоматично.**

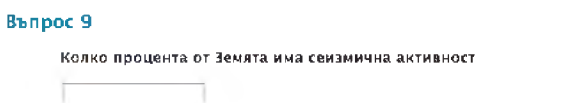

**Може да зададете точен числен отговор или да дефинирате отговор и допустими граници.**

## **БЪРЗИ СТЪПКИ: Създаване на Числени въпроси**

- **1. Посочете Създай въпрос и изберете Числени от падащия списък.**
- **2. На страницата Създай/Редактирай Въпрос с числен отговор, напишете текст в полето Текст на въпроса. Може да използвате редактора на съдържанието, за да форматирате текста и да включите файлове, изображения, уеб връзки, мултимедия и смесени източници.**
- **3. Напишете Верния отговор, като използвате числа.**
- **4. Ако е приложимо, напишете Допустим обхват на отговора. Ако добавите Допустим обхват на отговора, въпросът се зачита за верен, ако попада в границите на зададения обхват.**
- **5. По избор, напишете Обратна връзка или Категории и Ключови думи.**
- **6. Щракнете на Предоставяне.**

# Практическа дейност

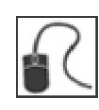

**За тази дейност, използвайте вашата практическа дисциплина.**

# **От тестовата страница:**

**• Създайте тест, съдържащ три или четири от видовете въпроси за напреднали. Изберете видове въпроси, които бихте могли да използвате в дисциплината, който вие водите.**

# Метаданни

**Метаданните описват данни и ви помагат да организирате съдържанието. Отбележете въпросите с метаданни, за да ви помогне това да ги възстановите по-късно. Можете да добавите следните типове метаданни:**

- **Категория**
- **Тема**
- **Нива на трудност**

 $\mathbf{r}$ 

**• Ключови думи**

**Няма стандартни стойности на метаданните за всеки тип; вие задавате стойности на метаданните, за да ги пригодите към съдържанието на вашия курс и преподавателски изисквания. Например, за курс по поп култура, бихте могли да развиете следната класификационна схема, изредена в следната таблица: •**

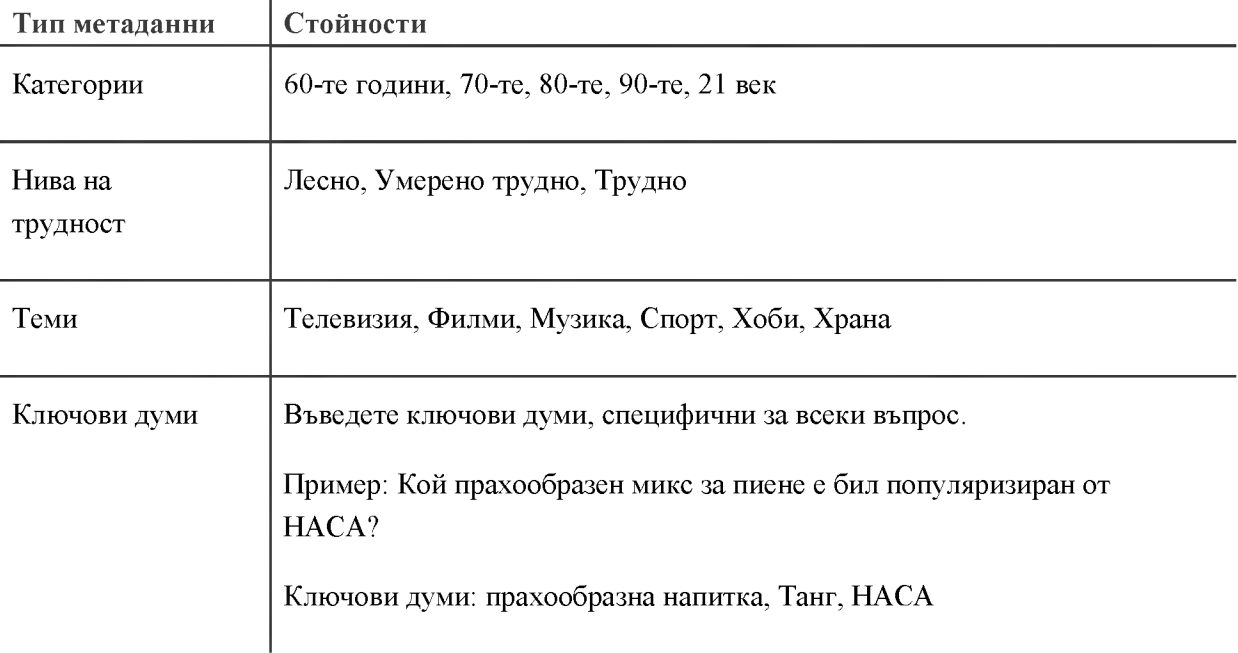

**Отбелязването на въпросите със специфични метаданни ви помага да откриете и използвате повторно въпросите в други тестове или в произволни части от паметта на компютъра. Ако бъде използвана горната класификационна схема, можете да:**

- **Създадете тест с въпроси с умерена трудност за музиката от 70-те.**
- **Създадете тест, съдържащ въпроси относно телевизията и филмите от 80-те и 90-те.**
- **Добавите бонус въпроси към тест, като потърсите въпроси с високо ниво на трудност.**

### **БЪРЗИ СТЪПКИ: Създаване и задаване стойности на Метаданните**

**Можете да добавите стойности на метаданните към въпрос по време на създаването му, или чрез редактиране на съществуващ въпрос.**

- **1. Намерете съществуващ въпрос или създайте нов.**
- **2. Щракнете на Добави за Категории, Теми, Нива на трудност, или Ключови думи. Напишете дума в полето Отбелязване. Тази дума е терминът за метаданни, зададен към този въпрос, който можете да използвате по-късно при търсене.**

Например, можете да зададете следните стойности на метаданните за въпроса "Кой **прахообразен микс за пиене е бил популяризиран от НАСА?"**

- **Категория =60-те**
- $\bullet$  **Tema** =  $X$ рана
- **Ниво на трудност = Лесно**
- **Ключови думи = прахообразна напитка, Танг, НАСА**

**Стойностите на метаданните, които създавате са достъпни за всички въпроси във всеки тест или урна. Докато редактирате или създавате въпрос, придвижете се по екрана до секциите Категории и Ключови думи и щракнете на Изберете от съществуващите.**

# 3. Категории и ключови думи

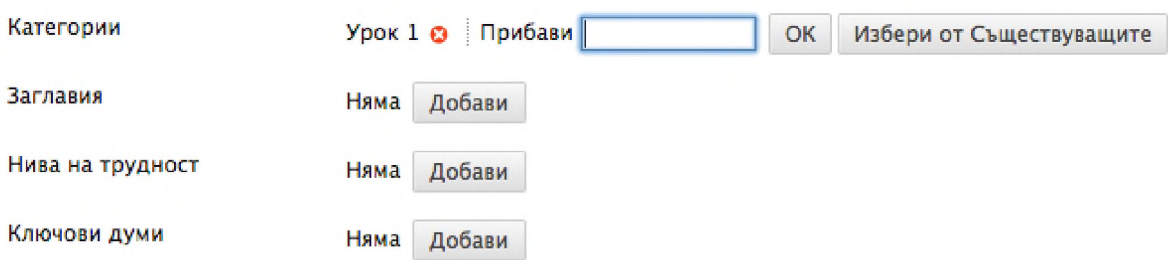

**БЕЛЕЖКА: Идентификаторът Липсва в близост до другите видове метаданни показва, че за тези видове не са зададени стойности.**

# Практическа дейност

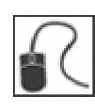

**За тази дейност, използвайте вашата практическа дисциплина.**

## **Добавете Метаданни**

- **Изберете един от видовете метаданни категории, нива на трудност, теми, или ключови думи - и изредете някои от стойности, за които се сещате, които можете да приложите към въпросите във вашата дисциплина.**
- **Добавете метаданни към въпросите за напреднали, които създадохте при предишната практическа дейност.**

# 4: Създаване на урни

# Създаване на урна

**Създавате и управлявате урни от страницата Урни. Влезте в пулта за управление и разширете секцията Инструменти за дисциплина. Изберете Тестове, Проучвания и Урни и щракнете на Урни.**

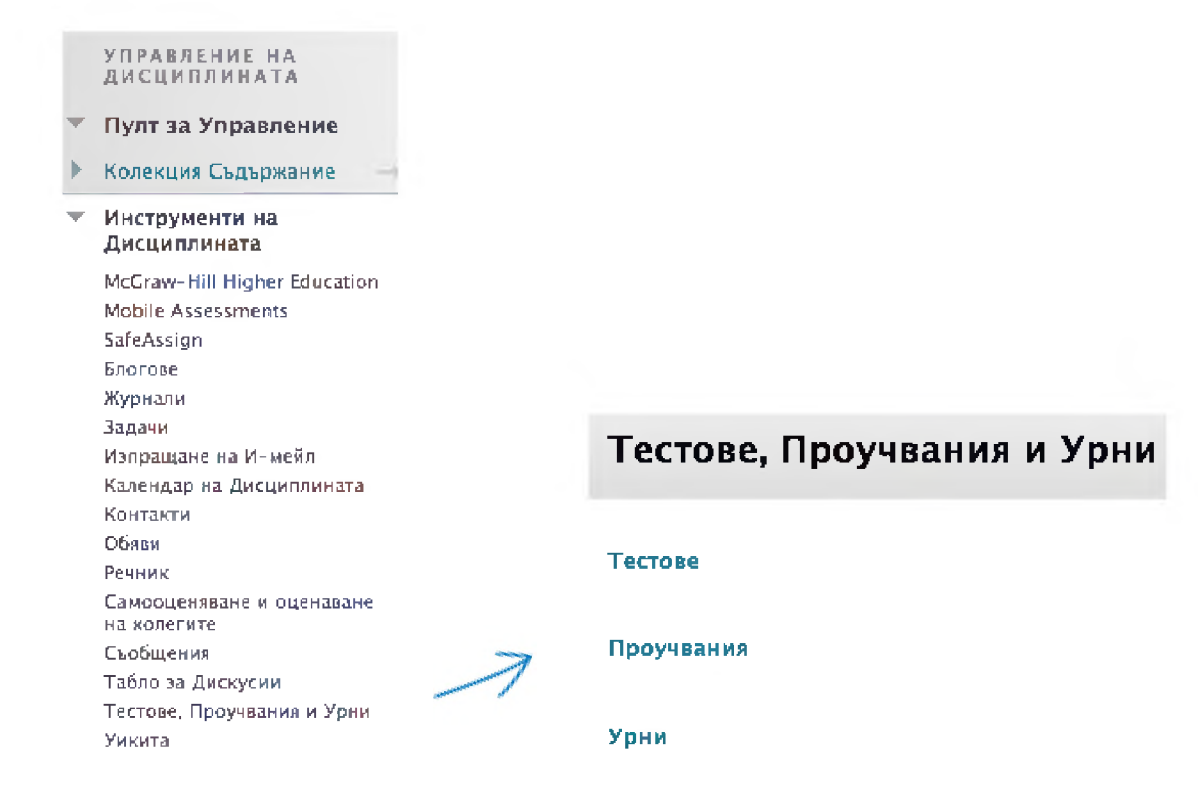

**Създаването на урна е почти същото като създаването на тест. Като цяло стъпките включват следното:**

- **1. Съставете урната: Студентите не виждат името на урната, описанието, или указанията, така че информацията, която добавяте, е само за вашите цели.**
- **2. Задайте настройките за въпросите в урната: Те са същите като настройките за въпросите в тест, с изключение на това, че няма опции за присъждане на точки. Например, липсва опцията да се добавят по подразбиране стойности на точките, защото за въпросите в урна не се задават точки. Определяте точки за въпросите едва след като те бъдат добавени към тест.**
- **3. Добавете въпросите: Процесът при урните е същият като процеса на добавяне на въпроси към тест.**

# Редактиране на въпроси от урна

**Можете да редактирате въпросите от урна по всяко време.**

**Ако искате да редактирате въпрос от урна, който в момента се използва в тест, можете да изберете дали да предоставите вашите промени или да запазите редактираната версия като нов въпрос. Ако изберете Предоставяне, редакции като промяна на правилния по предназначение отговор ще доведат до това всички съществуващи предоставяния да бъдат преоценени. Ако изберете Запази като Ново, това ще създаде отделен, редактиран вариант на въпроса и няма да доведе до преоценяване.**

**БЕЛЕЖКА: Ако има студенти, които в момента правят теста, няма да можете да редактирате въпросите преди те да са предоставили работите си и тестът да е приключил.**

### **БЪРЗИ СТЪПКИ:Редактиране на въпроси от урна**

- **1. Отворете страницата Урни.**
- **2. Отворете контекстуалното меню за урната, която искате да редактирате и изберете Редактирай.**
- **3. На Таблото Урни, отворете контестуалното меню на въпроса и щракнете на Редактирай.**
- **4. Редактирайте въпроса. Изберете Предоставяне, за да запазите вашите промени, или Запази като ново, за да създадете нов въпрос от редактирания вариант.**

# Импортиране на урна

**Можете да преместите урна с въпроси от една дисциплина и после да я импортирате в друга дисциплина.**

**Преди да импортирате урната, уверете се, че файлът е готов за достъп. Например, можете да преместите урна и да запазите получения компресиран файл на вашия компютър, за качване към друга дисциплина.**

# **БЪРЗИ СТЪПКИ: Импортиране на урна**

- **1. На страницата Урни, щракнете на Импортирай урна.**
- **2. На страницата Импортирай урна, щракнете на Разгледай моя компютър.**
- **3. Щракнете на Предоставяне. Появява се Импортирането на урна приключи.**
- **4. Щракнете на ОК. Импортираната урна се добавя към списъка на страницата Урни.**

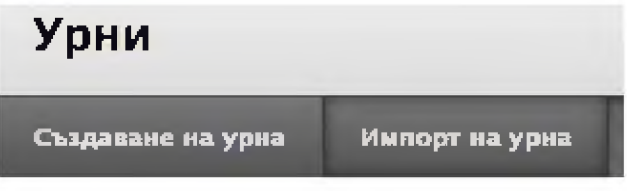

# Практическа дейност

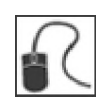

**За тази дейност, използвайте вашата практическа дисциплина.**

# **Създайте урна**

**• Създайте урна и добавете два или три въпроса.**

# **Импортирайте урна**

**• Импортирайте урната Забавни астрономически факти. Тя се доставя от подпомагащия или може да бъде изтеглена от зоната за съдържание Ресурси за работилницата.**

# 5: Създаване на тест за напреднали

# Преглед: Създаване на нов тест чрез използване на урни и съществуващи тестове

**Можете да създадете нов тест, като търсите урни и други съществуващи тестове, за да намерите подходящи за добавяне въпроси. Търсете въпросите чрез видове въпроси, като например Множествен избор и чрез метаданни, като Категория и Нива на трудност. Например, можете да търсите урни и тестове, за да създадете изпит за край на курс, съдържащ умерено трудни въпроси с множествен избор, взети от преговорни тестове, тестове за самооценка и урна с въпроси.**

**Стъпките за създаване на тест чрез търсене на урни и тестове са:**

- **1. Създайте тест.**
- **2. Задайте настройки на въпроса.**
- **3. Открийте и добавете въпроси.**
- **4. Задайте стойности на точката.**

**Повторното използване на въпроси е тази част от процеса, която го отличава от обикновеното създаване на тест.**

# Създаване на тест

**Добавете информацията за теста, включваща име, описание и указания.**

## **БЪРЗИ СТЪПКИ: Създаване на тест**

- **1. На Пулта за управление, разширете секцията Инструменти за дисциплината и изберете Тестове, Проучвания и Урни.**
- **2. Изберете Тестове.**
- **3. На страницата Тестове, щракнете на Изгради тест.**
- **4. Напишете Име, Описание и Инструкции за теста.**
- **5. Щракнете на Предоставяне.**

**Появява се Таблото за тест и вие можете да започнете да добавяте въпроси към теста.**

**За да добавите въпроси към съществуващ тест, отворете страницата Тестове. За да започнете или да продължите да добавяте въпроси, отворете контекстуалното меню на теста и изберете Редактирай.**

# Задаване настройки на въпрос

**Втората цялостна стъпка е да се зададат Настройките на въпроса на теста. Настройките, които задавате, се прилагат към въпросите, които добавяте към теста чрез търсене в урни и други тестове. Например, ако не изберете Осигури обратна връзка към отделните отговори, отделните обратни връзки не се включват в теста, който в момента създавате, дори ако въпросът, за който сте търсили съдържа отделна обратна връзка.**

**БЕЛЕЖКА: Стойността на точката по подразбиране се прилага само към въпроси, взети от урни. Ако добавите въпроси от друг тест, се запазва първоначалната стойност на точката.**

## **БЪРЗИ СТЪПКИ: Задаване Настройки на въпросите**

**1. На Таблото за тест, щракнете на Настройки на въпросите от лентата за действие.**

tı.

### **Табло на тест: Примерен тест**

.<br>Създаване на въпрос √ Повторно използване на въпрос ∨ Качване на въпроси Мастройки на въпроси Настройки на въпрос

- **2. Изберете опциите, като изберете полетата с отметките.**
- **3. Щракнете на Предоставяне.**

# Намиране и добавяне на въпроси

**Третата стъпка е да се намерят въпроси. Можете да разглеждате, да правите предварителен преглед и да избирате въпроси от страницата Намери въпроси.**

# **БЪРЗИ СТЪПКИ: Намиране и добавяне на въпроси**

- **1. От Таблото за тест, посочете Използвай повторно въпрос.**
- **2. Изберете Намерете въпроси.**
- **3. На страницата Намерете въпроси, използвайте секцията Разгледай критериите и полето Търси текущи резултати, за да стесните търсенето си. Секцията Резюме на критериите изрежда текущо избраните критерии.**
- **4. Изберете полетата с отметките за въпросите, които искате да включите във вашия тест или проучване. Избраните въпроси се показват в панела в долната част на страницата.**
- **5. Изберет дали да копирате избраните въпроси, или да направите линк към оригиналните въпроси.**
- **6. Използвайте Показване на въпроса, за да изберете между пълен текст и съкратен текст.**
- **7. Щракнете на иконата Предварителен преглед до всеки въпрос, за да видите неговите отговори и обратна връзка.**
- **8. Щракнете на Предоставяне.**

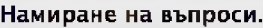

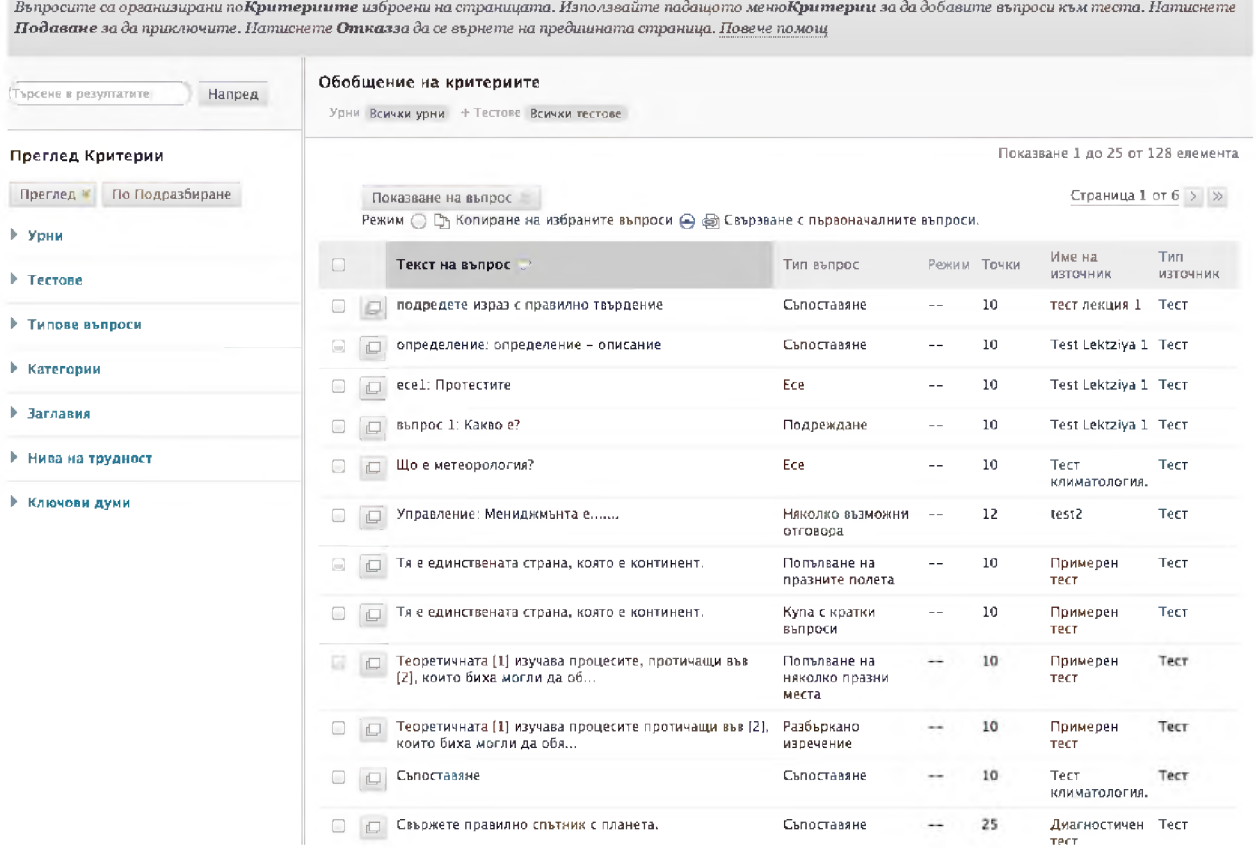

## **Линкове и Копиране на Оригинален въпрос**

**Създаването на линк към въпрос означава, че към теста е прибавен линк към оригиналния въпрос. Това не е друг пример на въпроса. Всяка промяна, направена по оригиналния въпрос, се отразява на линка в новия тест. Тази опция работи добре при въпроси, които често обновявате, като например такива, които се отнасят до текущи събития.**

**Копираният въпрос създава нов въпрос, който е копие на оригинала. Всякакви промени, направени по оригиналния въпрос, не се отразяват на копието. Копирането на въпрос е полезно, когато искате да създадете подобни въпроси с малки разновидности.**

**Можете да промените тази опция по всяко време, докато търсите въпроси на страницата Намери въпроси.**

## **Преглеждане по критерий**

**Всички въпроси се появяват в списъка по подразбиране. За да стесните вашия избор, преглеждайте, основавайки се на определен критерий. Търсете, като избирате определени урни, тестове и видове въпроси.**

**Ако сте добавили метаданни, като теми или ключови думи към вашите въпроси, можете също така да преглеждате по критерий метаданни. Колкото повече метаданниса добавени към всеки въпрос,**

**толкова по-точно може да бъде вашето търсене. Търсенето по метаданни прави по-лесно намирането на това, което търсите. Разширете секцията, за да изберете критериите за преглеждане.**

## **Търсене на Текущи резултати**

**Можете също така да търсите чрез думи или фрази, съдържащи се в текста на въпроса. Тези думи не е необходимо да бъдат открити в метаданните към въпроса, когато създавте въпроса.**

**БЕЛЕЖКА: Докато стеснявате вашето търсене, всички критерий за търсене биват изредени в Резюме на критериите, за по-лесна справка.**

# Задаване на точкови стойности

**След като изберете въпросите, можете да зададете или редактирате точкови стойности.**

# **БЪРЗИ СТЪПКИ: Задаване на точкови стойности**

- **1. На Таблото за тест, щракнете върху точковата стойност на въпроса, за да отворите полетата Обнови точките и Допълнителен кредит.**
- **2. Напишете възможните точки.**
- **3. Щракнете на Предоставяне.**

## **Следващи стъпки**

**След като добавите въпроси и зададете точкови стойности, може да продължите с обичайните следващи стъпки, включително подреждане на въпросите и използване на теста. Виж Оценяване: учебник, част първа за повече информация относно тези задачи.**

# Практическа дейност

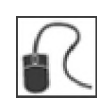

**За тази дейност, използвайте вашата практическа дисциплина.**

## **Добавете въпроси от Урни и Тестове**

- **Добавете въпроси към Теста към пети раздел, чрез търсне в урната Забавни астрономически факти всички въпроси, съдържащи ключовата дума Венера. Задайте точкови стойности, ако е необходимо. Направете теста достъпен.**
- **Създайте Средносрочен изпит. Търсете във всички урни и тестове за въпроси с множествен избор в категория учени. Задайте точкови стойности, ако е необходимо.**

# Създаване на групи от въпроси

**Можете да определите произволна селекция от въпроси да се представя всеки път, когато се полага тест. За тази цел, създавате група от въпроси или произволен масив.**

**Група от въпроси е определен брой въпроси, извлечени от съществуващи тестове и урни. От тази група, вие определяте колко въпроса да представите в теста. Специфичните въпроси, които биват представяни, биват произволно избирани всеки път, когато се полага тестът. За избор на въпроси се използва същия инструмент, както Намери въпроси и включва функцията търсене и възможността да се разгледа чрез метаданни.**

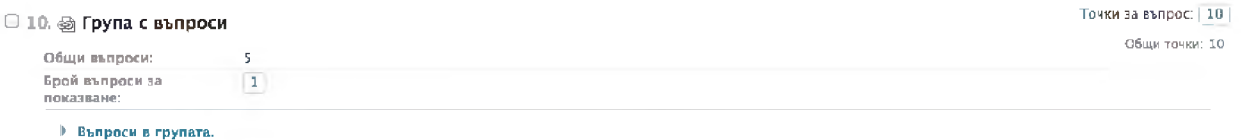

## **БЪРЗИ СТЪПКИ: Създаване на Групи от въпроси**

- **1. Създайте или отворете тест.**
- **2. На Таблото за тест, посочете Използвай повторно въпрос и изберете Създай група от въпроси от падащия списък.**
- **3. На страницата Създай група от въпроси търсите въпроси, като използвате опциите Разглеждане на критерии или напишете термин в полето Търси текущи резултати.**
- **4. От списъка с въпроси, които отговарят на вашия критерий за търсенето, изберете полетата с отметките за въпросите, които ще включите в теста. Изберете полето с отметката в редицата на горния колонтитул, за да изберете всички въпроси.**
- **5. Щракнете на Предоставяне. Групата от въпроси се добавя към теста.**
- **6. Задайте Брой показващи се въпроси за студентите. Използвайте брой, по-малък от общия брой въпроси, за да осигурите представянето на различни групи от въпроси.**
- **7. Напишете точкова стойност за всеки въпрос. Тази точкова стойност се задава към всеки въпрос от групата. Не можете да задавате отделни точкови стойности за различните въпроси от същата група от въпроси.**
- **8. Щракнете на Въпроси в Групата, за да разширите или скриете списъка с въпроси. Можете да разглеждате, редактирате, добавяте и изтривате отделни въпроси.**

**БЕЛЕЖКА: Когато добавяте въпроси към тест, използвайки възможността за групиране на въпроси, всеки въпрос не се копира, а се създава линк към него. Следователно, ако промените оригиналния въпрос, се появява ревизираният вариант на въпроса. След като бъде разпределен тестът с въпросите с линкове, въпросите престават да отразяват ревизиите, приложени към оригинала.**

# Създаване на произволни масиви

**Произволните масиви произволно избират въпросите, които се представят всеки път, когато се полага тестът. За разлика от групите въпроси, произволните масиви изтеглят въпроси само от урни. Не можете да изтеглите произволни масиви от въпроси от тестове. Селекцията на въпроси за произволните масиви няма функция търсене или възможността да се разглежда чрез метаданни.**

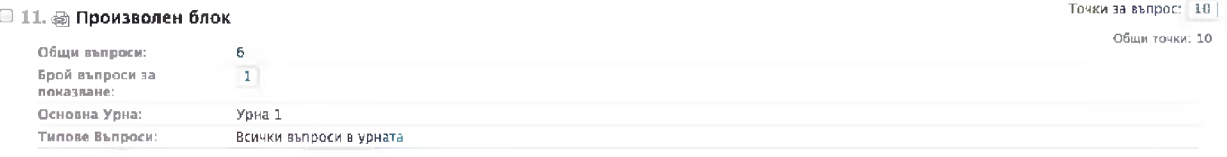

► Прегледайте въпросите, които отговарят на зададените критерии

### **БЪРЗИ СТЪПКИ: Създаване на произволни масиви**

- **1. Създайте или отворете тест.**
- **2. На Таблото за тест, посочете Използвай повторно въпрос и изберете Създай произволен масив от падащия списък.**
- **3. На страницата Създай произволен масив изберете една или повече урни.**
- **4. Изберете поне един от видовете въпроси и го включете в теста. Всички въпроси, които отговарят на този критерий, се прибавят към произволния масив.**
- **5. Щракнете на Предоставяне. Произволният масив от въпроси се добавя към теста.**
- **6. Задайте Брой показващи се въпроси за студентите. Използвайте брой, по-малък от общия брой въпроси, за да осигурите представянето на различни въпроси.**
- **7. Напишете точкова стойност за всеки въпрос. Тази точкова стойност се задава към всеки въпрос в произволния масив. Не можете да задавате отделни точкови стойности за различните въпроси в същия произволен масив.**
- **8. Щракнете на Прегледай предварително въпросите, които отговарят на избрания критерий, за да разширите или скриете списъка с въпроси. Можете да разглеждате и редактирате отделни въпроси. Не можете да триете въпроси в произволния масив.**

**БЕЛЕЖКА: Когато добавяте въпроси към тест, използвайки възможността Произволен масив, към всеки въпрос се създава линк, той не се копира. Следователно, ако промените оригиналния въпрос, се появява ревизираният вариант на въпроса. След като бъде разпределен тестът с въпросите с линкове, въпросите престават да отразяват ревизиите, приложени към оригинала.**

# Практическа дейност

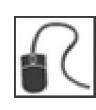

**За тази дейност, използвайте вашата практическа дисциплина.**

### **Създайте произволен масив:**

**• Създайте тест, съдържащ произволен блок от пет въпроса за множествен избор. Настройте произволния масив да избира три от петте въпроса. Прибавете теста към зоната за съдържание Оценки и го направете достъпен. Предварително прегледайте теста няколко пъти. Обърнете внимание как всеки път ви се представят различни въпроси.**

### **Създайте група от въпроси:**

**• Създайте тест, съдържащ група от въпроси, в която има пет избрани от вас въпроса. Настройте групата от въпроси да избере три от петте въпроса. Добавете теста към зоната със съдържание Оценки и го направете достъпен. Предварително прегледайте теста няколко пъти. Обърнете внимание как всеки път се представят различни въпроси. Как групите от въпроси се различават от произволните масиви?**

# 6: Създаване и използване на проучвания

# Създаване и разпределяне на проучвания

**Тъй като създаването и разпределянето на проучвания е почти същото като създаването на тест, ще обърнем внимание на различията:**

- **Настройките за създаване на проучване не включват опции за задаване на точков резултат по подразбиране, защото въпросите в едно проучване не се оценяват.**
- **Не се определят правилни отговори, когато се добавят въпроси.**
- **Произволни масиви от въпроси, групи от въпроси и файлови отговори на въпроси не могат да бъдат добавяни към проучвания.**

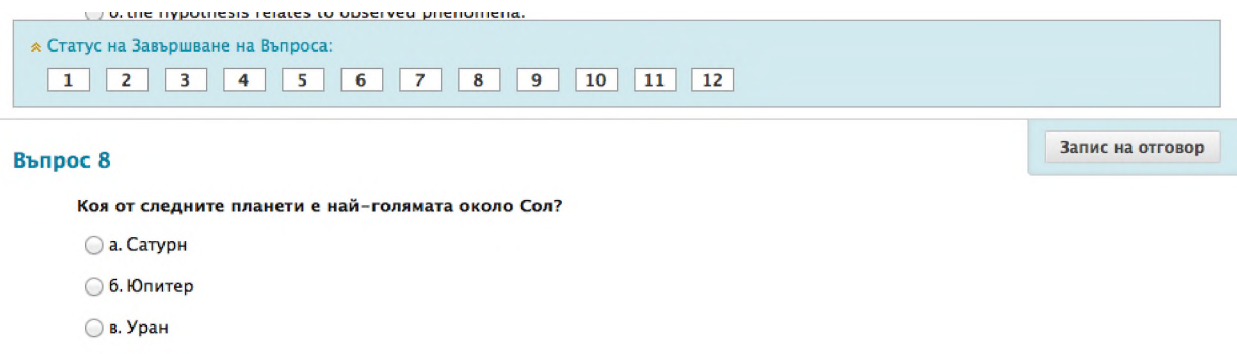

○ г. Нептун

## **БЪРЗИ СТЪПКИ: Създаване на проучвания**

- **1. От Пулта за управление, разширете секцията Инструменти за дисциплината и изберете Тестове, Проучвания и Урни.**
- **2. На страницата Тестове, Проучвания и Урни, щракнете на Проучвания.**
- **3. На страницата Проучвания, щракнете на Изградете проучване.**
- **4. На страницата Информация за проучването, напишегте име, описание и указания.**
- **5. Щракнете на Предоставяне.**
- **6. На Таблото Проучване, щракнете на Настройки на въпросите на лентата за действие.**
- **7. На страницата Настройки на въпросите за проучване, изберете полетата с отметките според избраното от вас.**
- **8. Щракнете на Предоставяне.**
- **9. На Таблото Проучване, добавете нови или съществуващи въпроси.**
- **10. Когато приключите с добавянето на въпроси, щракнете на ОК.**

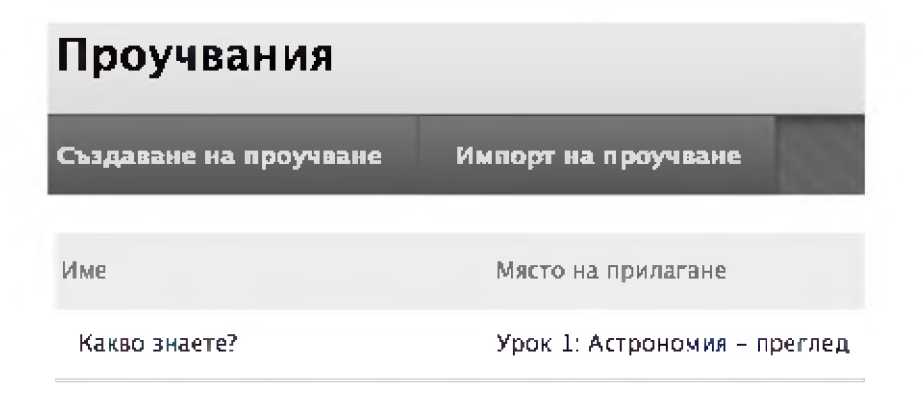

# **БЪРЗИ СТЪПКИ: Разпределяне на проучванията**

- **1. Придвижете се до зоната за съдържание, където искате да разположите проучването.**
- **2. Посочете Оценки и изберете Проучване от падащия списък.**
- **3. На страницата Създай Проучване, изберете проучването от полето Добави проучване.**
- **4. Щракнете на Предоставяне.**
- **5. На страницата Опции за проучването, задайте достъпност и други настройки на проучването.**
- **6. Щракнете на Предоставяне. Сега проучването се добавя към зоната за съдържание.**

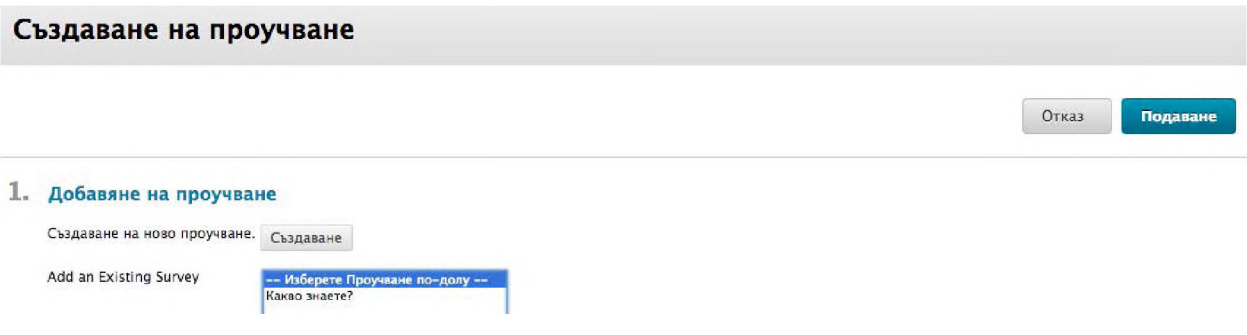

# Практическа дейност

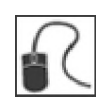

**За тази дейност, използвайте вашата практическа дисциплина.**

### **Създайте проучване, като изберете една от следните възможности:**

- **Създайте проучване за оценяване на знанията или предишния опит на студентите, които започват вашата дисциплина.**
- **Създайте проучване, за да получите ранна обратна връзка за разбирането на съдържанието на дисциплината от вашите студенти.**
- **Създайте оценяване в края на курса, за да съберет мненията на вашите студенти за вашата дисциплина.**

**Разпределете проучването, като избирате настройки, които позволяват на студентите да изпълнят проучването два пъти и им позволете да видят предоставените от тях отговори.**

# Разглеждане на съвкупни резултати от проучване

**За всяко проучване, може да разгледате съвкупните отговори за всеки въпрос, включително разпределението на отговорите на студентите за всеки въпрос.**

# **БЪРЗИ СТЪПКИ: Разглеждане на съвкупни резултати от проучване**

- **1. От Страницата с оценки, отворете контекстното меню на проучването от горния колонтитул на колоната.**
- **2. Изберете Статистически опити.**
- **3. На страницата Статистически данни за проучването, разгледайте статистческите данни.**
- **4. Щракнете на ОК в долната част на страницата, за да се върнете на Страницата с оценки.**

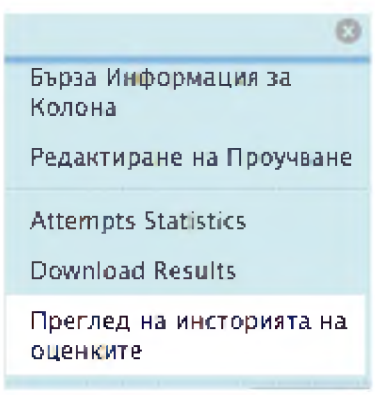

**На Страницата с оценки, отметката показва, че проучването е било предоставено.**

**Стойностите за отговорите показват процента на студентите, които са избрали всеки отговор.**

Практическа дейност

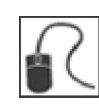

**За тази дейнот, използвайте вашата практическа дисциплина.**

# **Разгледайте статистическите данни.**

**• Разгледайте Статистическия опит за проучването: Какво знаете?**

# 7: Анализ на елемент

**Отворете стартирани в миналото анализи на елементи под заглавието Достъпен анализ, или изберете разпределен вече тест от падащия списък и щракнете на Стартирай, за да създадете нов доклад. Линкът за новия доклад се появява под заглавието Достъпен анализ или в бележката за състоянието в горния край на страницата.**

**БЕЛЕЖКА: За да получите най-добрите резултати, стартирайте анализите на елемент с еднократни тестове, след като всички тестове са предоставени и са пресметнати резултатите от всички ръчно оценявани въпроси. Интерпретирайте данните от анализа на елемент внимателно и съзнавайки, че статистическите данни се повлияват от това колко пъти се прави даден тест, от вида студенти, които го правят и от случайни грешки.**

# **БЪРЗИ СТЪПКИ: Как да се стартира Анализ на елемент на тест**

**Можете да стартирате анализи на елементи на тестове, които се правят еднократно или много пъти, включват групи от въпроси, произволни масиви, автоматично оценявани видове въпроси и въпроси, които е необходимо да бъдат оценявани ръчно. За тестове с ръчно оценявани въпроси, за които още не са зададени точки, статистическите данни се събират само за въпросите със зададени точки. След като ръчно оцените въпросите, стартирайте отново анализа на елемент. Статистическите данни за ръчно оценените въпроси се събират и се обновяват данните за резюме на теста.**

- **1. Отидете до едно от следните места, за да отворите анализ на елемент:**
	- **Тест, разпределен в зона за съдържание.**
	- **Разпределен тест, изреден на страницата Тестове.**
	- **Колона за тест от страницата с оценки.**
- **2. Отворете контекстуалното меню на теста.**
- **3. Изберете Анализ на елемент.**
- **4. От падащия списък Избери тест, изберете тест. Изредени са само разпределени тестове.**
- **5. Щракнете на Стартирай.**
- **6. Разгледайте анализа на елемент чрез щракване върху линка за новия доклад под заглавие Достъпен анализ или чрез щракване върху Разгледай анализ на бележката за състоянието в горната част на страницата.**
- **7. Щракнете на въпросите, които се препоръчва да бъдат преразгледани означените с червени точки - за да изследвате дали даденият въпрос добре разграничава познанията на студента. Въпросите се обявяват за преразглеждане въз основа на отличаване на познанието и степени на трудност.**

#### Ф илтър на въпроси

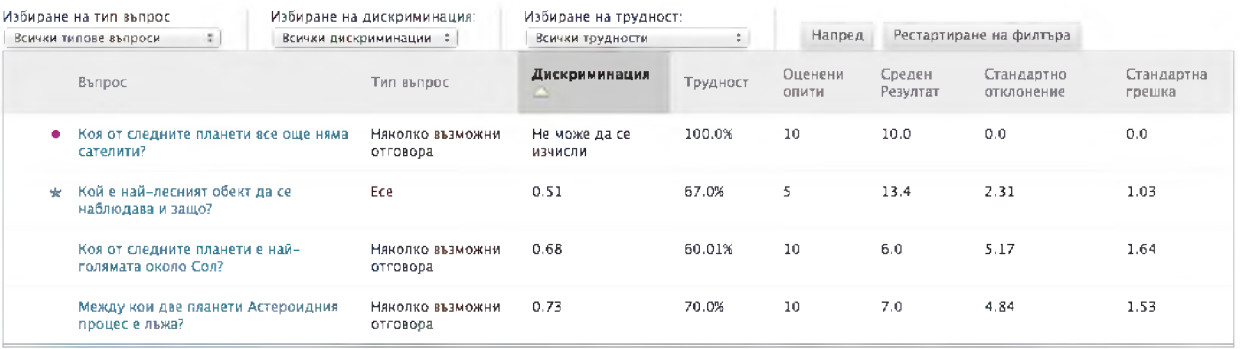

# За резюмето на теста на страницата анализ на елемент

**Резюмето на теста се намира най-горе на страницата анализ на елемент и съдържа данни за теста като цяло.**

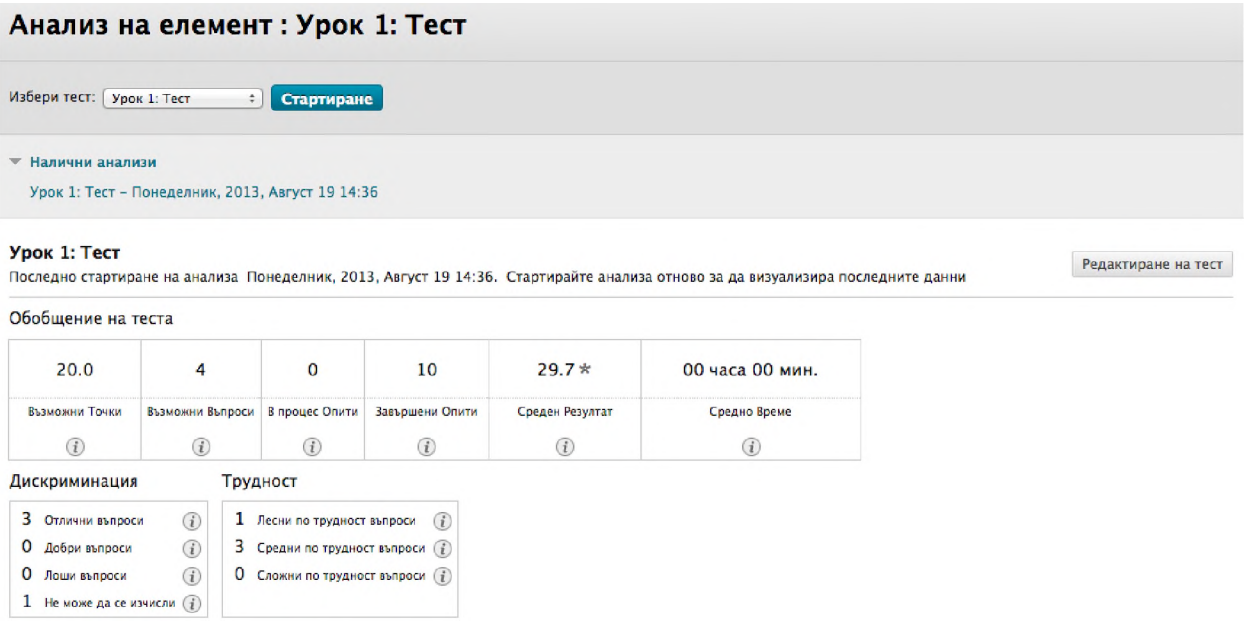

**Редактирай теста позволява достъп до Таблото за тест.**

**Резюмето на теста съдържа статистически данни за теста, включително:**

**Възможни точки - пълният брой точки за даден тест.**

**Възможни въпроси - пълният брой въпроси в един тест.**

**Протичащи опити - броят студенти, които текущо правят теста и които все още не са го предоставили.**

**Приключили опити - броят предоставени тестове.**

**Среден резултат - резултатите, обозначени със \* показва, че някои опити не са оценени и че средният резултат може да се промени, след като бъдат оценени всички тестове. Резултатът, показван тук, е средният резултат, обявен за теста на Страницата с оценки.**

**Средно времетраене - средното време за приключване на теста за всички предоставени опити.**

**Разграничаване - тази зона показва броя въпроси, които спадат към категориите, съответно Добър (повече от 0.3), Среден (между 0.1 и 0.3) и Слаб (по-малко от 0.1). Стойността на разграничаване се изписва като Не може да се изчисли, когато трудността на въпроса е 100% или когато всички студенти получават един и същи резултат за определен въпрос. Въпросите с разграничителни стойности в категориите Добър и Среден са по-добри при отличаването на студентите с по-високи нива на познание от тези с по-ниски нива на познание. Въпросите от категорията Слаб се препоръчва да бъдат преразгледани.**

**Трудност - тази зона показва броят въпроси, които попадат в категориите, съответно Лесен (повече от 80%), Среден (между 30% и 80%) и Труден (по-малко от 30%). Трудността е процентът студенти, които са отговорили на въпроса правилно. Въпросите от категориите Лесен и Труден се препоръчва да бъдат преразгледани и са означени с червена точка.**

**БЕЛЕЖКА: Само оценените тестове се използват при изчисленията за анализ на елемент. Ако има опити, протичащи в момента, те биват зачетени едва след като бъдат предоставени тестовете и вие отново стартирате доклада за анализ на елемент.**
### За таблицата статистически данни към въпросите на страницата анализ на елемент

**Таблицата Статистически данни към въпросите дава статистически данни за анализ на елемент за всеки въпрос в теста. Въпросите, които се препоръчва да преразгледате, са означени с червени точки, така че бързо да можете да откриете онези от тях, които се нуждаят от промяна.**

**Обикновено, добрите въпроси имат:**

- **Средна (30% до 80%) трудност.**
- **Добри или Средни (по-големи от 0.1) разграничителни стойности.**

**Въпросите, които се препоръчва да бъдат преразгледани са обозначени с червени точки. Те може да са с лошо качество или с некоректно зададни точки. Обикновено, въпросите, препоръчани за преразглеждане са :**

- **Лесни ( > 80%) или Трудни ( < 30%) по категория Трудност.**
- **Със Слаби( < 0.1) разграничителни стойности.**

Филтър на въпроси

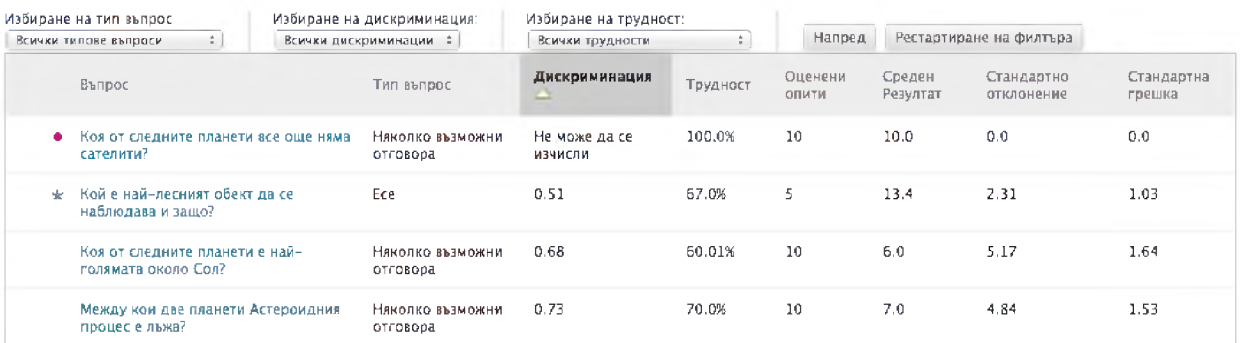

**Филтрирайте таблицата с въпросите по видове въпроси, категорията разграничаване и по трудност.**

**Изследвайте даден въпрос чрез щракване в заглавието му и преглед на неговите Подробности за въпроса.**

**Статистическите данни за всеки въпрос са показани в таблицата, включително:**

**Разграничаване - показва колко добре въпросът различава студентите, които знаят учебното съдържание от онези, които не го знаят. Въпросът е добър разграничител, когато студентите, които са отговорили на въпроса вярно, са се справили добре и с теста. Стойностите могат да варират от -1.0 1о +1.0. Въпросите са отбелязани за преразглеждане, ако тяхната разграничителна стойност е по-малка от 0.1 или е отрицателна. Разграничителните стойности не могат да бъдат изчислени, когато точковият резултат за трудност на въпроса е 100% или когато всички студенти получават еднакъв резултат за даден въпрос.**

**Разграничителните стойности се изчисляват с коефициента за корелация на Пиърсън. X представлява точките на всеки студент по даден въпрос, а У представлява точките на всеки студент от цялостната оценка.**

$$
r = \frac{1}{n-1} \sum_{i=1}^{n} \left( \frac{X_i - \bar{X}}{s_X} \right) \left( \frac{Y_i - \bar{Y}}{s_Y} \right)
$$

**Следните променливи са съответно стандартният резултат, пробното средно число и пробното стандартно отклонение:**

$$
\frac{X_i-\bar{X}}{s_X}, \bar{X}, \text{ and } s_X
$$

**Трудност - процентът на студентите, като са отговорили вярно на въпроса. Стойностите на трудността могат да варират между 0% и 100%, като високият процент показва, че въпросът е бил лесен. Въпросите от категориите Лесен (повече от 80%) или Труден (по-малко от 30%) са отбелязани за преразглеждане.**

**Нивата на трудност, които са малко по-високи от средното между случайни и перфектни резултати, по-добре различават студентите, които знаят тестовия материал от онези, които не го знаят. Важно е да се отбележи, че високите стойности на трудност не гарантират високи нива на разграничаване.**

**Оценени опити - броят отговори на въпроси, за които оценяването е приключило. По-големият брой оценени въпроси води до по-надеждни изчислени статистически данни.**

**Среден резултат - резултатите, обозначени с \* показват, че някои опити не са оценени и че средният резултат може да се промени, след като бъдат оценени всички опити. Резултатът, показан тук, е средният резултат, обявен за теста на Страницата с оценки.**

**Стандартно отклонение - мярка за това доколко резултатите се отклоняват от средния резултат. Ако резултатите са плътно групирани, със стойности, по-голямата част от които се доближават до средните, стандартното отклонение е малко. Ако сборът от данни са широко разпръснати, със стойности далеч от средните, стандартното отклонение е по-голямо.**

**Стандартна грешка - оценка за степента на променливост на резултата на даден студент, която се дължи на случайността. Колкото по-малка е стандартната грешка на измерване, толкова поточно е измерването, което въпросът от теста позволява.**

#### Как да се разгледат подробностите по въпроса за отделен въпрос

**Можете да изследвате въпрос, отбелязан за преразглеждане, като отворите страницата му Подробности по въпроса. Тази страница показва представянето на студента на отделния въпрос от теста, който сте избрали.**

- **1. На страницата Анализ на елемент, придвижете се до таблицата данни за въпроса.**
- **2. Изберат име на въпрос с линк, за да се покаже страницата Подробности по въпроса.**

**Разграничителните стойности се изчисляват с коефициента за корелация на Пиърсън. X представлява точките на всеки студент по даден въпрос, а У представлява точките на всеки студент от цялостната оценка.**

$$
r = \frac{1}{n-1} \sum_{i=1}^{n} \left( \frac{X_i - \bar{X}}{s_X} \right) \left( \frac{Y_i - \bar{Y}}{s_Y} \right)
$$

**Следните променливи са съответно стандартният резултат, пробното средно число и пробното стандартно отклонение:**

$$
\frac{X_i-\bar{X}}{s_X}, \bar{X}, \text{ and } s_X
$$

**• Трудност - процентът студенти, които са отговорили на въпроса правилно. Процентът на трудност се показва заедно с категорията: Лесен (повече от 80%), Среден (30% до 80%) и Труден (по-малко от 30%). Стойностите на трудността могат да варират от 0% до 100%, като високият процент показва, че въпросът е бил лесен. Въпросите от категориите лесен или труден са отбелязани за преразглеждане.**

**Нивата на трудност, които са малко по-високи от средното между случайни и перфектни резултати, по-добре различават студентите, които знаят тестовия материал от онези, които не го знаят. Важно е да се отбележи, че високите стойности на трудност не гарантират високи нива на разграничаване.**

- **Оценени опити броят на опити за отговори на въпроси, за които оценяването е приключило. По-високият брой оценени въпроси водят до по-надеждни изчислени статистически данни.**
- **Среден резултат резултатите, означени с \* показват, че някои опити не са оценени и че средният резултат може да се измени, след като бъдат оценени всички опити. Резултатът, показан тук, е средният резултат, обявен за теста на Страницата с Оценки.**
- **Стд Отк мярка за това доколко резултатите се отклоняват от средния резултат. Ако резултатите са плътно групирани, със стойности, повечето от които се доближават до средните, стандартното отклонение е малко. Ако сборът от данни са широко разпръснати, със стойности далеч от средните, стандартното отклонение е по-голямо.**
- **Стд Грешка оценка за степента на променливост на резултата на даден студент, която се дължи на случайността. Колкото по-малка е стандартната грешка на измерване, толкова по-точно е измерването, което въпросът от теста позволява.**
- **Пропуснали броят студенти, които са пропуснали въпроса.**
- **А. Показани са текста на въпроса и изборите за отговор. Информацията е различна, в зависимост от вида въпрос:**

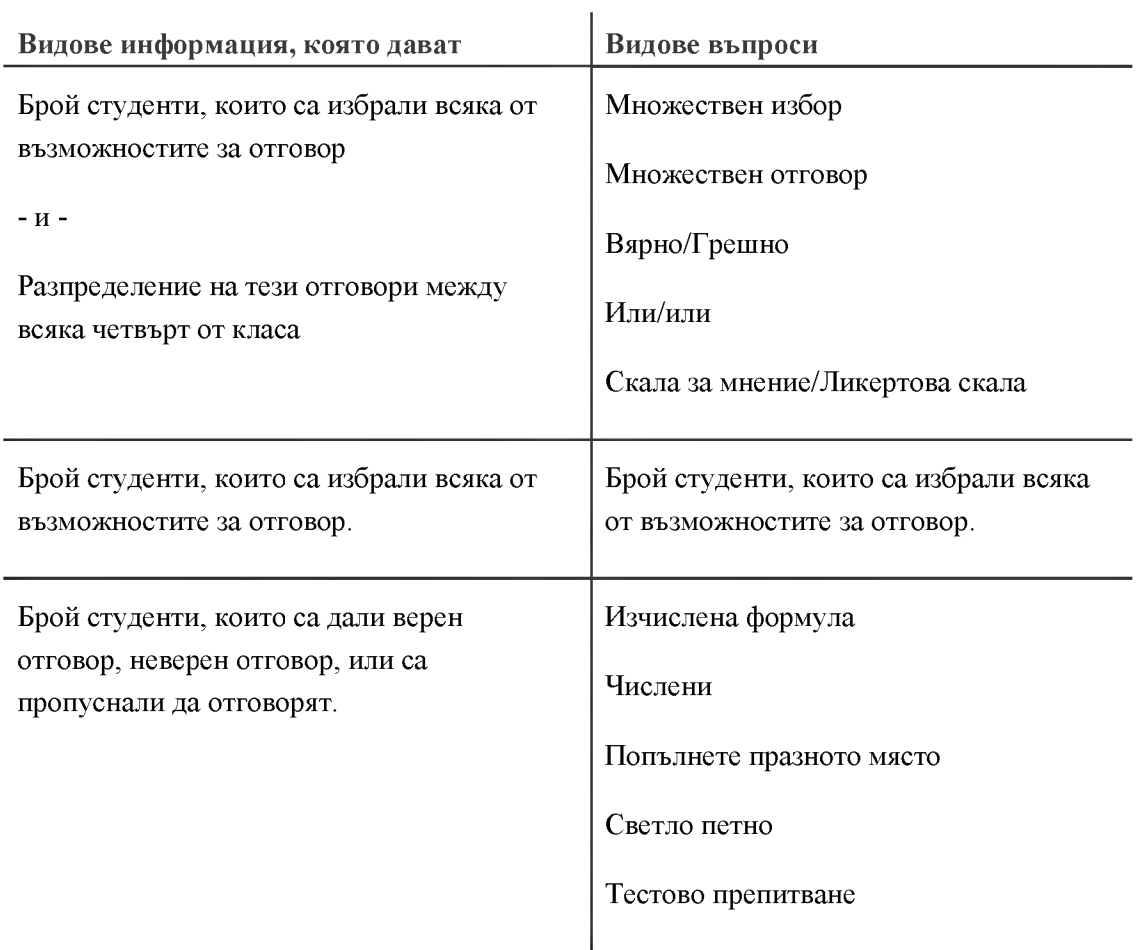

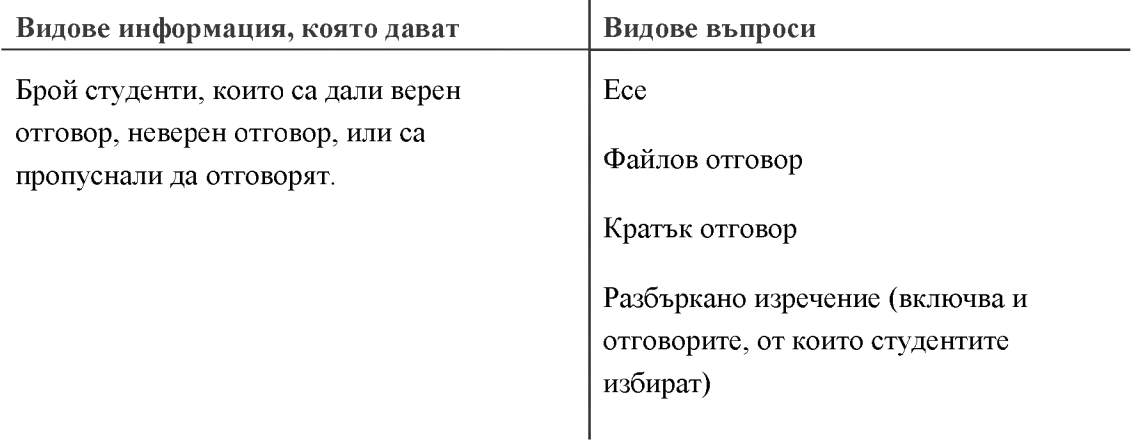

#### **Разпределения на отговорите**

**Разпределението на отговорите между четвъртите на класа е включено при следните видове въпроси: Множествен избор, Множествен отговор, Вярно/ Грешно, Или/или и Скали за мнение/Ликертови скали. Разпределението ви показва видовете студенти, които са избрали правилните или грешните отговори.**

- Горни 25%: Брой студенти с цялостен резултат от теста в горната четвърт от класа, които са **избрали тази възможност за отговор.**
- **Втори 25%: Брой студенти с цялостен резултат от теста във втората четвърт на класа, които са избрали тази възможност за отговор.**
- **Трети 25%: Брой студенти с цялостен резултат от теста в третата четвърт на класа, които които са избрали тази възможност за отговор.**
- **Долни 25%: Брой студенти с цялостен резултат от теста в долната четвърт на класа, които са избрали тази възможност за отговор.**

## Легенда на символите

**До въпросите се появяват символи, за да ви обърнат внимание на възможни проблеми:**

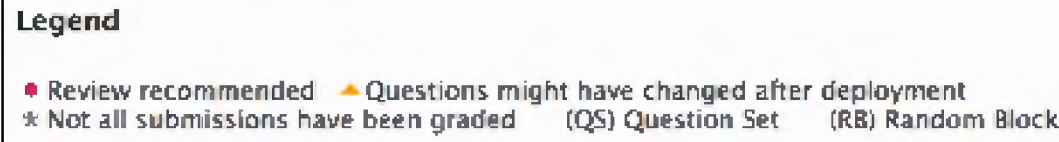

- **Препоръчва се преразглеждане: Това съобщение се появява, когато разграничителните стойности са по-малки от 0.1 или стойностите на трудност или са по-големи от 80% (въпросът е бил твърде лесен) или по-малки от 30% (въпросът е бил прекадено труден). Преразгледайте въпроса, за да решите дали е необходимо да се преформулира.**
- **Въпросът може да се е променил след разпределянето: показва, че част от въпроса се е променила след като тестът е бил разпределен. Промяната на която и да било част от въпроса след като тестът е бил разпределен може да означава, че данните за този въпрос може да не са надеждни. Опитите, предоставени след като тестът е бил променен, може да са се облагодетелствали от промяната. Този индикатор ви помага да тълкувате данните, като имате това предвид.**
- **Този индикатор не се показва за възобновени дисциплини.**
- **Не всички опити са оценени: Появява се за тест, съдържащ въпроси, които изискват ръчно оценяване, като въпроси за написване на есе. При тест, който съдържа въпрос за есе с 50 опити за студенти, този индикатор се показва, докато преподавателят оцени всички 50 опити. Инструментът за Оценка на елемент използва само опити, които са били оценени по времето, в което протича докладът.**
- **^8)Групи въпроси и (КВ)Произволни масиви: показва, че въпросът е от Група въпроси или Произволен масив. Поради произволното доставяне на въпросите, е възможно някои въпроси да получат повече опити от други.**

#### Анализ на елемент и множествени опити, отхвърляния на въпроси, редакции на въпроси

**Инструментът за Анализ на елемент борави с множествени опити, отхвърляния на въпроси и други разпространени сценарии по следните начини:**

- **Когато на студентите е разрешено да положат теста няколко пъти, последния предоставен опит се използва като информация за анализ на елемент. Например, даден тест позволява три опити и Студент А е приключил с две опити и в момента прави третото. Настоящият опит на теста от студент А важи като брой в Протичащи опити и нито едно от предишните опити на Студент а не е включено в данните за текущи анализ на елемент. Веднага след като Студент А предостави третия опит, следващият анализ на елемент ще включи третия опит на Студент А.**
- **Отхвърлянията на страницата с оценки не повлияват данните от анализа на елемент, защото инструментът за анализ на елемент събира статистически данни за въпросите въз основа на завършени опити на студенти.**
- **Ръчно оценяваните въпроси или промените в текста на въпросите, правилният избор на отговори, частичният кредит или точките не се обновяват автоматично в доклада за анализ на елемент. Стартирайте анализа отново, за да видите дали промените са повлияли данните за анализа на елемент.**

# Практическа дейност

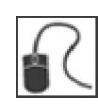

**За тази дейност, използвайте вашата практическа дисциплина.**

#### **Стартирайте анализ на елемент**

- **Стартирайте анализ на елемент на Теста от раздел 1.**
- **Отбелязани ли са някои от въпросите за преразглеждане? Ако е така, щракнете на имената им, за да видите подробностите за тези въпроси.**